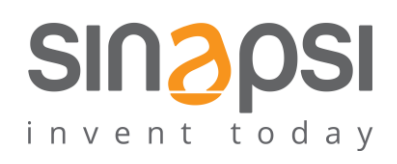

**S I N A P S I** S . r . l . Via delle Querce 11/13 06083 **Bastia Umbra** (PG) Italy T . + 3 9 **0 7 5 8 0 1 1 6 0 4** F . + 3 9**0 7 5 8 0 1 4 6 0 2 [w w w . s i n a p s i t e c h . i t](file:///C:/Users/AppData/Local/Temp/www.sinapsitech.it) | [i n f o @ s i n a p s i t e c h . i t](mailto:info@sinapsitech.it)**

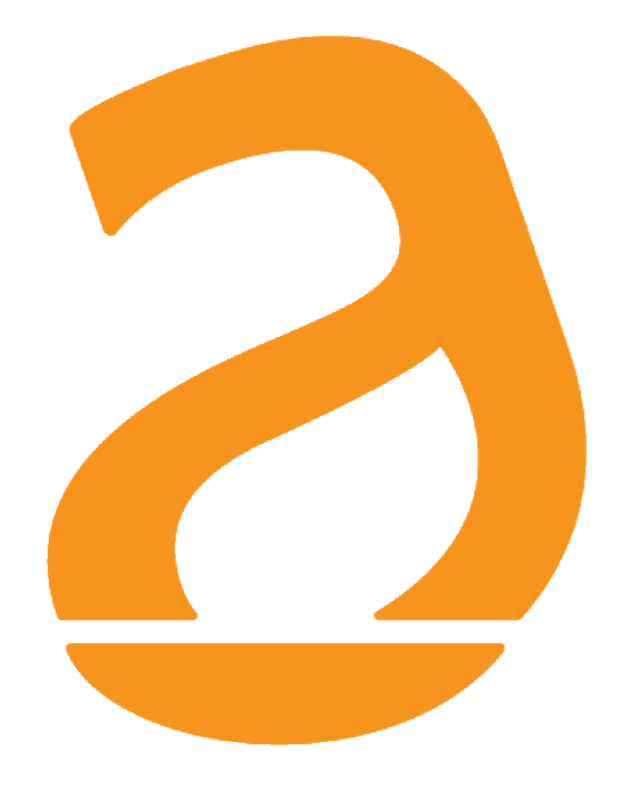

# EQUOBOX SIN.EQRTUEVO1T Datalogger per contatori con protocollo W.M-Bus 868 MHz /OMS EN13757 (tramite concentratori con tecnologia Mesh Network)/cavo.

# Manuale Utente

Rev 1.7

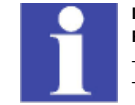

**Il presente manuale si riferisce alle versioni Firmware del datalogger a partire da:** - **WI: 3.40** - **FW: 4.9\_2.0\_3.1**

# **CONTENUTI**

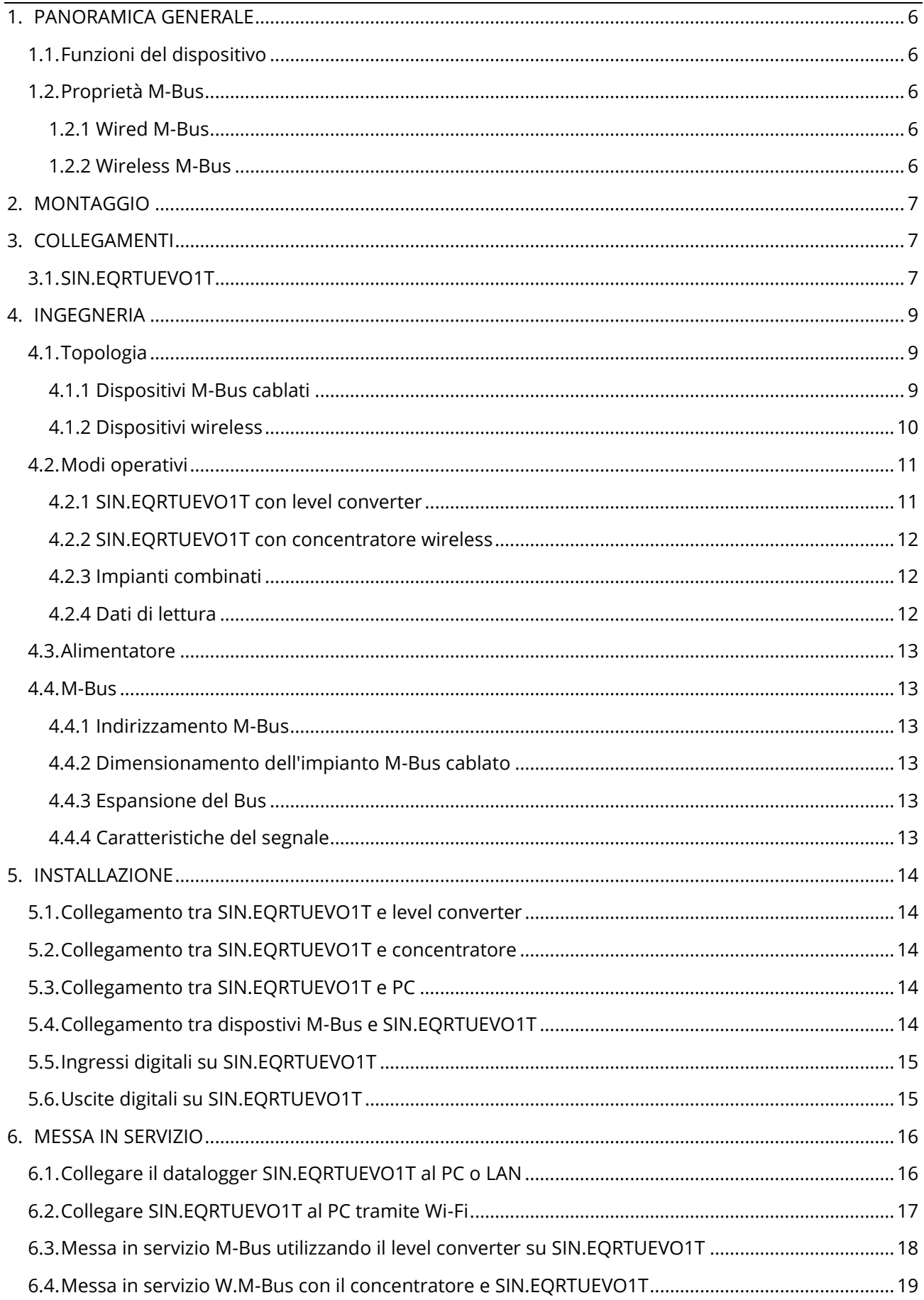

SINAPSI S.r.l. | Via delle Querce 11/13 - 06083 BASTIA UMBRA (PG) - Italy

T.+39 075 8011604 - F.+39 075 8014602 | www.sinapsitech.it-info@sinapsitech.it

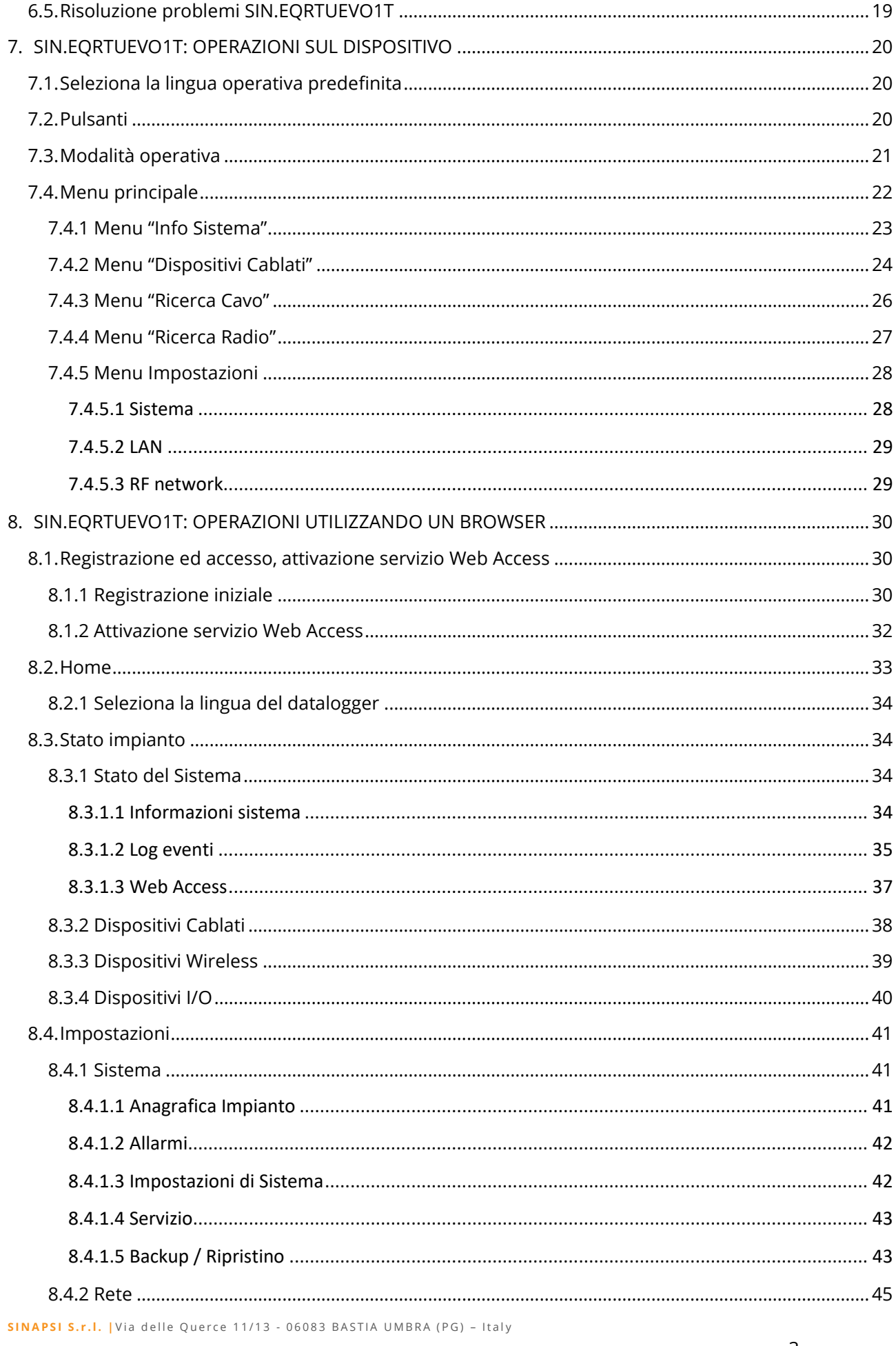

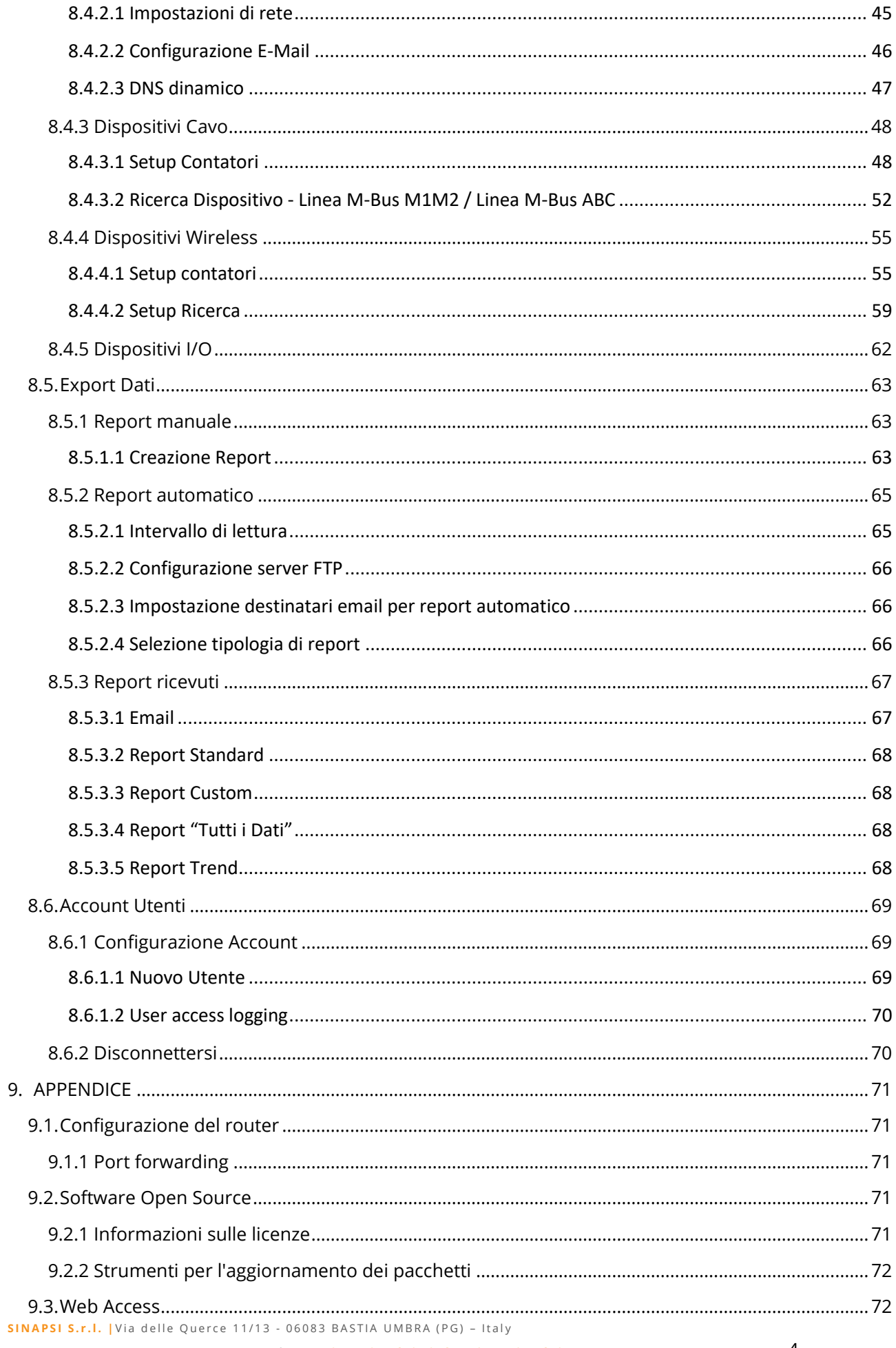

# **Acronimo**

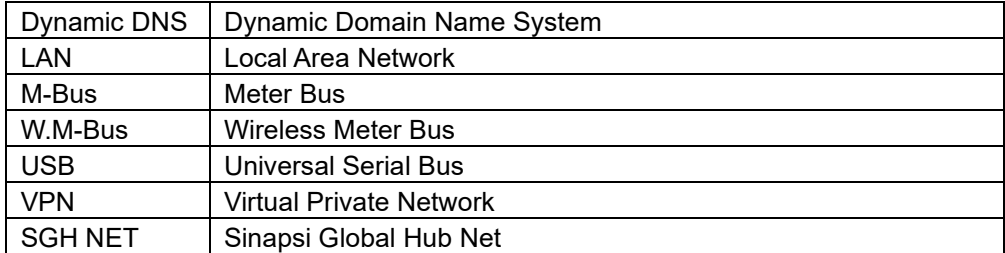

# <span id="page-5-0"></span>**1. PANORAMICA GENERALE**

#### <span id="page-5-1"></span>**1.1. Funzioni del dispositivo**

Il datalogger SIN.EQRTUEVO1T legge sia i dispositivi M-Bus collegati direttamente, sia i dispositivi M-Bus collegati utilizzando i level converter, nonché i dispositivi W.M-Bus collegati al SIN.EQRTUEVO1T tramite un concentratore.

Può essere quindi collegato:

- Da solo fino a 20 dispositivi (**\*)** M-Bus collegati direttamente
- Come master su una rete M-Bus fino con fino a 6 level converter per un massimo di 250 dispositivi logici M-Bus
- Come master in una rete wireless M-Bus con fino a 23 concentratori e 500 dispositivi per ciascuno (per un totale di 2500 dispositivi wireless M-Bus)

**\*** Per dispositivo si intende un'unità di carico M-Bus (≤ 1,5 mA)

# <span id="page-5-2"></span>**1.2. Proprietà M-Bus**

#### **1.2.1 Wired M-Bus**

<span id="page-5-3"></span>Il sistema M-Bus (Meter Bus) è un protocollo di comunicazione che utilizza lo standard EN13757-2.

Ha i seguenti vantaggi:

- Trasmissione dati molto sicura
- Costi di cablaggio bassi
- Può essere notevolmente ampliato senza ulteriori amplificatori
- Alto numero di dispositivi collegabili
- Riconosce sia i dispositivi alimentati a batteria che quelli alimentati da rete
- Riconoscimento automatico dei dispositivi
- Un numero molto elevato di sistemi e dispositivi disponibili
- È possibile utilizzare varie topologie di bus (topologia a linea, a bus, a stella o ad albero)

#### **1.2.2 Wireless M-Bus**

<span id="page-5-4"></span>Il sistema M-Bus wireless comunica utilizzando il protocollo di comunicazione secondo EN13757-4.

Il sistema ha anche i seguenti vantaggi:

- Varie topologie di rete disponibili per la lettura radio
- Il sistema può essere esteso su una vasta area utilizzando il concentratore SIN.EQRPT868XT aggiuntivo
- Connessione ottimale dal concentratore a SIN.EQRTUEVO1T (rete mesh)

# <span id="page-6-0"></span>**2. MONTAGGIO**

È progettato per il montaggio su guida DIN da 35 mm.

Occupa l'equivalente di quattro moduli standard su guida DIN.

Ulteriori informazioni sul montaggio sono disponibili nelle istruzioni di montaggio del SIN.EQRTUEVO1T.

# <span id="page-6-1"></span>**3. COLLEGAMENTI**

# <span id="page-6-2"></span>**3.1. SIN.EQRTUEVO1T**

Il datalogger SIN.EQRTUEVO1T ha i seguenti terminali / LED di collegamento.

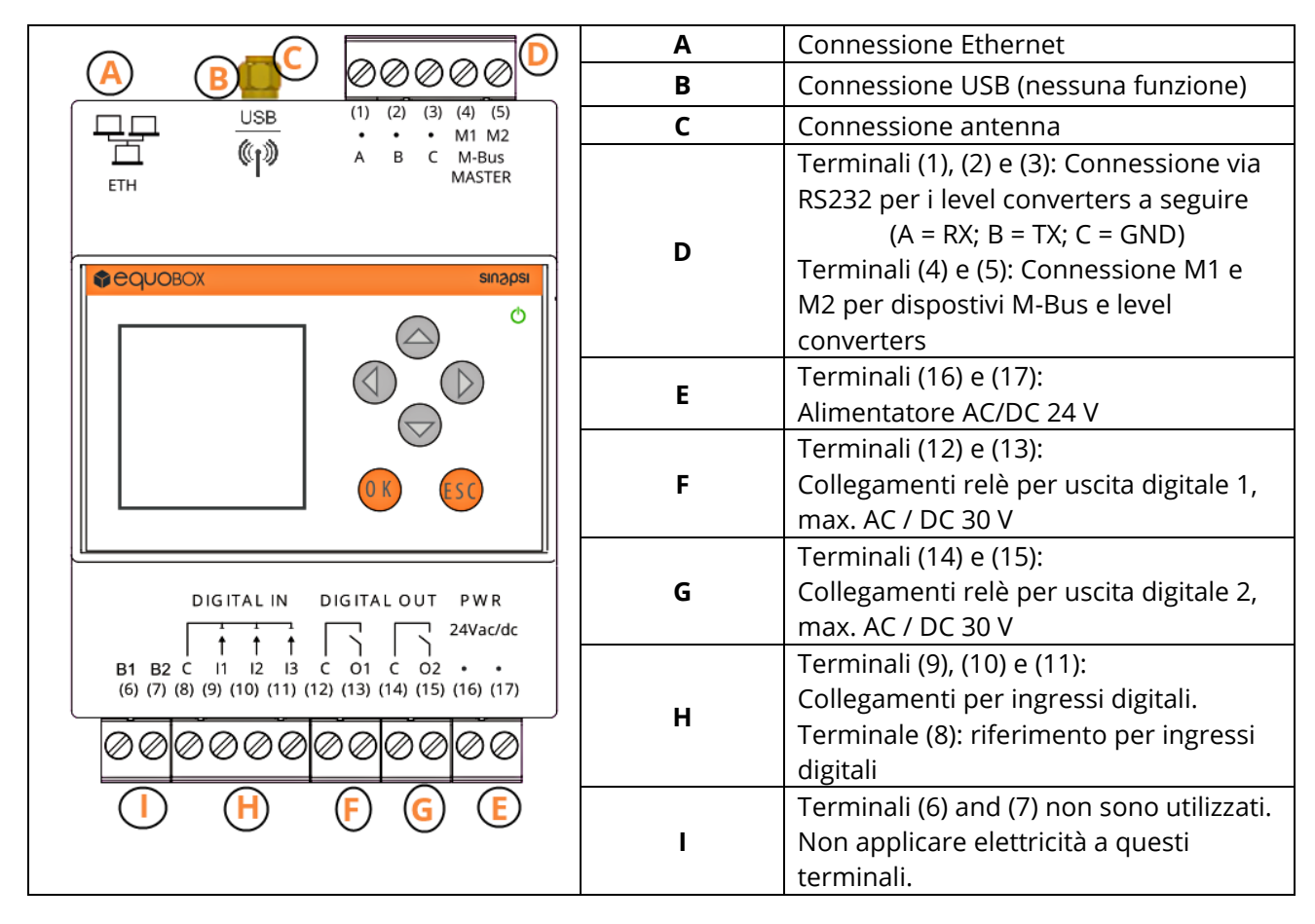

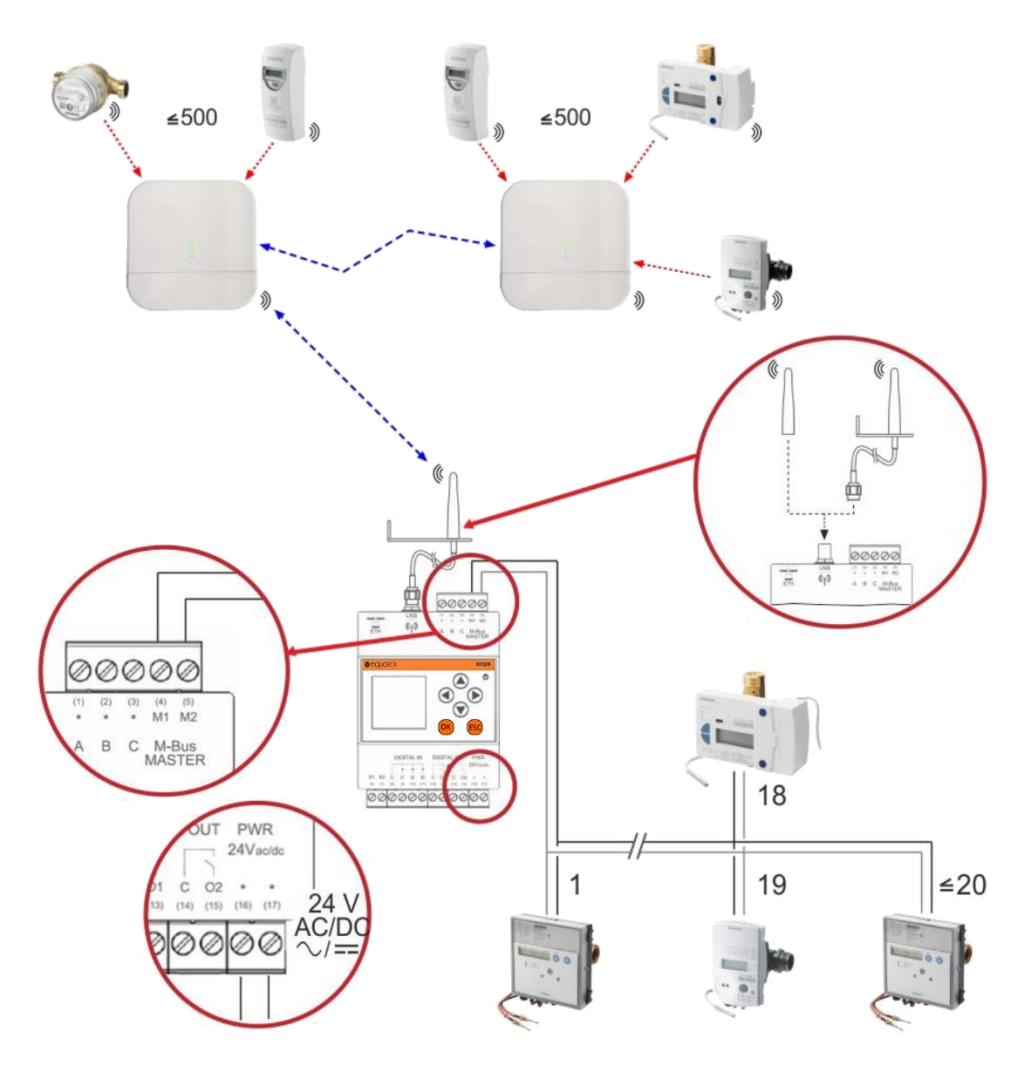

I terminali (1) e (2) del level converter sono collegati alla linea M1M2 del datalogger M-Bus. Inoltre, è possibile collegare un massimo di 20 dispositivi M-Bus direttamente ai terminali M1 e M2 del datalogger.

Per connettere il level converter al web server M-Bus su ABC, collegare i terminali A (3), B (4) e C (5) del SIN.EQLC1 o A (5), B (6) e C (7) del SIN.EQLC250 ai terminali A (1), B (2), C (3) del datalogger M-Bus.

**Importante:** I dispositivi M-Bus non possono essere collegati direttamente ai terminali A, B, C.

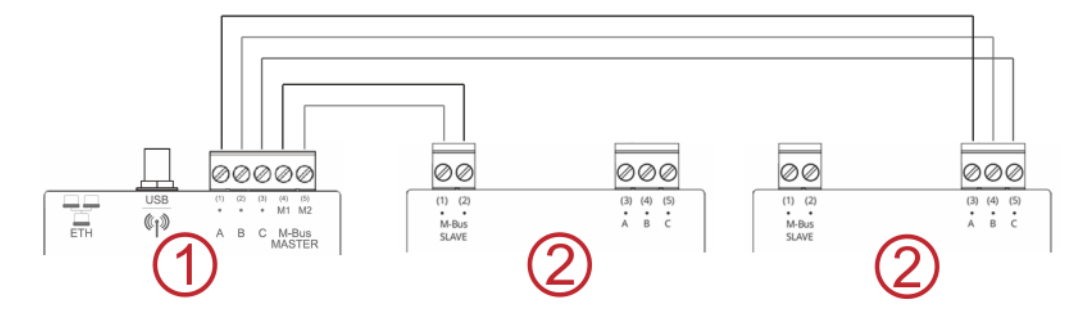

- 1 Datalogger come master per 20 dispositivi M-Bus
- 2 Level converter come slave per dispositivi M-Bus aggiuntivi

# <span id="page-8-0"></span>**4. INGEGNERIA**

# <span id="page-8-1"></span>**4.1. Topologia**

#### <span id="page-8-2"></span>**4.1.1 Dispositivi M-Bus cablati**

L'M-Bus consente varie topologie di rete. I dispositivi possono essere collegati al level converter o SIN.EQRTUEVO1T in una topologia a linea, bus, a stella o ad albero o in una combinazione di questi.

#### La topologia ad anello non è consentita.

La polarità del cavo bus non è rilevante, semplificando l'installazione.

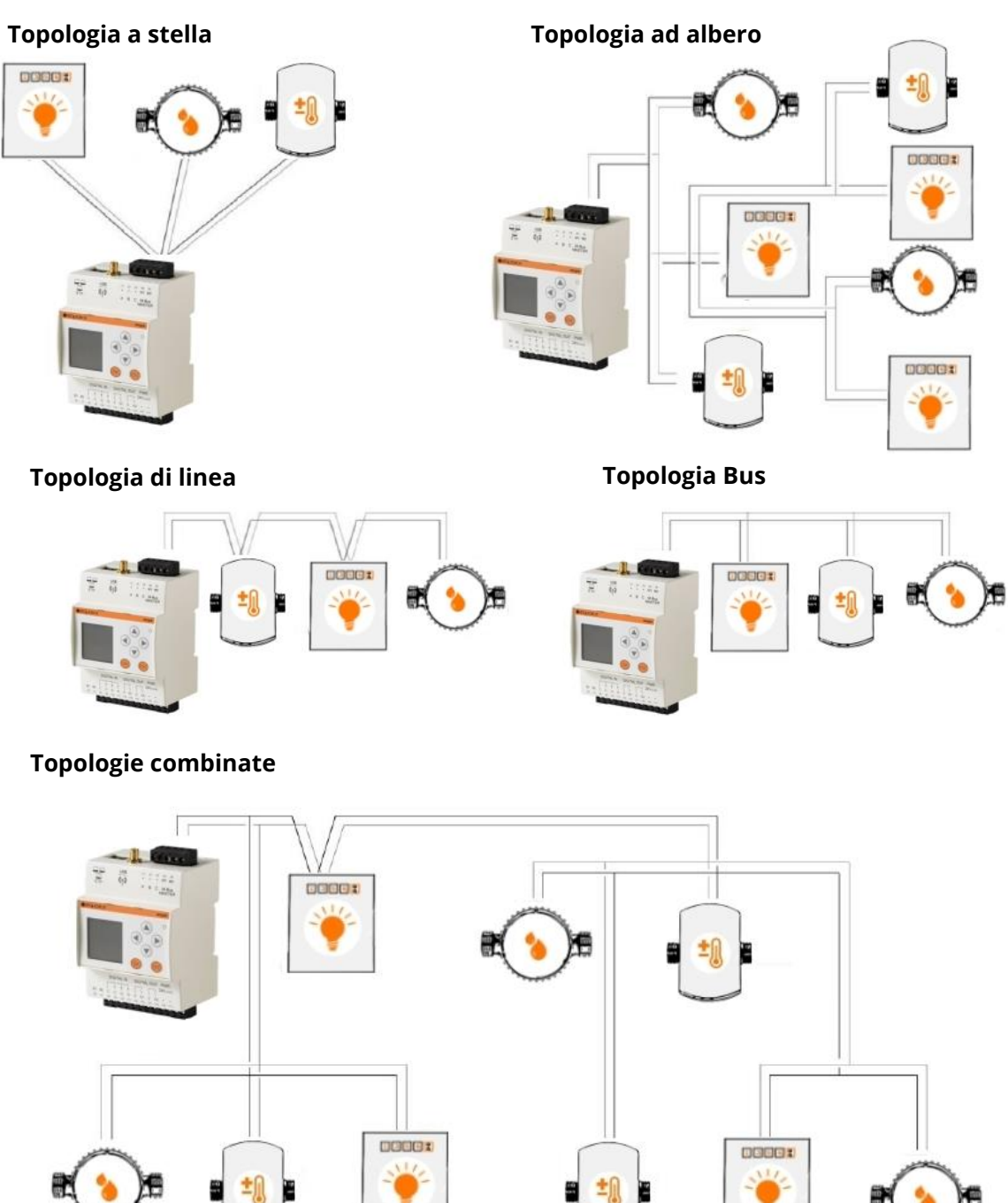

**SINAPSI S.r.l.** | Via delle Querce 11/13 - 06083 BASTIA UMBRA (PG) - Italy T . + 3 9 **0 7 5 8 0 1 1 6 0 4** - F . + 3 9 **0 7 5 8 0 1 4 6 0 2 | [w w w . s i n a p s i t e c h . i t](file:///C:/Users/AppData/Local/Temp/www.sinapsitech.it)** - **[i n f o @ s i n a p s i t e c h . i t](mailto:info@sinapsitech.it)** 9

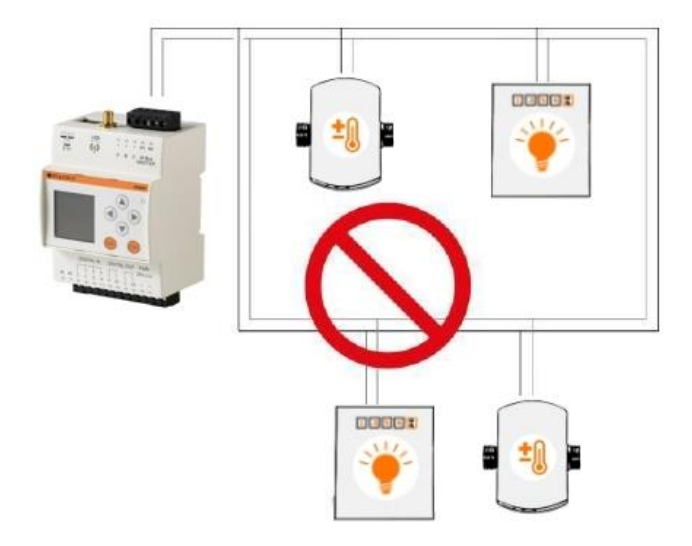

# <span id="page-9-0"></span>**4.1.2 Dispositivi wireless**

L' SIN.EQRTUEVO1T consente la lettura utilizzando varie topologie di rete. I concentratori si auto-organizzano e cercano la connessione ottimale al datalogger.

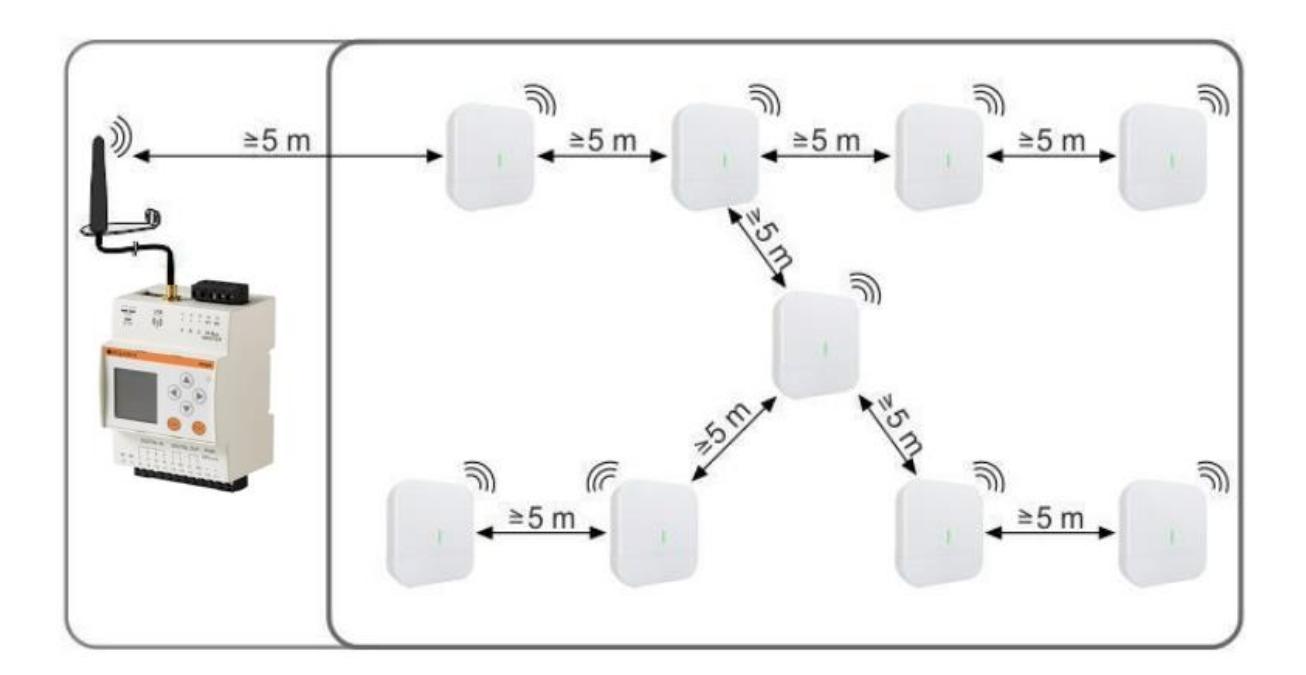

# <span id="page-10-0"></span>**4.2. Modi operativi**

Il datalogger SIN.EQRTUEVO1T viene utilizzato per leggere fino a 20 dispositivi collegati direttamente (20 unità di carichi M-Bus (\*)).

Un browser per PC / Internet legge i dati localmente su Ethernet o da qualsiasi luogo su Internet.

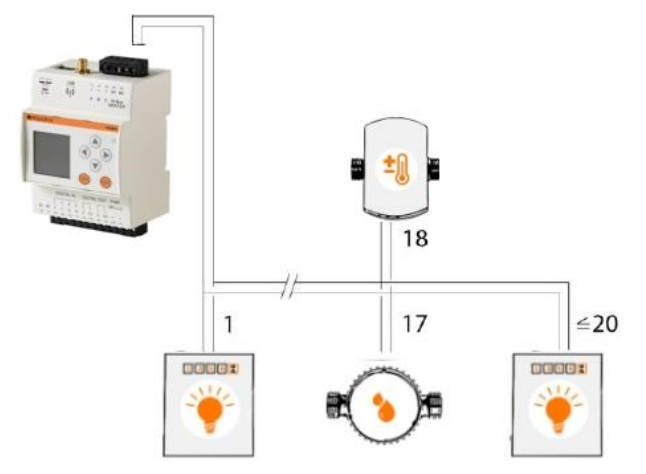

#### **(\*) 1 carico M-Bus ≤ 1,5 mA**

#### <span id="page-10-1"></span>**4.2.1 SIN.EQRTUEVO1T con level converter**

Il datalogger è dotato di level converters aggiuntivi su due linee per estendere il sistema fino a 500 dispositivi M-Bus logici (max. 250 per linea).

Il datalogger è gestito come master. È possibile collegare direttamente fino a 20 dispositivi M-Bus (20 unità di carico M-Bus) (Linea M1M2).

I level converter sono collegati come slave al datalogger SIN.EQRTUEVO1T. Fino a 60 dispositivi M-Bus (60 unità di carico M-Bus) possono essere collegati al convertitore di livello SIN.EQLC1 e fino a 250 dispositivi M-Bus possono essere collegati al convertitore di livello SIN.EQLC250 (250 carichi M- Bus).

È possibile collegare un massimo di sei convertitori di livello (SIN.EQLC1, SIN.EQLC250) a ciascuna linea con un massimo di 250 dispositivi M-Bus per linea.

Inoltre, fino a 20 dispositivi M-Bus possono essere collegati direttamente ai terminali M1 e M2 del datalogger.

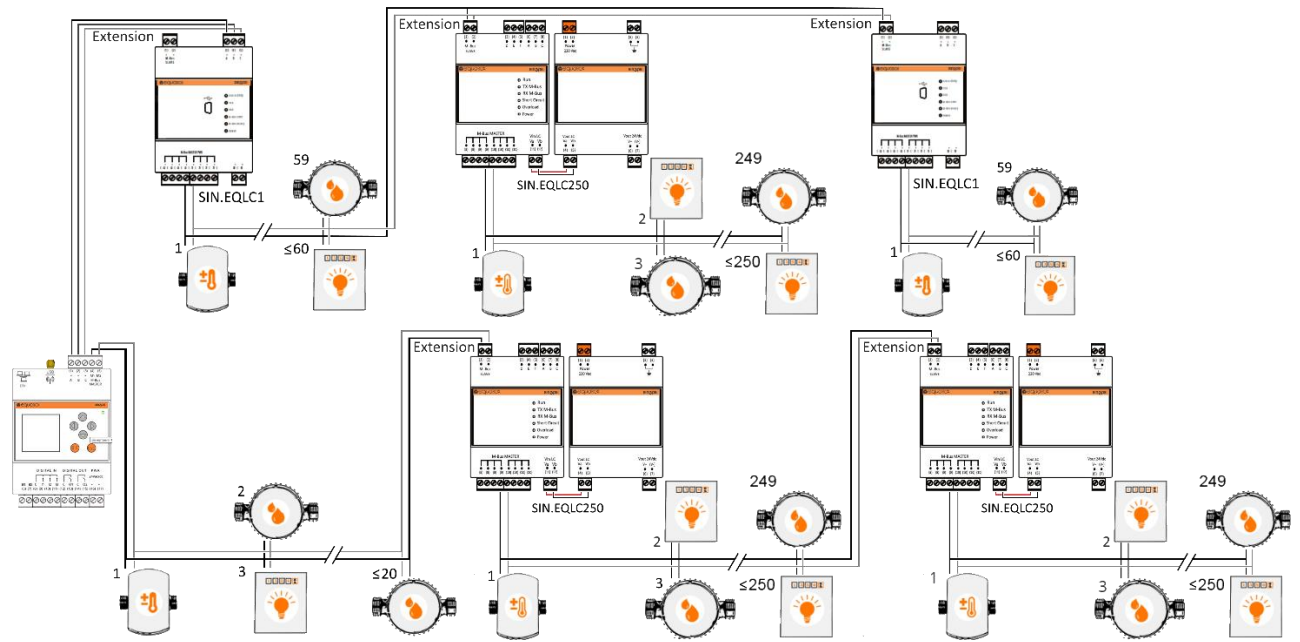

**SINAPSI S.r.l.** | Via delle Querce 11/13 - 06083 BASTIA UMBRA (PG) - Italy

T . + 3 9 **0 7 5 8 0 1 1 6 0 4** - F . + 3 9 **0 7 5 8 0 1 4 6 0 2 | [w w w . s i n a p s i t e c h . i t](file:///C:/Users/AppData/Local/Temp/www.sinapsitech.it)** - **[i n f o @ s i n a p s i t e c h . i t](mailto:info@sinapsitech.it)** 11

#### <span id="page-11-0"></span>**4.2.2 SIN.EQRTUEVO1T con concentratore wireless**

Il datalogger SIN.EQRTUEVO1T può essere dotato di concentratori aggiuntivi per estendere il sistema fino a 2.500 dispositivi wireless. La comunicazione tra SIN.EQRTUEVO1T e concentratori avviene tramite un protocollo RF mesh (rete dorsale). Per leggere i dispositivi wireless sono necessari almeno un M-Bus SIN.EQRTUEVO1T e un concentratore. La rete wireless può essere composta da un massimo di 23 concentratori. La comunicazione tra concentratori e dispositivi wireless avviene tramite il protocollo W. M-Bus. I concentratori salvano i dati di consumo dai dispositivi nel suo ambiente, mentre inoltrano i dati ad altri concentratori, fino a SIN.EQRTUEVO1T (gli altri concentratori fungono da ripetitori in questo caso).

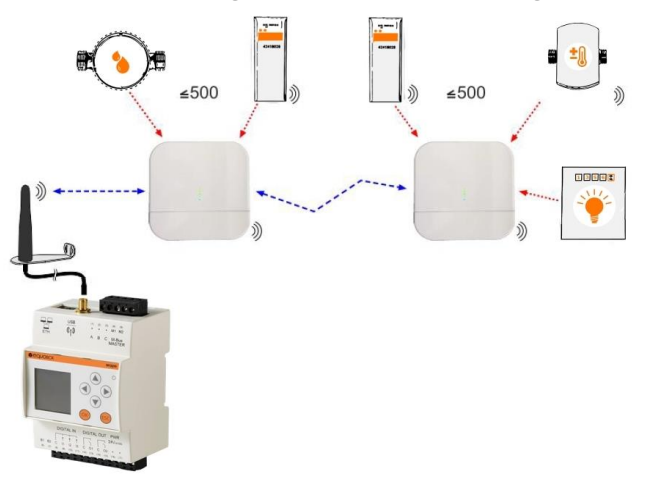

#### <span id="page-11-1"></span>**4.2.3 Impianti combinati**

Un datalogger SIN.EQRTUEVO1T può leggere dispositivi fino a 500 cablati e 2500 wireless.

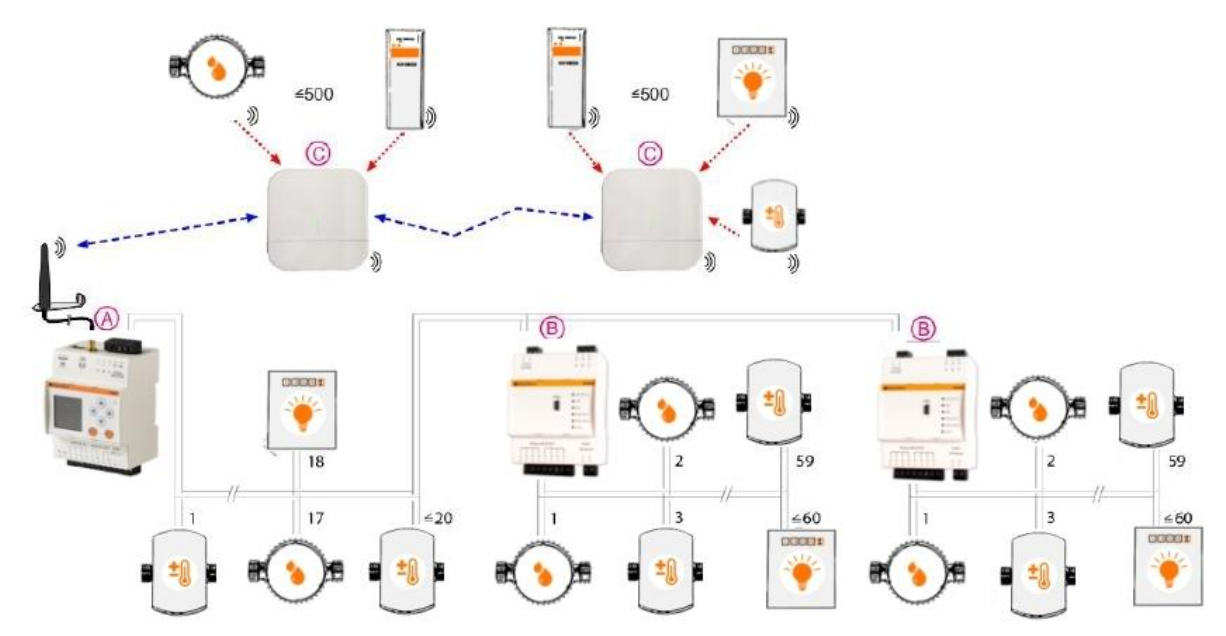

- **A** SIN.EQRTUEVO1T come master
- **B** Level converter come slave (su ABC bus or M-Bus)
- **C** Concentratore W. M-Bus come partecipante

#### <span id="page-11-2"></span>**4.2.4 Dati di lettura**

Un browser PC / Internet legge i dati su tutte le modalità operative localmente su Ethernet o da qualsiasi luogo su Internet utilizzando un browser PC / Internet.

# <span id="page-12-0"></span>**4.3. Alimentatore**

Selezionare un alimentatore AC / DC 24 V con almeno 14,5 / 15 VA e tolleranze di tensione come descritto nei dati tecnici.

# <span id="page-12-1"></span>**4.4. M-Bus**

#### **4.4.1 Indirizzamento M-Bus**

<span id="page-12-2"></span>L' M-Bus utilizza due tipi di indirizzamento per riconoscere e comunicare con i dispositivi M-Bus cablati:

- Indirizzamento primario: È possibile assegnare fino a 250 indirizzi primari a un sistema M-Bus. L'indirizzo primario viene normalmente assegnato durante la messa in servizio del dispositivo M-Bus.
- Indirizzamento secondario: L'indirizzamento secondario è composto da 8 byte e consente l'assegnazione di qualsiasi numero. Nell'impostazione predefinita, l'indirizzo secondario per un dispositivo M-Bus corrisponde al numero seriale emesso dal produttore del dispositivo. L'assegnazione impedisce conflitti di indirizzi sull'M-Bus e consente l'indirizzamento di oltre 250 dispositivi M-Bus su un impianto.

# **4.4.2 Dimensionamento dell'impianto M-Bus cablato**

<span id="page-12-3"></span>Tipi di cavi consentiti:

- Cavo telefonico schermato 0,5 mm2 (4 x 0,8 mm)
- Cavo NYM (1,5 mm2)
- Carico massimo del cavo capacitivo di 152 nF / km

# <span id="page-12-4"></span>**4.4.3 Espansione del Bus**

Se si utilizza un cavo con una sezione trasversale di 0,6 mm2, è necessario dimezzare le informazioni su "Distanza massima" e "Numero di dispositivi" dalla tabella seguente.

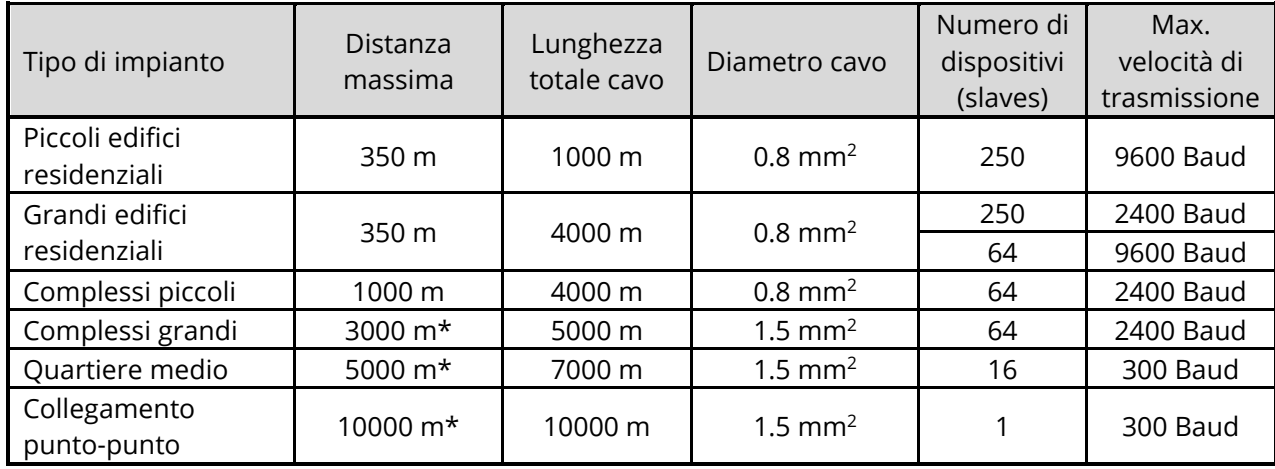

\* Cablaggio schermato richiesto a una distanza superiore di 1000 m (vedere EN13757-2 appendice E).

# <span id="page-12-5"></span>**4.4.4 Caratteristiche del segnale**

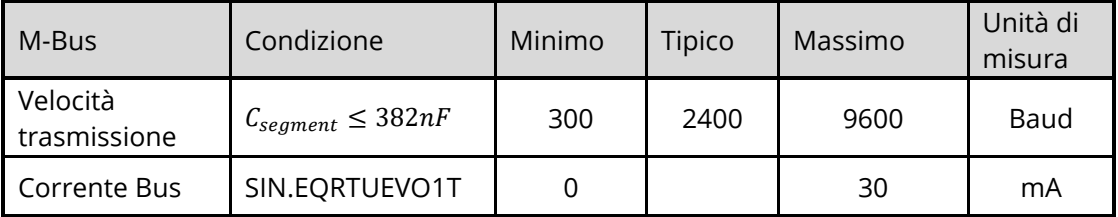

# <span id="page-13-0"></span>**5. INSTALLAZIONE**

#### **Prerequisiti**

Le connessioni tra i dispositivi si basano sulla modalità operativa selezionata, come illustrato nelle sezioni seguenti.

**Importante:** Non collegare l'alimentazione ai dispositivi prima dell'installazione!

# <span id="page-13-1"></span>**5.1. Collegamento tra SIN.EQRTUEVO1T e level converter**

I terminali (1) e (2) del level converter sono collegati ai terminali M1 (4) e M2 (5) del SIN.EQRTUEVO1T.

I terminali A (3), B (4) e C (5) del level converter sono collegati ai terminali A (1), B (2) e C (3) del SIN.EQRTUEVO1T

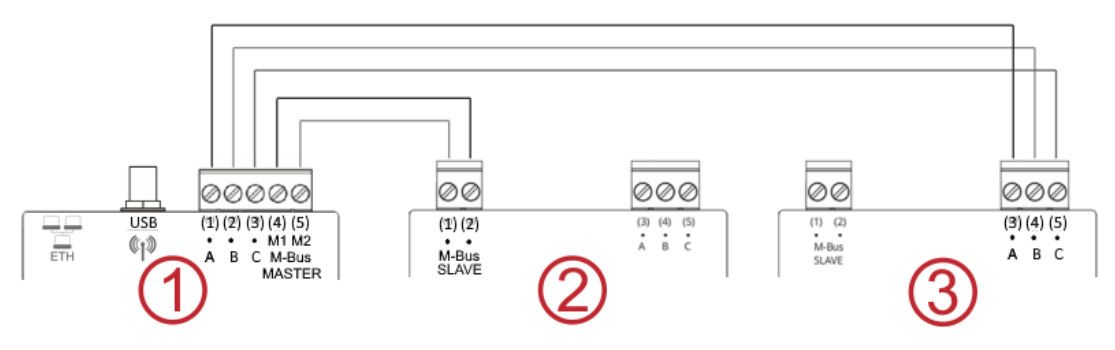

- **1** SIN.EQRTUEVO1T come master per 20 dispositivi M-Bus (vedere paragrafo [5.4\)](#page-13-4)
- **2** Level converter come slave per altri 60 dispositivi M-Bus (utilizzando LC1) o 250 (utilizzando LC250)
- **3** Level converter collegato via ABC come slave per altri 60 dispositivi M-Bus (utilizzando LC1) o 250 (utilizzando LC250).

#### <span id="page-13-2"></span>**5.2. Collegamento tra SIN.EQRTUEVO1T e concentratore**

Installare l'antenna in dotazione per ricevere il concentratore. Impostando i parametri della rete mesh identici sia nella SIN.EQRTUEVO1T che nel concentratore si potranno ricevere i dispositivi W.M-Bus. Vedere paragrafo [8.4.4.1 .](#page-54-1)

# <span id="page-13-3"></span>**5.3. Collegamento tra SIN.EQRTUEVO1T e PC**

Un cavo di rete è utilizzato per collegare una SIN.EQRTUEVO1T e PC/LAN. Vedere il paragrafo **[Collegare](#page-15-1)  [il datalogger SIN.EQRTUEVO1T](#page-15-1) al PC o LAN**

#### <span id="page-13-4"></span>**5.4. Collegamento tra dispostivi M-Bus e SIN.EQRTUEVO1T**

È possibile collegare direttamente al datalogger SIN.EQRTUEVO1T fino a 20 dispositivi M-Bus. Sono collegati ai terminali M1 (4) e M2 (5).

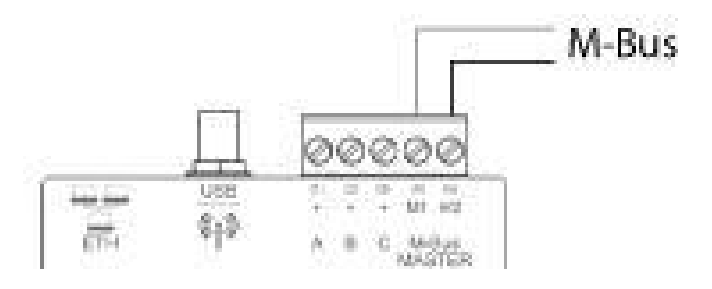

#### <span id="page-14-0"></span>**5.5. Ingressi digitali su SIN.EQRTUEVO1T**

Il datalogger SIN.EQRTUEVO1T fornisce 3 ingressi digitali I1, I2 e I3 per collegare contatti privi di potenziale (ad es. Interruttori, relè). I contatti sono collegati come segue:

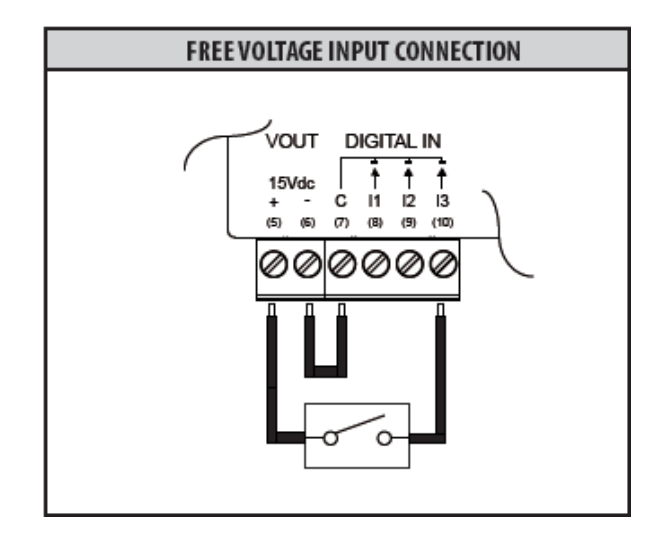

- Ingresso I1: Collegare il contatto esterno con i morsetti C (8) e I1 (9).
- Ingresso I2: Collegare il contatto esterno con i morsetti C (8) e I2 (10).
- Ingresso I3: Collegare il contatto esterno con i morsetti C (8) e I3 (11).

# <span id="page-14-1"></span>**5.6. Uscite digitali su SIN.EQRTUEVO1T**

L' SIN.EQRTUEVO1T ha due relè che possono essere utilizzati come uscite digitali. Possono collegare un carico o essere usati come contatti per attivare altri sistemi. I terminali O1 (13) e O2 (15) possono essere controllati localmente sul datalogger o in remoto via Internet (vedere la sezione Errore. L'origine r iferimento non è stata trovata.).

Collegare come segue per controllare, ad esempio, un carico:

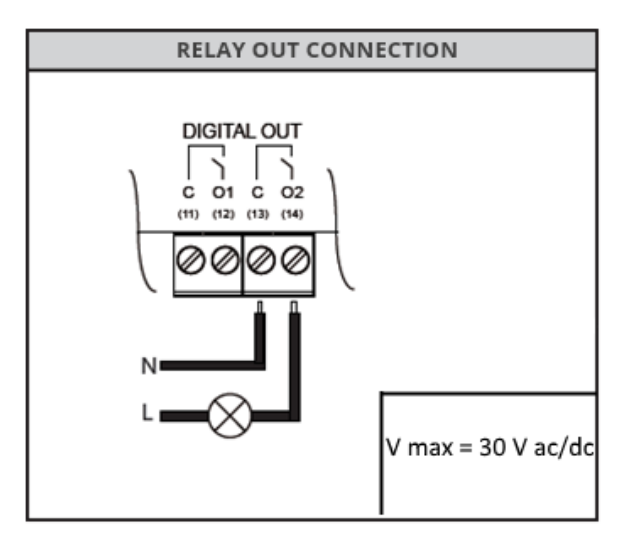

# <span id="page-15-0"></span>**6. MESSA IN SERVIZIO**

#### **Prerequisiti**

Prima di mettere in servizio il datalogger, assicurarsi quanto segue:

- Il collegamento elettrico deve essere protetto con fusibile o interruttore automatico. L'alimentazione deve essere alla tensione nominale del dispositivo. L'alimentazione deve essere sufficiente per far funzionare il dispositivo.
- Il router (se disponibile) deve essere configurato secondo la descrizione.
- Il cavo di rete deve essere adatto a scambiare dati e dev'essere connesso alla porta ETH del SIN.EQRTUEVO1T.
- Per connettere un level converter al datalogger, collegarlo come slave sull' uscita del SIN.EQRTUEVO1T.

# <span id="page-15-1"></span>**6.1. Collegare il datalogger SIN.EQRTUEVO1T al PC o LAN**

L' SIN.EQRTUEVO1T ha una connessione Ethernet per connettersi direttamente ad un PC locale o connettersi ad un PC su rete LAN.

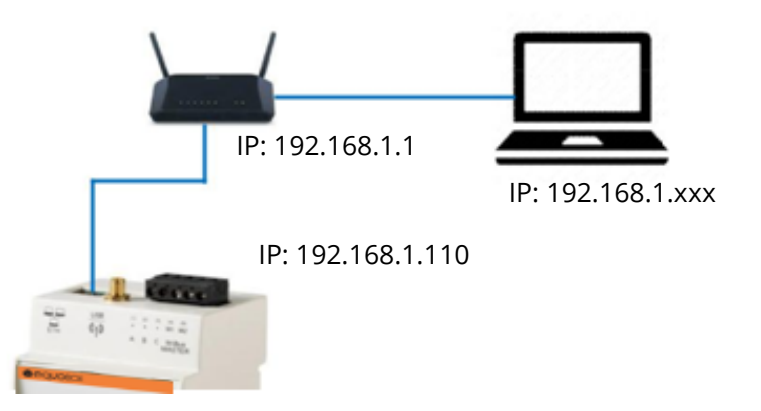

Impostazioni predefinite per la connessione al datalogger:

Indirizzo IP: 192.168.1.110

Maschera di rete: 255.255.255.0

Assegnazione dell'indirizzo IP: statico

Procedere come segue per collegare un PC a SIN.EQRTUEVO1T:

- Utilizzare un cavo Ethernet per standard T568A o T568B (1:1 o crossover) per collegare il datalogger ad un PC (direttamente) o tramite una rete LAN. Se si utilizza la LAN, collegare anche il PC alla LAN.
- Controllare se un indirizzo IP è visualizzato sul display del SIN.EQRTUEVO1T nel menu **Info Sistema**, sotto **Stato LAN**.

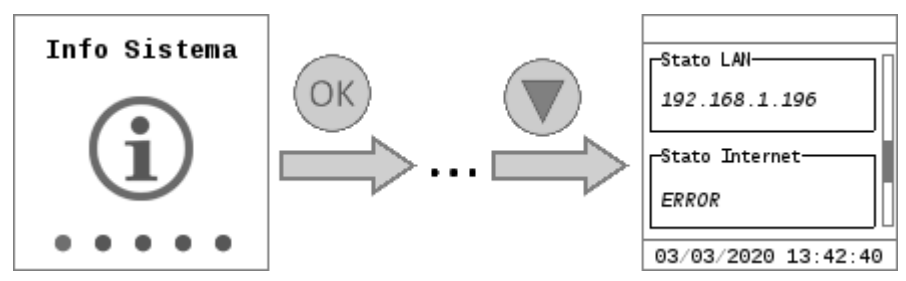

Connessione tramite LAN Utilizzare un server DHCP per un indirizzo IP dinamico o un indirizzo IP fisso se il PC e SIN.EQRTUEVO1T sono integrati su una LAN esistente. Contattare l'amministratore di rete in merito all'indirizzo IP fisso o dinamico da utilizzare. È possibile modificare le impostazioni LAN tramite l'operazione in locale del SIN.EQRTUEVO1T.

Connessione diretta al PC Configurare l'indirizzo IP sulle impostazioni di rete del PC o del SIN.EQRTUEVO1T in modo che il PC e SIN.EQRTUEVO1T si trovino sulla stessa rete. Nell'esempio sopra, il PC deve avere un indirizzo IP statico 192.168.1.xxx (con xxx di 1 e 254, ma NON 110) e la maschera di rete deve essere impostata su 255.255.255.0.

Intervalli di indirizzi IP | I seguenti indirizzi IP sono riservati alle reti private:

- Classe A: 10.0.0.0–10.255.255.255.
	- Classe B: 172.16.0.0–172.31.255.255.
- Classe C: 192.168.0.0–192.168.255.255 (tipica per reti domestiche).

**Accesso al SIN.EQRTUEVO1T** al Per accedere al SIN.EQRTUEVO1T, inserisci l'indirizzo IP del SIN.EQRTUEVO1T (ad es. https://192.168.1.110) nel browser (Chrome, Safari, Firefox, Edge).

Ulteriori informazioni sulla configurazione del router sono disponibili nell'Appendice.

# <span id="page-16-0"></span>**6.2. Collegare SIN.EQRTUEVO1T al PC tramite Wi-Fi**

SIN.EQRTUEVO1T ha una connessione Wi-Fi. Quando il Wi-Fi è attivato, il datalogger crea un punto di accesso con un SSID specifico (nome Wi-Fi). Questo SSID è composto dal modello del datalogger (SIN.EQRTUEVO1T) e dal suo numero seriale (EVxxxxxxxx). Quindi, l'SSID è ad esempio SIN.EQRTUEVO1T-EV12345678. DA quando il WiFi è abilitato, rimane attivato per 4 ore.

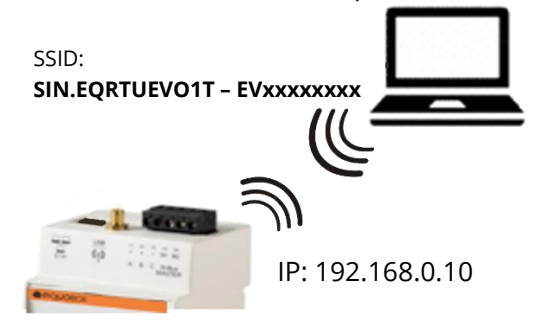

Impostazioni predefinite per la connessione al SIN.EQRTUEVO1T:

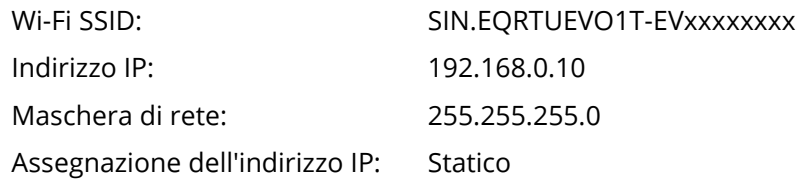

Impostazioni predefinite per la connessione al SIN.EQRTUEVO1T:

#### **Attivazione Wi-Fi** creare un nuovo punto di accesso. È possibile attivare il WiFi in due modi:

Premere il pulsante ESC per più di 5 secondi

https://192.168.0.10 Accedi WiFi abilitato per:  $($  ESC 3h 35m Inserisci codice

Attiva da browser Vedere paragrafo **[8.3.1.1 Informazioni sistema](#page-33-3)**

#### <span id="page-17-0"></span>**6.3. Messa in servizio M-Bus utilizzando il level converter su SIN.EQRTUEVO1T**

Dopo l'installazione e dopo aver stabilito tutti i collegamenti, l'M-Bus viene messo in servizio secondo i seguenti passaggi:

**Controllo M-Bus** Sul level converter LC1, verificare che il LED "**M-Bus Ready**" sia acceso e che il LED "**M-Bus Error**" sia spento.

> Sul level converter LC250, verificare che il LED "**Run**" sia acceso e che il LED "**Short Circuit**" sia spento

**Primo accesso** È necessario impostare la lingua del datalogger SIN.EQRTUEVO1T alla prima attivazione di SIN.EQRTUEVO1T. Sono attualmente disponibili le seguenti lingue:

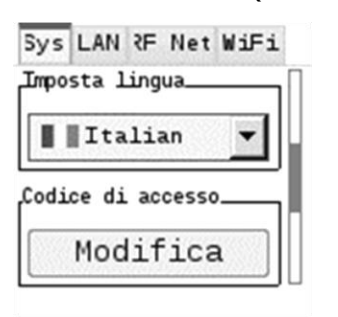

# • Tedesco

- Inglese
- Italiano
- Francese
- Olandese

**Note** La lingua selezionata durante il login iniziale si applica sia al display che all'interfaccia utente del software del SIN.EQRTUEVO1T. Successivamente è possibile modificare la lingua del display e dell'interfaccia software in maniera indipendente ed in qualsiasi momento.

> Vedere la sezione "**[7.4.5 Menu Impostazioni](#page-27-0)**" (display). Vedere la sezione "**[8.2.1](#page-33-0)  [Seleziona la lingua del datalogger](#page-33-0)**.

#### **Codice d'accesso**

Definire un codice di accesso a 8 cifre. Usare i tasti  $\heartsuit$  e  $\vee$  di navigazione per scegliere un numero da 0…9. Premere OK per passare alla successiva cifra. Devi reinserire nuovamente questo codice per confermare.

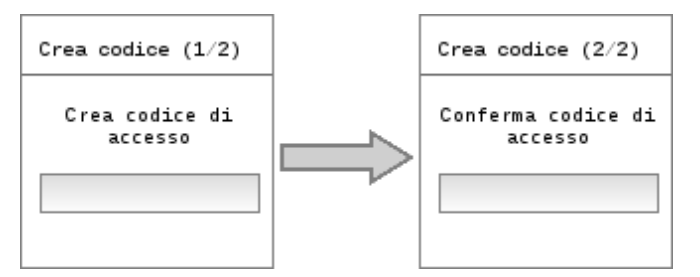

Cambiare il codice d'accesso Il codice di accesso può essere modificato in qualsiasi momento per proteggere da accessi non autorizzati. Vedi paragrafo "**[Modalità operativa](#page-20-0)**" sezione "Modifica il codice d'accesso".

**Ricerca contatori** Nel menu principale di **Ricerca Contatori** avviare la ricerca dei dispositivi M-Bus collegati. Informazioni dettagliate sul flusso di lavoro di ricerca del contatore sono disponibili nella sezione "**[7.4.3 Menu](#page-25-0)**.

**Continua le impostazioni su SIN.EQRTUEVO1T** Al termine della ricerca del contatore, si consiglia di accedere al SIN.EQRTUEVO1Tvia il browser Internet per concludere la configurazione. È possibile inserire i dati dell'impianto e altre impostazioni tramite il browser Internet. Per l'accesso a SIN.EQRTUEVO1T, vedere la sezione "**[Collegare il](#page-15-1)  [datalogger SIN.EQRTUEVO1T](#page-15-1) al PC o LAN**".

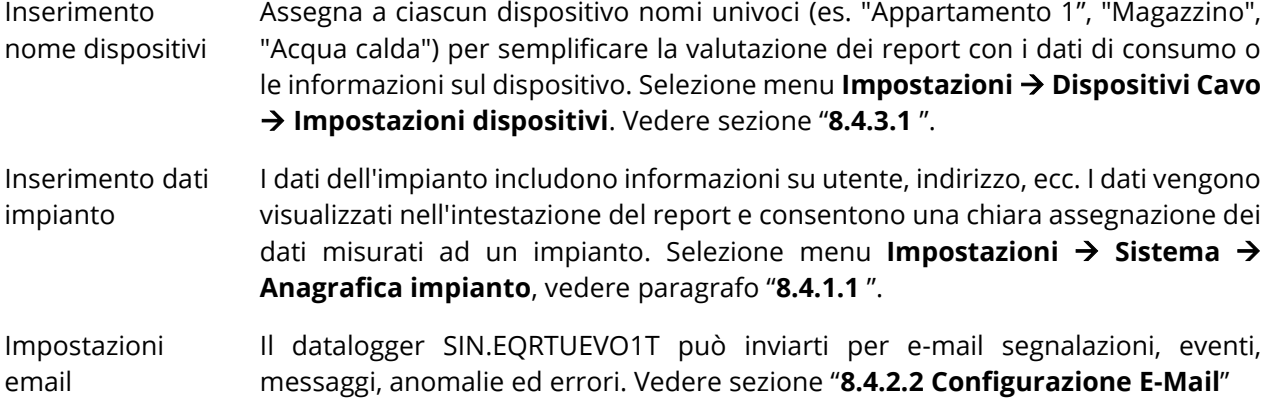

# <span id="page-18-0"></span>**6.4. Messa in servizio W.M-Bus con il concentratore e SIN.EQRTUEVO1T**

Per semplificare la valutazione dei report sui dati di consumo o le informazioni sul dispositivo su SIN.EQRTUEVO1T assegnare a ciascun dispositivo un nome chiaro e univoco per ciascun contatore, ad esempio "Appartamento 1", "Seminterrato", "Acqua calda". Vedere la sezione Impostazioni / Dispositivi wireless / Impostazioni dispositivo (paragrafo **[8.4.4.1](#page-54-1)** ).

# <span id="page-18-1"></span>**6.5. Risoluzione problemi SIN.EQRTUEVO1T**

Il datalogger non si accende. Il LED verde è spento.

• Utilizzando un multimetro, verificare se c'è tensione di funzionamento richiesta (AC/DC 24 V +/- 10%) tra i terminali (15) e (16).

Il display è spento.

• Il display si spegne automaticamente dopo 10 minuti. Premere un pulsante qualsiasi per accendere il display.

Il datalogger SIN.EQRTUEVO1T non riconosce alcun dispositivo M-Bus.

- Verificare che il cablaggio sia corretto tra SIN.EQRTUEVO1T e i dispositivi M-Bus collegati.
- Verificare che il cablaggio sia corretto tra SIN.EQRTUEVO1T e level converter.
- Controllare il cablaggio M-Bus per i cortocircuiti.

Il datalogger SIN.EQRTUEVO1T non riconosce tutti i dispositivi M-Bus.

- Verificare che il cablaggio sia corretto tra SIN.EQRTUEVO1T e dispositivi non riconosciuti.
- Utilizzando un multimetro, verificare se la tensione del bus sui dispositivi non riconosciuti è compresa tra 24 V DC e 42 V.
- Assicurarsi che le impostazioni di comunicazione su SIN.EQRTUEVO1T siano compatibili con i dispositivi M-Bus (velocità di trasmissione, indirizzamento)
- Verificare che il numero di dispositivi M-Bus collegati non superi l'importo massimo consentito.

Il datalogger SIN.EQRTUEVO1T non riconosce tutti i dispositivi radio.

- Accertarsi che i dispositivi non riconosciuti non siano troppo distanti da SIN.EQRTUEVO1T e che il segnale radio non sia troppo indebolito da pareti di cemento o metallo
- Assicurarsi che i dispositivi non riconosciuti siano caricati nell'elenco SIN.EQRTUEVO1T e che il contatto con i dispositivi M-Bus wireless, riconosciuto da SIN.EQRTUEVO1T, non sia interrotto.
- Si noti che alcuni dispositivi M-Bus wireless trasmettono i propri dati solo a intervalli di più ore
- Utilizzare l'interfaccia Web o il software SIN.EQSW1 per assicurarsi che la rete mesh sia operativa.

Nessuna connessione con il datalogger.

- Controllare l'indirizzo di rete del PC. SIN.EQRTUEVO1T utilizza l'indirizzo IP 192.168.1.110 come predefinito. Quindi, il PC deve avere un indirizzo IP di 192.168.1.xxx (con xxx diverso da 110).
- Accertarsi che un firewall non blocchi la porta TCP / IP 80 o 443.
- Contattare l'amministratore IT locale per escludere problemi di rete.

# <span id="page-19-0"></span>**7. SIN.EQRTUEVO1T: OPERAZIONI SUL DISPOSITIVO**

#### <span id="page-19-1"></span>**7.1. Seleziona la lingua operativa predefinita**

La lingua impostata sul display è la lingua predefinita.

È possibile impostare la lingua operativa predefinita direttamente sul display. Dopo aver inserito la password, è possibile selezionare la lingua nel menu principale in **Impostazioni** → **Sistema** → **Seleziona lingua** premendo i tasti  $\bigcirc$  e  $\bigcirc$ .

Le seguenti lingue sono disponibili:

- Inglese
- Tedesco
- Italiano
- Francese
- Olandese

Ogni volta che la lingua viene impostata o modificata sul display, rimane la lingua predefinita fino alla successiva modifica. La lingua predefinita viene utilizzata come segue:

- Funzioni di visualizzazione
- Lingua predefinita SIN.EQRTUEVO1T per l'accesso
- Rapporti automatici su tutti SIN.EQRTUEVO1T

**Importante!** La lingua impostata localmente sul SIN.EQRTUEVO1T viene utilizzata anche per l'invio di e-mail e per generare report e notifiche di allarme. È molto importante, dunque, che la lingua sia impostata correttamente localmente durante la messa in servizio.

#### <span id="page-19-2"></span>**7.2. Pulsanti**

Il datalogger ha 6 pulsanti che permettono di navigare I menu nel display. Le funzioni dei pulsanti si basano sul menu visualizzato.

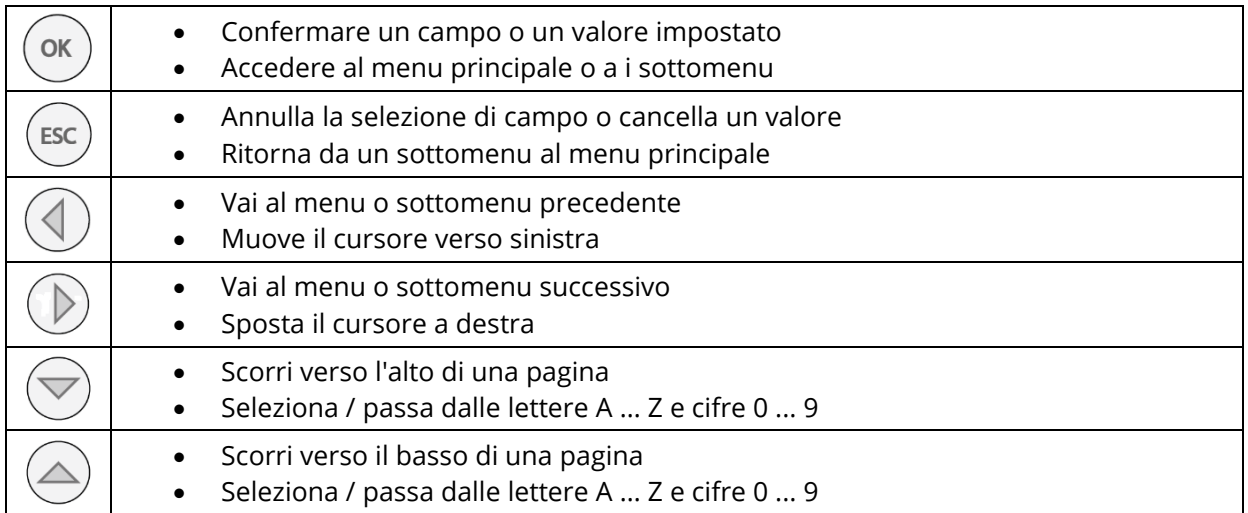

#### <span id="page-20-0"></span>**7.3. Modalità operativa**

Accedi

I dati misurati e le impostazioni di base vengono visualizzati su un display a colori. Il display si spegne automaticamente per risparmiare energia dopo 10 minuti.

Access code entry Premere un pulsante di navigazione per accendere il display. Si apre il display per inserire il codice d'accesso.

> Inserisci il codice d'accesso. Il cursore lampeggia nella posizione corrente. Selezionare i singoli numeri utilizzando i tasti freccia e confermare con il pulsante OK. Inserisci codice Il cursore si sposta sulla posizione successiva sul codice di accesso a 8 cifre.

Modifica il codice d'accesso

Il codice d'accesso sul SIN.EQRTUEVO1T può essere cambiato come segue:

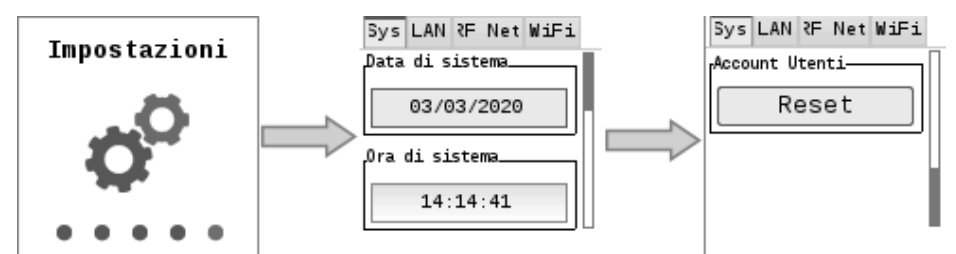

Seleziona **Impostazioni** → **Sistema** → **Reset** e premere il pulsante **OK** per resettare il codice d'accesso.

Il codice di accesso corrente deve essere inserito prima di poter inserire e confermare il nuovo codice.

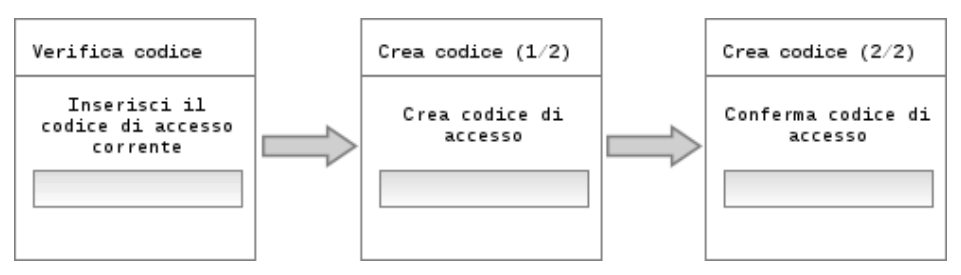

Il display passa automaticamente al menu **Info Sistema** una volta modificato il codice di accesso.

Il codice deve essere inserito nuovamente se viene inserito un codice di accesso errato o il nuovo codice di accesso non corrisponde alla conferma. Non c'è limite al numero di tentativi.

Note È possibile reimpostare il codice di accesso per l'accesso locale su SIN.EQRTUEVO1T utilizzando l'accesso Web.

**Importante!** Per motivi di sicurezza, si raccomanda di definire un nuovo codice di accesso localmente su SIN.EQRTUEVO1T il prima possibile dopo un ripristino.

# <span id="page-21-0"></span>**7.4. Menu principale**

Il menu principale viene visualizzato dopo aver inserito correttamente il codice di accesso. Si compone di cinque pagine: **Info Sistema, Dispositivi cablati, Ricerca cavo, Ricerca radio** e **Impostazioni.**

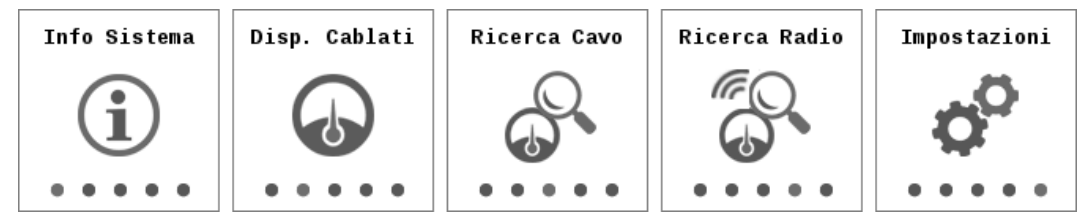

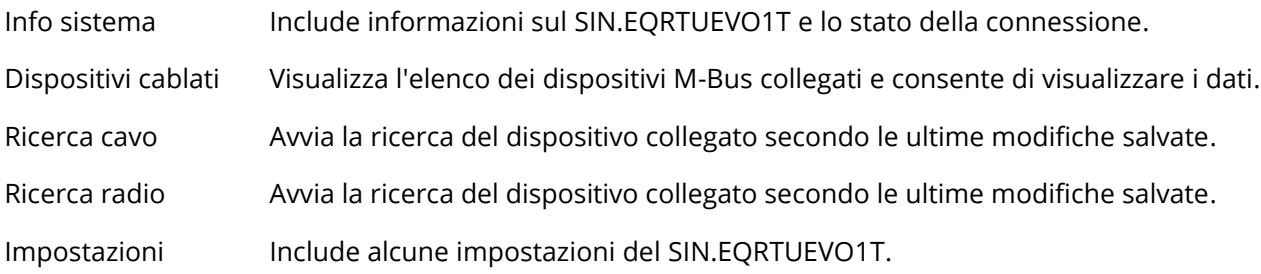

#### <span id="page-22-0"></span>**7.4.1 Menu "Info Sistema"**

Selezionare il menu principale "**Info sistema**" e premere il pulsante **OK** per accedere al sottomenu

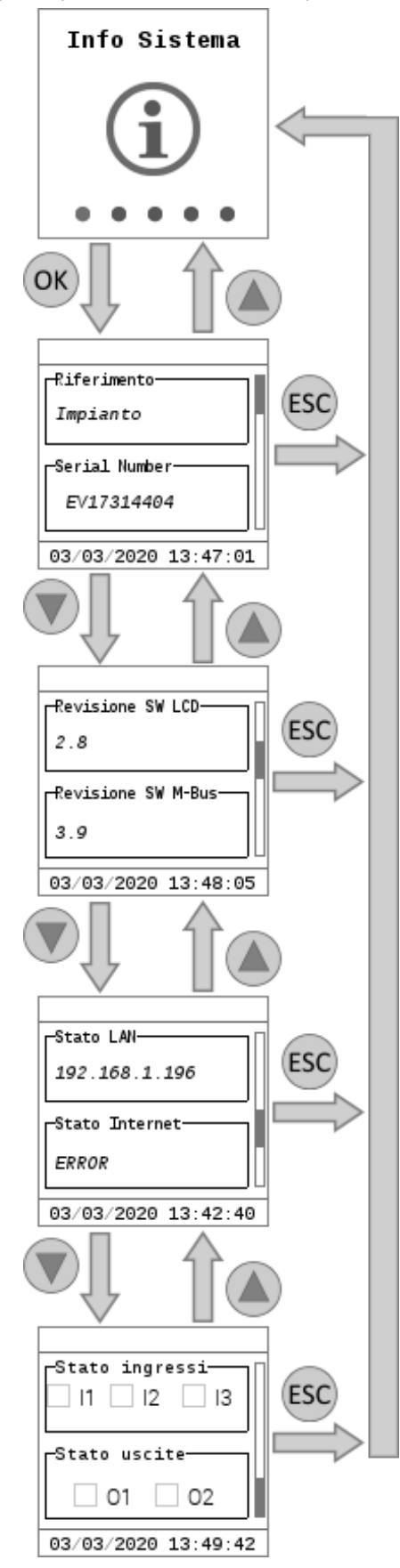

- Riferimento impianto (nome Impianto)
- Numero seriale (richiesto per le chiamate di supporto).

- Versione software interfaccia utente schermo LCD
- Versione firmware M-Bus

- Stato della connessione LAN e indirizzo IP (se la connessione è disponibile).
- Stato della connessione Internet e indirizzo IP pubblico per l'accesso esterno (se la connessione è disponibile).
- Stato degli ingressi (indica lo stato dei tre ingressi digitali)
- Stato delle uscite (indica lo stato delle due uscite relè)

#### <span id="page-23-0"></span>**7.4.2 Menu "Dispositivi Cablati"**

Selezionare il menu principale dei misuratori cablati e premere OK per accedere ai sottomenu.

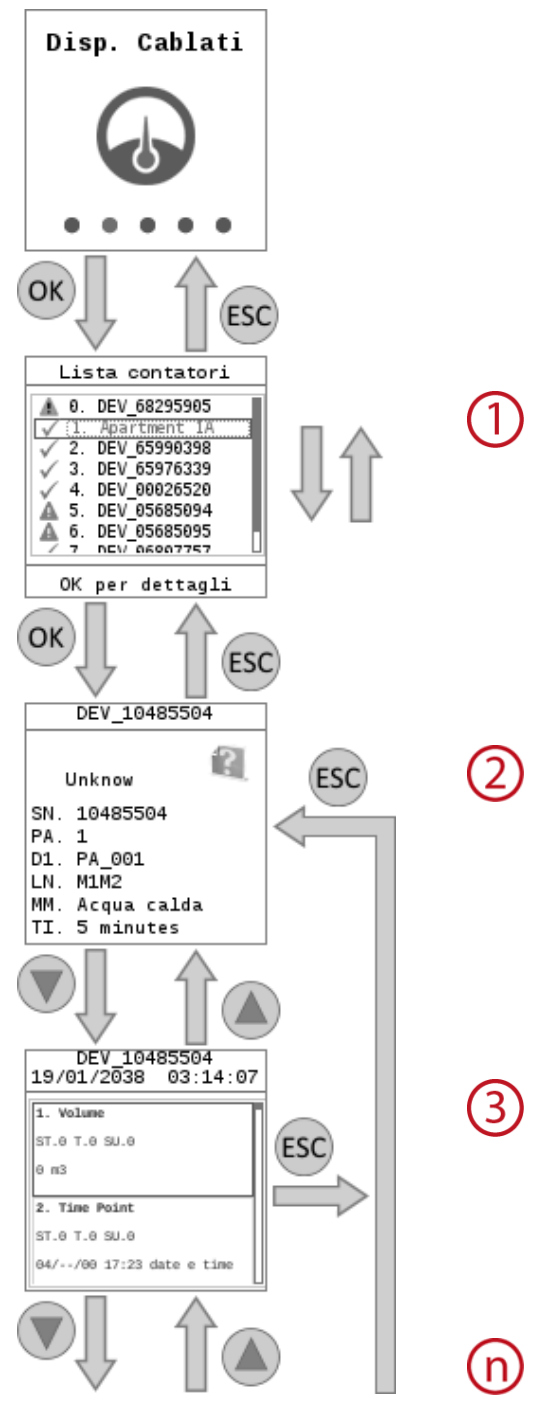

Elenco dei contatori salvati. Ogni contatore è identificato dalle prime 8 cifre del numero seriale (ad es. 10485504).

I seguenti simboli sono visualizzati nella prima colonna:

- $\checkmark$ OK: l'ultima lettura è andata a buon fine.
- A Errore dispositivo: è stato segnalato un errore tramite M-Bus.
- $\blacktriangle$ Errore di comunicazione: nessuna comunicazione con il dispositivo.

Puoi navigare l'elenco con i pulsanti di navigazione  $\circledcirc$  e  $\circledcirc$ .

Premere **OK** per consultare i dati del contatore selezionato.

Il primo pannello fornisce informazioni generali sul contatore, ossia:

- SN: Serial Number: numero di fabbricazione
- PA: Primary Address: Indirizzo primario
- D1: Descrizione, designazione
- LN: Linea M-Bus: può essere via M1M2 o via seriale ABC
- MM: Mezzo misurato
- TI: Time Interval: frequenza di lettura
- Visualizza i valori dall'ultima lettura del contatore, se disponibile.
	- I pulsanti di navigazione  $\circledast$  e  $\circledast$  conducono ad altri campi del misuratore per questo tempo di lettura.
- L'immagine seguente spiega in dettaglio i campi di configurazione del contatore visualizzati nel display.

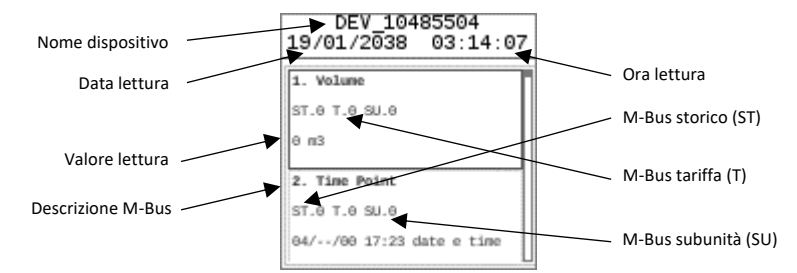

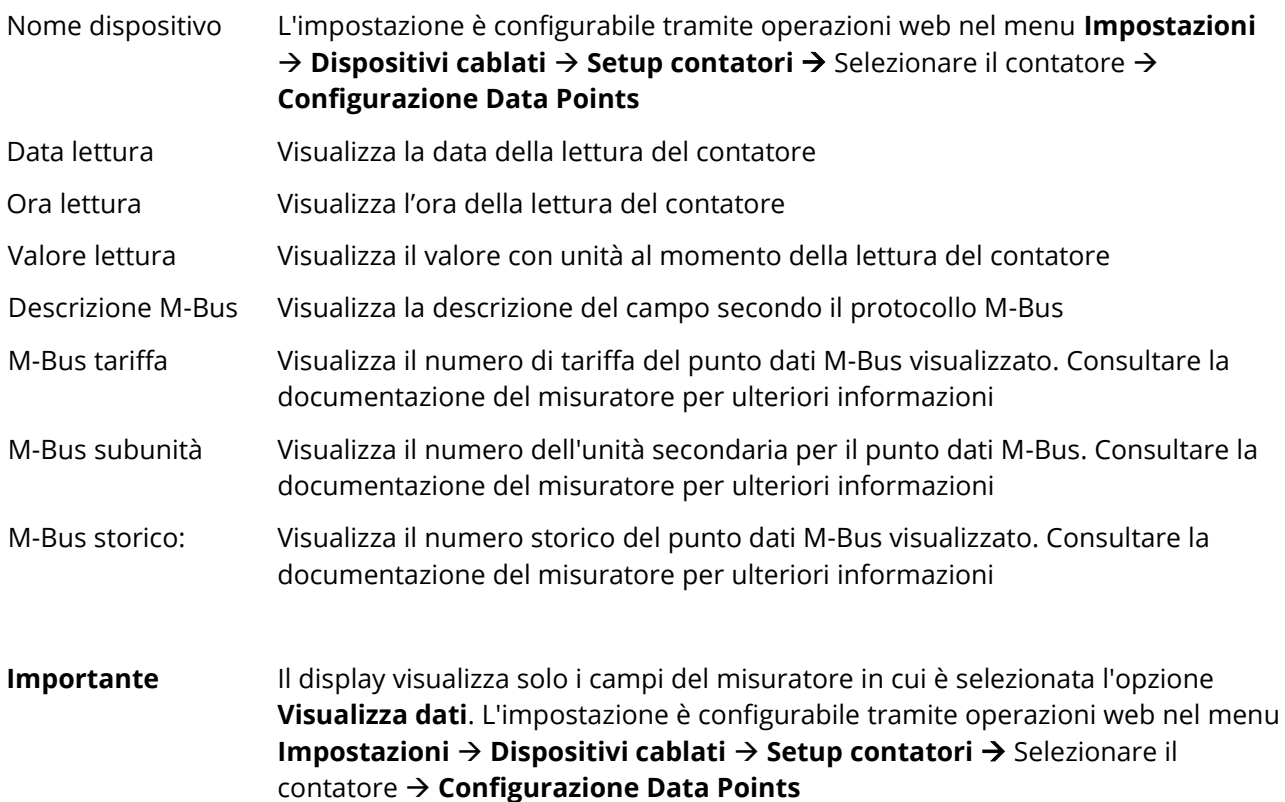

#### <span id="page-25-0"></span>**7.4.3 Menu "Ricerca Cavo"**

Nel menu "Ricerca Cavo", premere OK per avviare una scansione dei contatori collegati. I criteri di ricerca predefiniti sono:

- Linea M-Bus: M1M2
- Velocità di scansione: 2400 bp
- Tipo di scansione: indirizzo secondario

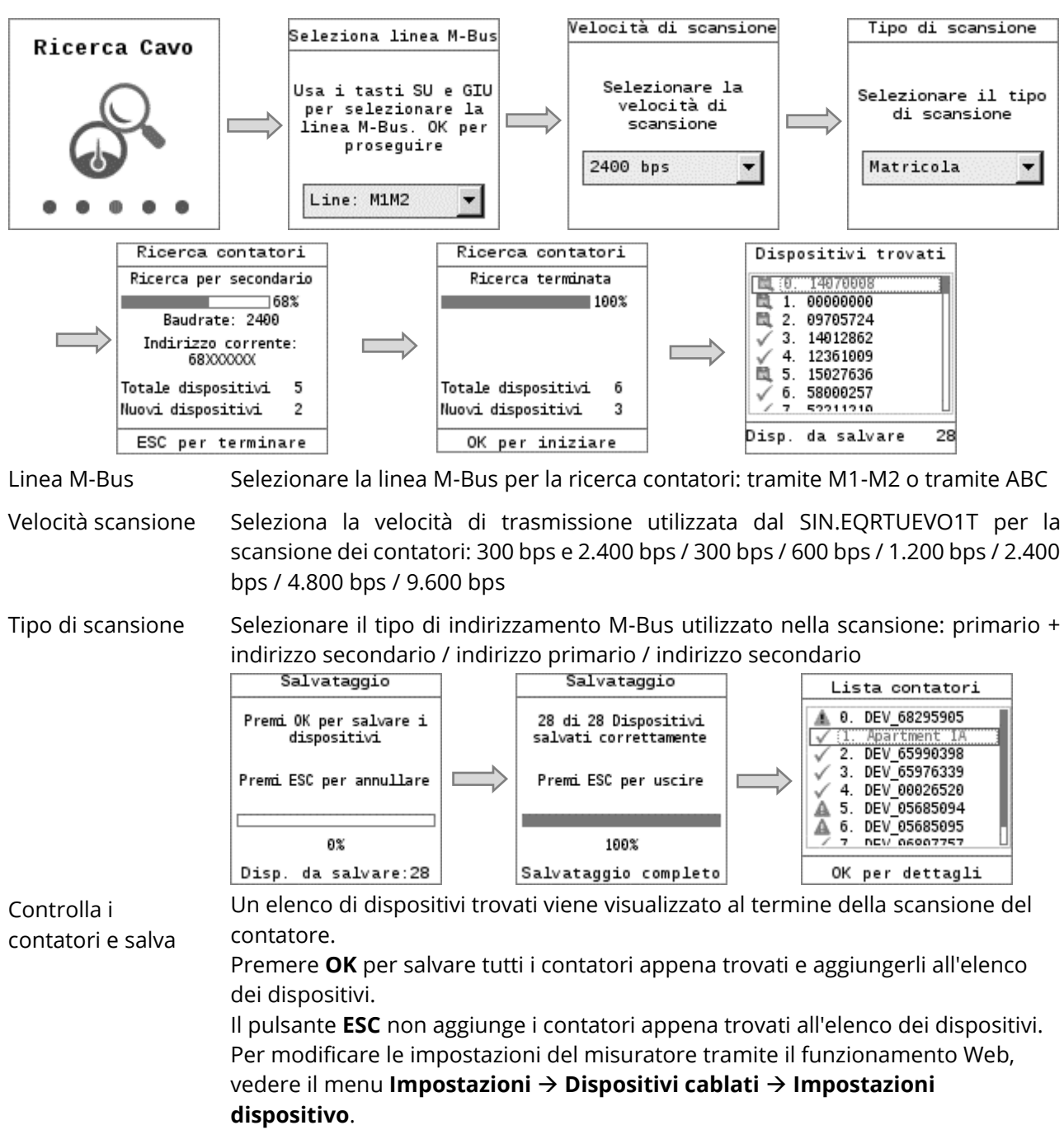

#### <span id="page-26-0"></span>**7.4.4 Menu "Ricerca Radio"**

Selezionare il menu principale di ricerca RF e premere OK per avviare la ricerca di dispositivi RF.

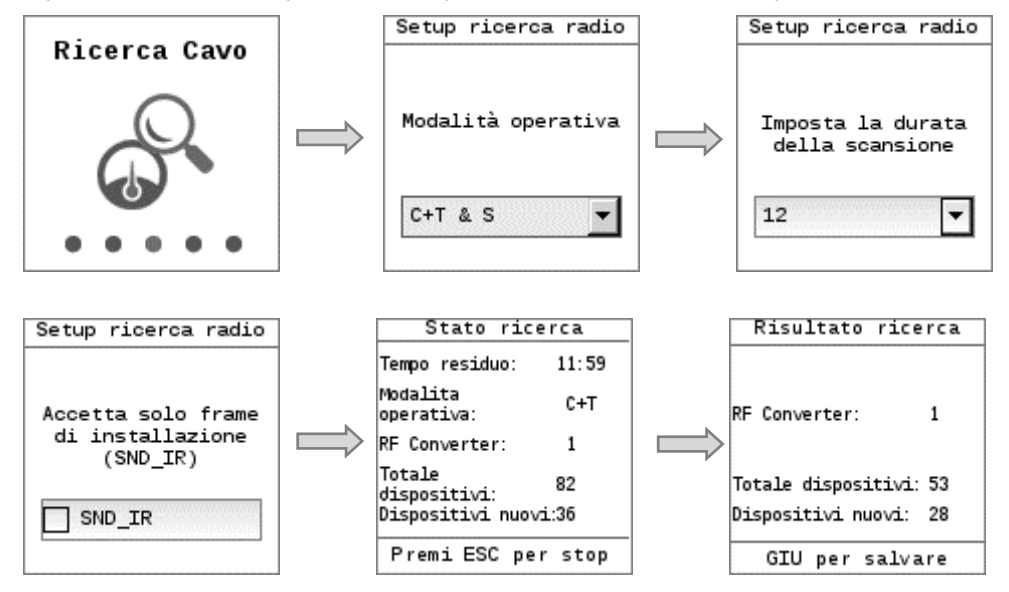

Modo operativo Seleziona la modalità operativa. Assicurarsi che la modalità operativa per W. M-Bus sia la stessa sia per il concentratore SIN.EQRPT868XT sia per i dispositivi sulla rete RF. Sono disponibili i seguenti valori: **S, T, C + T, C + T & S**. Durata della Seleziona la durata della ricerca.

ricerca RF Sono disponibili valori da 1 a 24 (ore). Di default il valore è 12 ore.

Installation mode È possibile limitare la ricerca e visualizzare solo i dispositivi in modalità di installazione selezionando **SND\_IR**: Funzione.

#### <span id="page-27-0"></span>**7.4.5 Menu Impostazioni**

Il menu **Impostazioni** ha 4 sottomenu:

- Sistema
- LAN
- RF network
- Wi-Fi
- È possibile navigare i sottomenu con i pulsanti di navigazione $\textcircled{e}\; \mathbb{O}$  .
- È possibile navigare nei sottomenu con i pulsanti di navigazione  $\textcircled{\texttt{e}}\otimes_{\texttt{e}}\textcircled{\texttt{e}}$
- Il pulsante OK seleziona un campo per la modifica e quindi conferma il valore inserito.

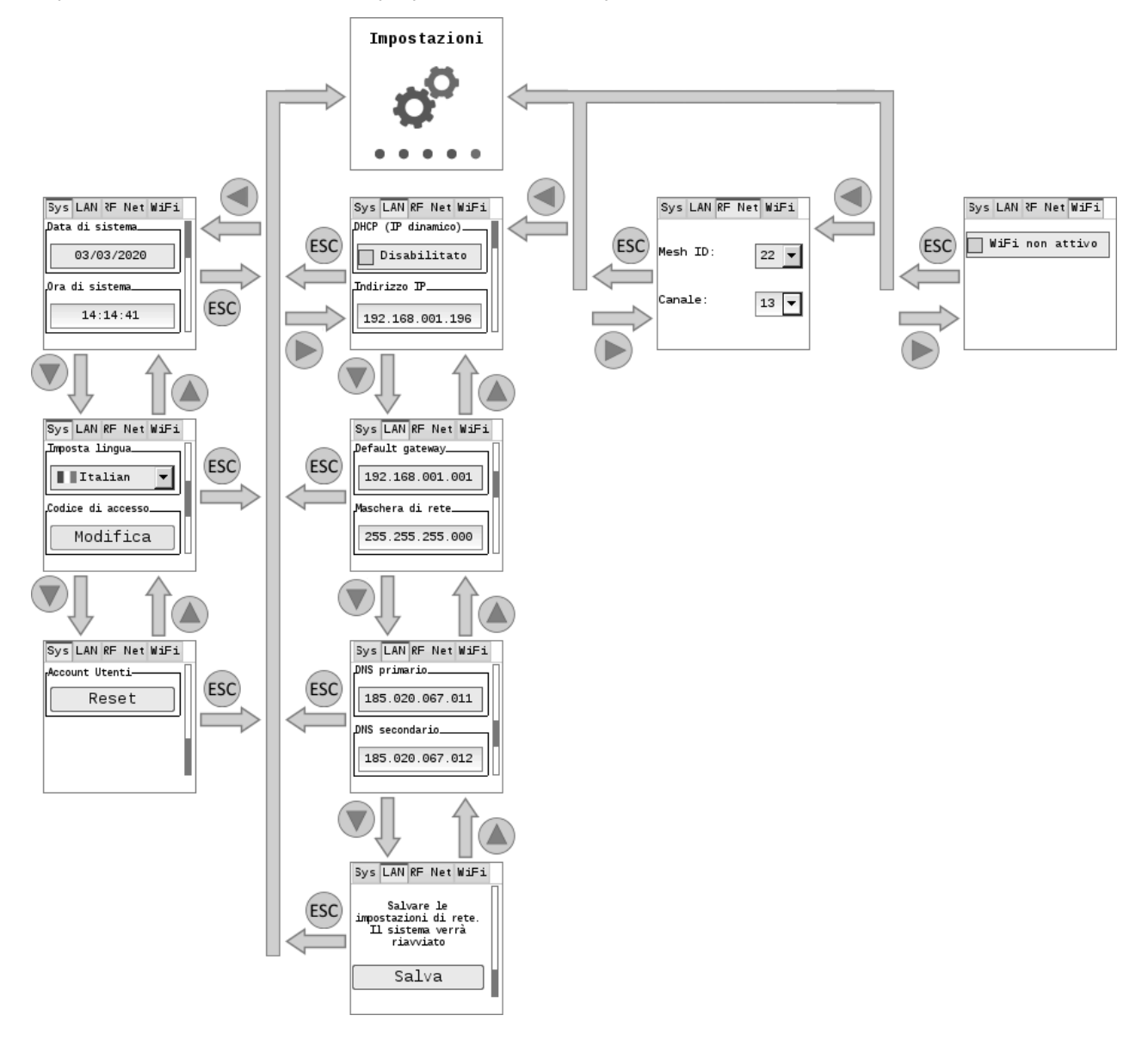

#### <span id="page-27-1"></span>**7.4.5.1 Sistema**

Il sottomenu **Sistema** ha le seguenti impostazioni:

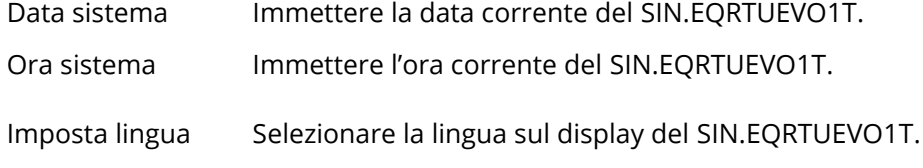

<span id="page-28-0"></span>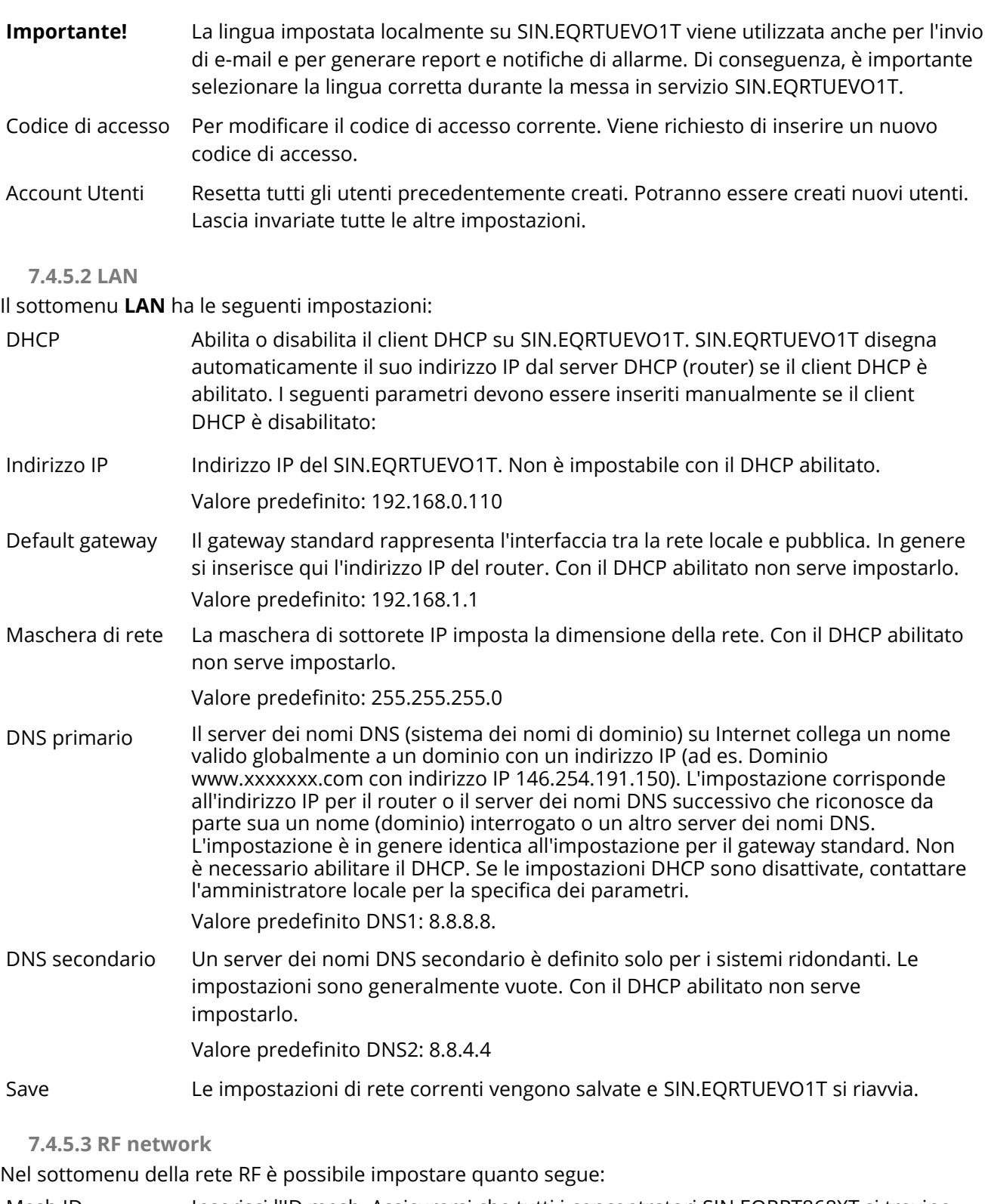

- <span id="page-28-1"></span>Mesh ID Inserisci l'ID mesh. Assicurarsi che tutti i concentratori SIN.EQRPT868XT si trovino sulla stessa rete mesh.
- Canale Canale network Mesh: qui puoi cambiare il canale in caso di necessita.

# <span id="page-29-0"></span>**8. SIN.EQRTUEVO1T: OPERAZIONI UTILIZZANDO UN BROWSER**

#### <span id="page-29-1"></span>**8.1. Registrazione ed accesso, attivazione servizio Web Access**

Il datalogger ed il PC sono connessi alla stessa rete e la rete deve essere correttamente configurata. Vedere la sezione **6.1 Collegare il datalogger SIN.EQRTUEVO1T al PC o LAN**.

Il servizio di **Web Access** di Sinapsi permette di a tutti gli utenti di raggiungere la SIN.EQRTUEVO1T ovunque si trovi nel mondo, come se fosse connesso tramite LAN, per poterlo attivare è necessario registrarsi al nostro portale seguendo le indicazioni della sezione di seguito **8.1.2 Attivazione servizio Web Access.** Per avere ulteriori informazioni sul funzionamento di tale servizio consultare l'appendice **Web [Access.](#page-71-1)**

#### **8.1.1 Registrazione iniziale**

<span id="page-29-2"></span>Per accedere al datalogger inserire l'indirizzo IP assegnato al datalogger (es. 192.168.1.110) nel browser (Chrome, Edge, Safari, Firefox, ecc.).

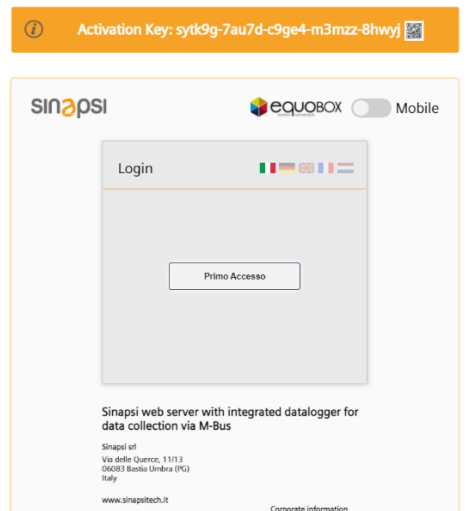

E' possibile visualizzare l'interfaccia dell'webserver anche in modalità mobile. Questo permette di adattare i contenuti della pagina ad uno schermo di un dispositivo tipo smartphone.

Switchare il pulsante da:

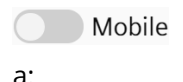

**Mobile** 

Completa i campi obbligatori per registrarti e ricevere l'accesso al web server:

- Email
- Nome Utente
- Password
- Conferma password

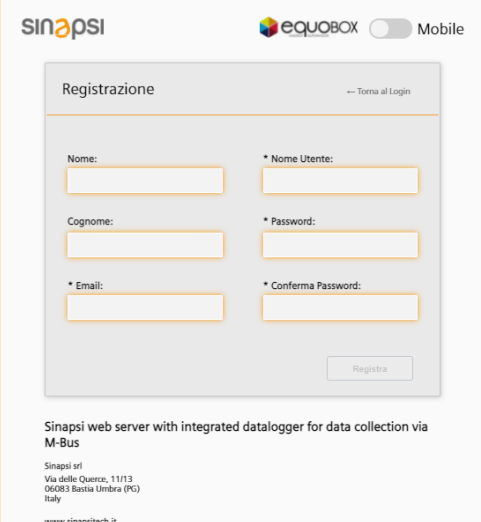

La password deve soddisfare le seguenti condizioni:

- Almeno 8 lettere
- Tre dei 4 seguenti criteri devono essere soddisfatti:
	- o Lettere minuscole
	- o Lettere maiuscole
	- o Una cifra
	- o Un carattere speciale

**Importante** Il pulsante di registrazione si abilita dopo aver soddisfatto le condizioni della password.

**SINAPSI S.r.l.** | Via delle Querce 11/13 - 06083 BASTIA UMBRA (PG) - Italy

T . + 3 9 **0 7 5 8 0 1 1 6 0 4** - F . + 3 9 **0 7 5 8 0 1 4 6 0 2 | [w w w . s i n a p s i t e c h . i t](file:///C:/Users/AppData/Local/Temp/www.sinapsitech.it)** - **[i n f o @ s i n a p s i t e c h . i t](mailto:info@sinapsitech.it)** 30

Accedi Si riceve una notifica se si immette un login o una password errati. L'accesso al datalogger viene bloccato per cinque minuti (300 s) dopo un massimo di sei tentativi errati.

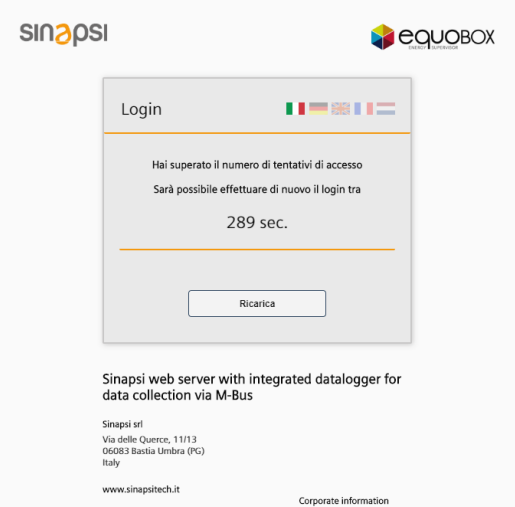

Contattare l'amministratore se l'utente o l'installatore dimenticano i dati di accesso. L'amministratore può eliminare l'account corrente e crearne uno nuovo.

#### **Molto importante Perdita della password dell'amministratore:**

Per motivi di sicurezza se l'amministratore perde i dati di accesso, deve necessariamente contattare il servizio clienti di Sinapsi via e-mail all'indirizzo **<service@sinapsitech.it>** per ripristinare la password!

Accedi Il datalogger passa alla pagina di login dopo la corretta registrazione. Ora puoi accedere usando il nuovo nome utente e password.

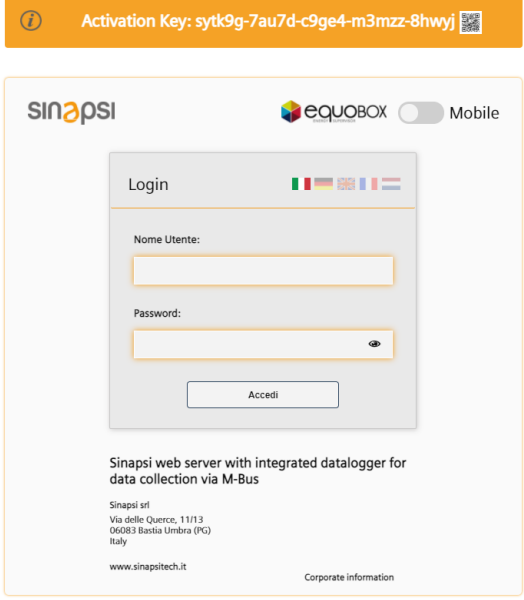

#### <span id="page-31-0"></span>**8.1.2 Attivazione servizio Web Access**

Il servizio prevede un'attivazione. L'attivazione può essere eseguita dall'utente in quattro modalità:

1. Sfruttando il codice QR posto sul fianco del dispositivo

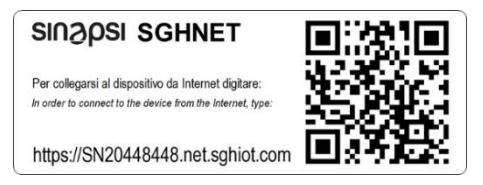

L'utente esegue lo scan del QR code con un comune smartphone. Lo scan lo conduce all'indirizzo internet <https://app.sghiot.com/mysinapsi/#!/activation>.

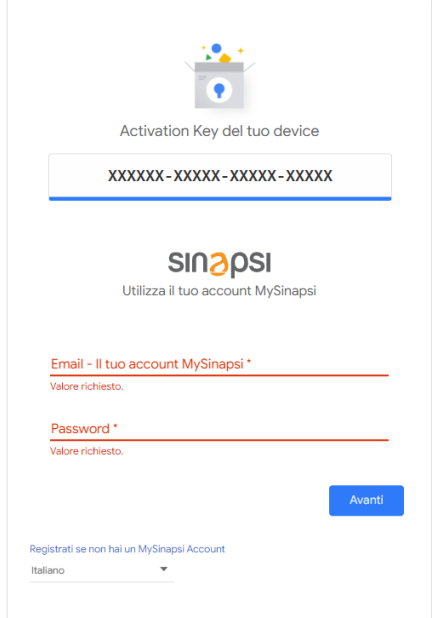

A questo punto l'utente, in caso di prima attivazione del servizio, dovrà registrarsi seguendo le indicazioni. A fronte dell'avvenuta registrazione, il servizio Web Access viene abilitato.

**Nota Bene**: Per avere il servizio effettivamente in funzione, è necessario che trascorrano circa venti minuti, dopo l'attivazione.

2. Cliccando sull'immagine del codice a barre dalla pagina di "Primo accesso" o di "Login" (nel caso si sia già creato un utente), per visualizzarlo scansionare con il proprio smartphone:

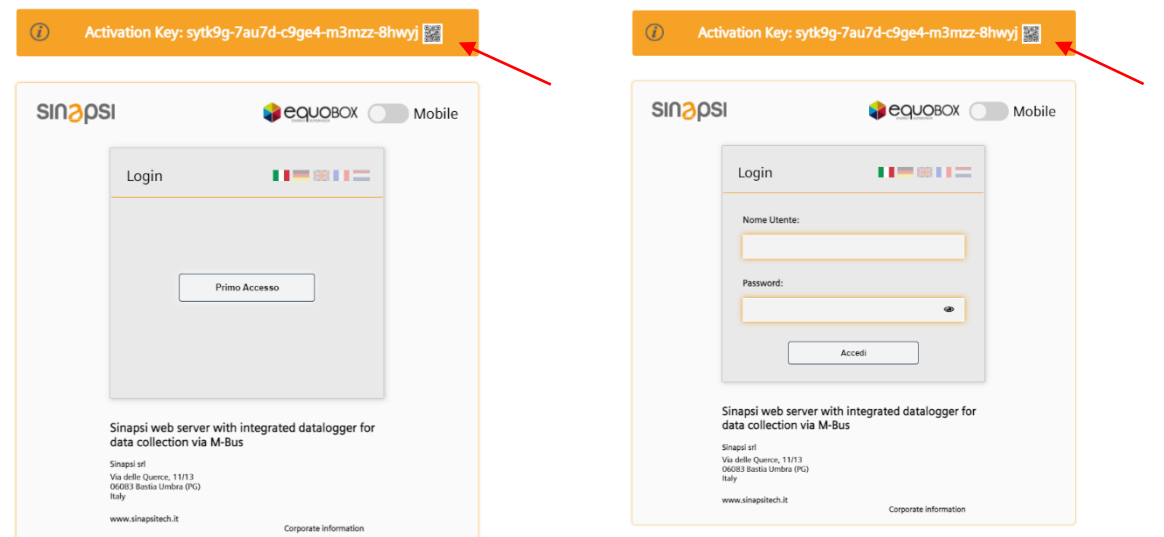

Lo scan conduce, dunque, all'indirizzo internet <https://app.sghiot.com/mysinapsi/#!/activation> .

**SINAPSI S.r.l.** | Via delle Querce 11/13 - 06083 BASTIA UMBRA (PG) - Italy T . + 3 9 **0 7 5 8 0 1 1 6 0 4** - F . + 3 9 **0 7 5 8 0 1 4 6 0 2 | [w w w . s i n a p s i t e c h . i t](file:///C:/Users/AppData/Local/Temp/www.sinapsitech.it)** - **[i n f o @ s i n a p s i t e c h . i t](mailto:info@sinapsitech.it)** 32 Le operazioni successive rimangono invariate rispetto al punto precedente.

3. Inserendo manualmente l'activation key (numero di 21 cifre / XXXXXX-XXXXX-XXXXX-XXXXX) presente sull'etichetta posta sul fianco del dispositivo SIN.EQRTUEVO1T, in prossimità del QR code, all'indirizzo <https://app.sghiot.com/mysinapsi/#!/activation> . Le operazioni successive rimangono invariate rispetto al punto 1.

4. Attivazione da interfaccia Web: **[8.3.1.3 Web](#page-36-0) Access**

Ogni SIN.EQRTUEVO1T per cui il servizio Web Access (definito anche "servizio di raggiungibilità") risulti attivato, sarà raggiungibile all'indirizzo:

https://ev<serial\_number>.net.sghiot.com

Dove <serial-number> è il numero di serie del dispositivo (composto da otto cifre).

Per le attivazioni successive (altri dispositivi SIN.EQRTUEVO1T analoghi), sarà sufficiente eseguire lo scan del QR code e clikkare su "Avanti" (posto di aver salvato le credenziali attraverso il browser utilizzato).

#### **Importante**

Per utilizzare questo servizio, è necessario verificare se è consentita la comunicazione in entrata e in uscita alla porta 1194 con protocollo UDP.

<span id="page-32-0"></span>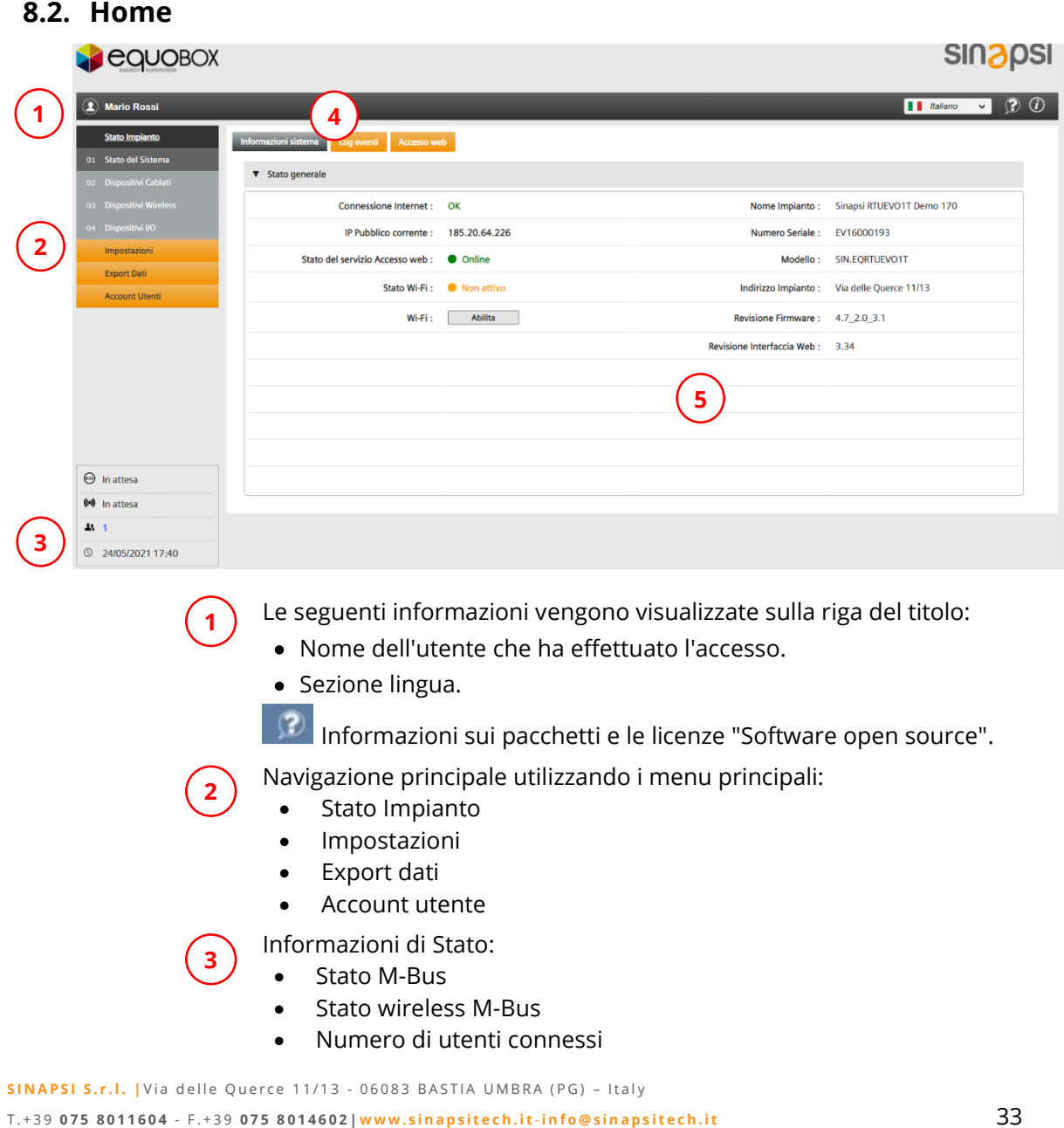

• Data e ora

Navigazione secondaria mediante sottomenu.

**4 5**

Informazioni sul menu e sulla pagina del sottomenu

#### <span id="page-33-0"></span>**8.2.1 Seleziona la lingua del datalogger**

È possibile impostare la lingua operativa per l'interfaccia del software nella riga del titolo a destra. Sono disponibili le seguenti lingue:

- Inglese
- Tedesco
- Italiano
- Francese
- Olandese

**Importante!** La lingua predefinita utilizzata per il login viene selezionata e visualizzata sul display del datalogger. L'impostazione della lingua nella finestra di accesso si applica esclusivamente alla sessione corrente. L'impostazione della lingua sull'interfaccia del software del server Web si applica esclusivamente alla sessione corrente dopo l'accesso.

> Tutti i rapporti automatici utilizzano la lingua predefinita. Seleziona la lingua operativa predefinita.

> Tutti i report manuali creati sul server Web utilizzano la lingua per la sessione corrente.

#### <span id="page-33-1"></span>**8.3. Stato impianto**

Il menu principale dello "Stato Impianto" mostra tutte le informazioni importanti sul web server, i dispositivi collegati e gli eventi che si verificano sul bus.

#### <span id="page-33-2"></span>**8.3.1 Stato del Sistema**

Lo Stato del Sistema visualizza le informazioni di sistema, il registro eventi e le informazioni sullo stato del Web Access.

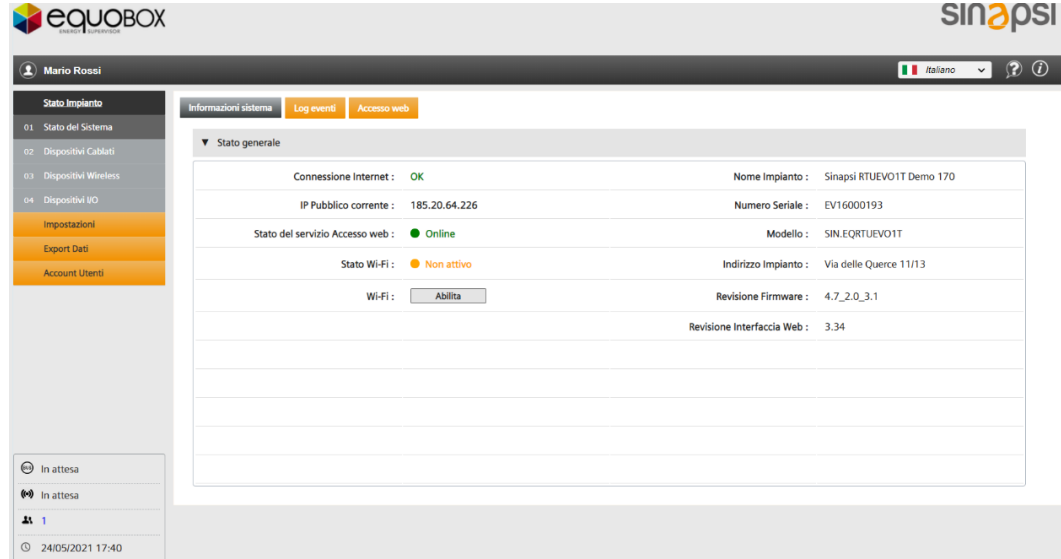

<span id="page-33-3"></span>**8.3.1.1 Informazioni sistema**

Le seguenti informazioni sono disponibili in Stato del sistema:

**SINAPSI S.r.l.** | Via delle Querce 11/13 - 06083 BASTIA UMBRA (PG) - Italy • Connessione Internet: visualizza lo stato corrente della connessione Internet del server Web.

T . + 3 9 **0 7 5 8 0 1 1 6 0 4** - F . + 3 9 **0 7 5 8 0 1 4 6 0 2 | [w w w . s i n a p s i t e c h . i t](file:///C:/Users/AppData/Local/Temp/www.sinapsitech.it)** - **[i n f o @ s i n a p s i t e c h . i t](mailto:info@sinapsitech.it)** 34

- IP pubblico corrente: visualizza l'ultimo indirizzo IP pubblico del datalogger.
- Stato del servizio Accesso Web: visualizza lo stato del servizio tra online, offline, inattivo
- Stato Wi-Fi: Visualizza lo stato del collegamento Wi-Fi
	- o Non attivo
	- o Attivato: tempo rimanente, SSID, Indirizzo Wi-Fi, MAC Address
- Wi-Fi: Pulsante per abilitare o disabilitare la Wi-Fi del datalogger
- Nome Impianto: nome dell'impianto.
- Numero Seriale: visualizza il numero di serie del datalogger.
- Modello: visualizza la designazione del tipo di server Web.
- Indirizzo Impianto: ubicazione dell'impianto.
- Revisione Firmware: visualizza la versione del firmware installata sul server Web.
- Revisione Interfaccia Web: visualizza la versione installata dell'interfaccia utente Web.

#### <span id="page-34-0"></span>**8.3.1.2 Log eventi**

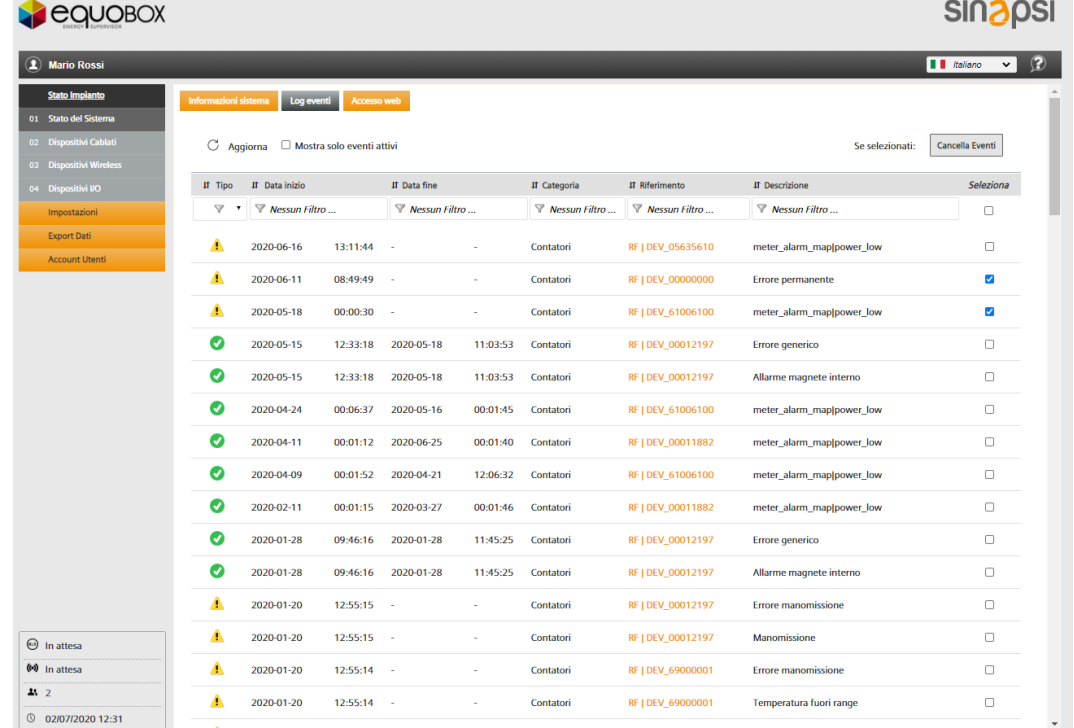

Il registro "Log eventi" memorizza i seguenti eventi:

- Alarmi ed avvisi
- Cambio di stato degli ingressi / uscite
- Invia lo stato delle e-mail
- Invia lo stato delle informazioni via FTP

Le seguenti informazioni possono essere lette per ciascun evento:

- Tipo
- Data inizio
- Data fine
- Categoria
- Riferimento
- Descrizione

È possibile visualizzare i seguenti stati dell'evento:

- ◙ Dispositivo OK: gli allarmi o gli avvisi segnalati sono corretti.
- $\blacktriangle$ Errore del dispositivo: un errore del dispositivo è segnalato tramite M-Bus.
- Errore di comunicazione: impossibile comunicare con il dispositivo M-Bus. A
- Email inviata con successo. $\overline{\phantom{0}}$

**SINAPSI S.r.l.** | Via delle Querce 11/13 - 06083 BASTIA UMBRA (PG) - Italy T . + 3 9 **0 7 5 8 0 1 1 6 0 4** - F . + 3 9 **0 7 5 8 0 1 4 6 0 2 | [w w w . s i n a p s i t e c h . i t](file:///C:/Users/AppData/Local/Temp/www.sinapsitech.it)** - **[i n f o @ s i n a p s i t e c h . i t](mailto:info@sinapsitech.it)** 35

- $\checkmark$ Non è stato possibile inviare l'e-mail (tentativi effettuati a intervalli di 15 min per 3 giorni).
- Il file di lettura è stato trasmesso correttamente a un server FTP. **FTP**
- $FTP$ Non è stato possibile trasmettere il file ad un server FTP (tentativi effettuati a intervalli di 15 min per 3 giorni).
- Cambio di stato registrato su un ingresso.  $\overline{\mathsf{IN}}$
- Cambio di stato registrato in uscita.  $\overline{\text{out}}$

Basta impostare i filtri per ogni colonna per limitare i risultati della ricerca per eventi specifici.

Il registro eventi registra fino a 1000 eventi. L'evento più vecchio viene rimosso dopo 1000 eventi. È possibile eliminare singole righe nel registro eventi o l'intero elenco. Procedere come di seguito:

- Elimina singole righe: spuntare la casella dell'evento da eliminare, quindi fare clic su "Cancella eventi" nella parte superiore dell'elenco. Il pulsante (cancella eventi) è abilitato se è selezionata almeno una riga.
- Elimina elenco completo: Spuntare la casella "Seleziona tutti" quindi "Cancella eventi" per eliminare irrimediabilmente l'intero registro eventi.

#### Nota Spunta **Mostra solo gli eventi attivi** per elencare solo gli allarmi attualmente in sospeso e lo stato di ingresso / uscita.

Fai clic su una linea per visualizzare i dettagli dell'evento, ad es. l'e-mail inviata incluso l'allegato e gli ultimi dati di lettura appena prima dell'errore.

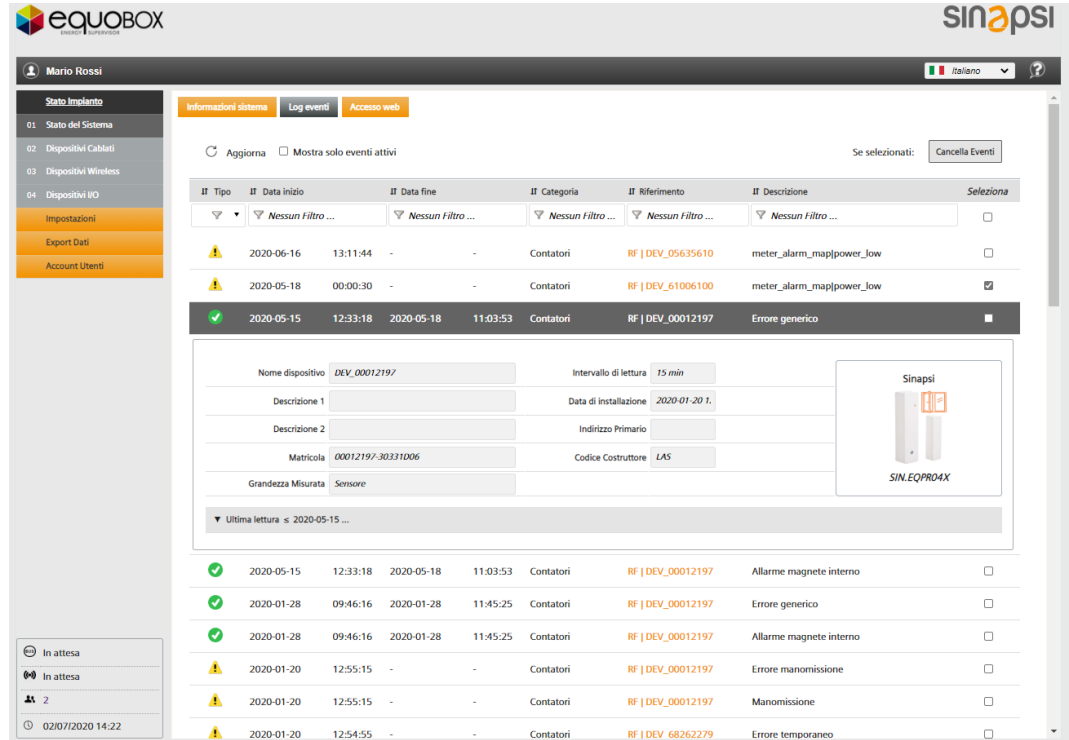
#### **8.3.1.3 Web Access**

Come premesso nei capitoli precedenti, Web Access è un servizio che consente a tutti gli utenti di raggiungere la SIN.EQRTUEVO1T ovunque si trovi nel mondo come se fosse connesso tramite LAN.

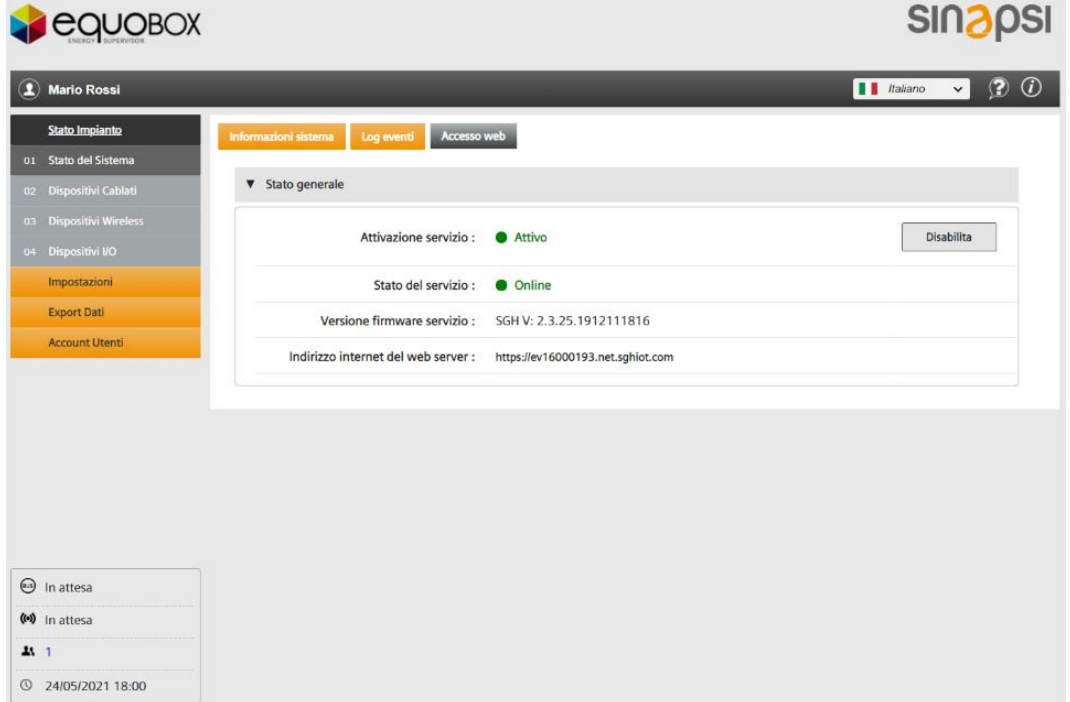

Le seguenti informazioni sono disponibili nello stato generale del Web Access:

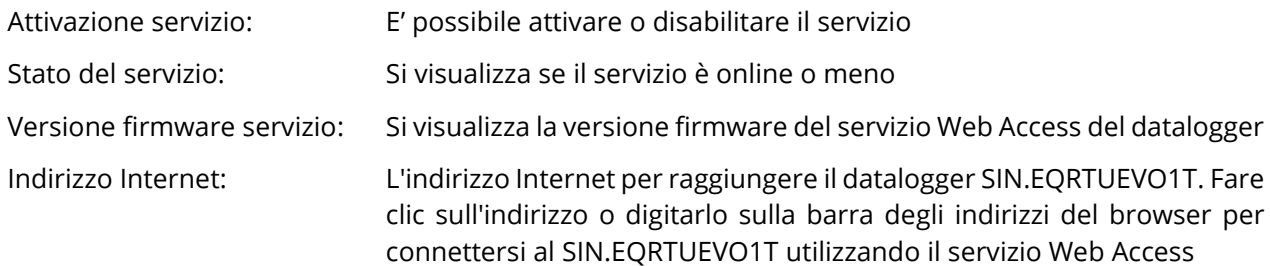

## **8.3.2 Dispositivi Cablati**

La panoramica dei dispositivi cablati elenca in forma abbreviata tutti i dispositivi M-Bus situati sul bus.

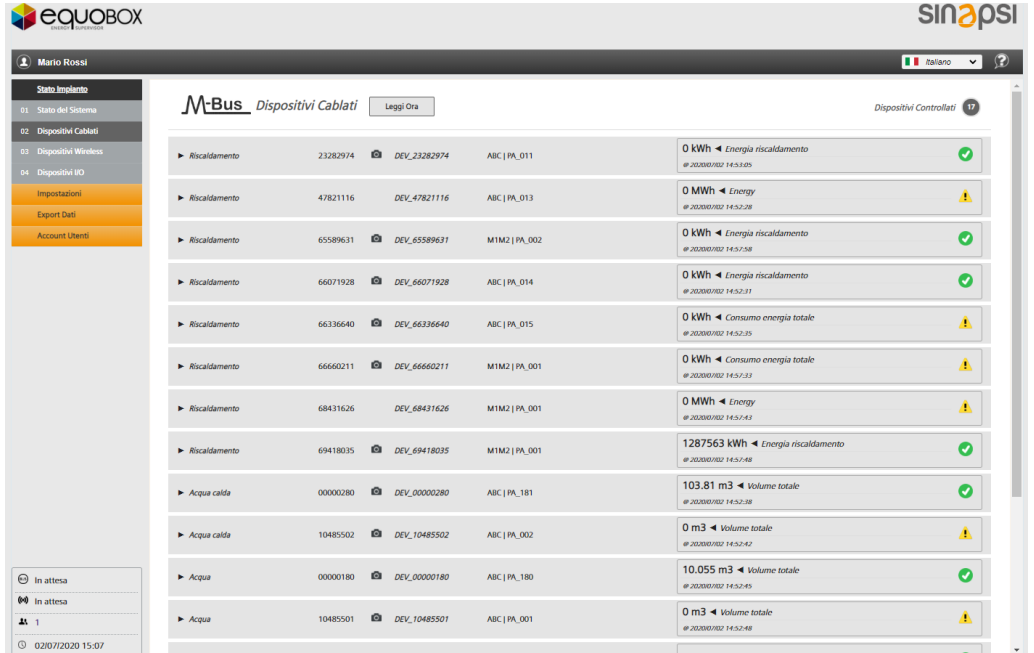

È possibile leggere le seguenti informazioni per ciascuna riga (per dispositivo M-Bus):

- Grandezza misurato
- Numero seriale (indirizzo secondario)
- Disponibilità immagine dispositivo
- Nome dispositivo (di default è DEV\_seriale)
- Descrizione: il bus a cui è collegato il contatore (M1M2 o ABC) e descrizione
- Valore principale (Modificabile, vedere la sezione "**Impostazioni** → **Dispositivi cablati**")
- Data e ora dell'ultima lettura
- Stato del dispositivo

The following device status can be displayed:

- Dispositivo ok  $\bullet$
- Dispositivo in errore  $\mathbf{A}$
- $\blacktriangle$ Errore comunicazione

Fare clic su una linea per elencare ulteriori informazioni sul dispositivo

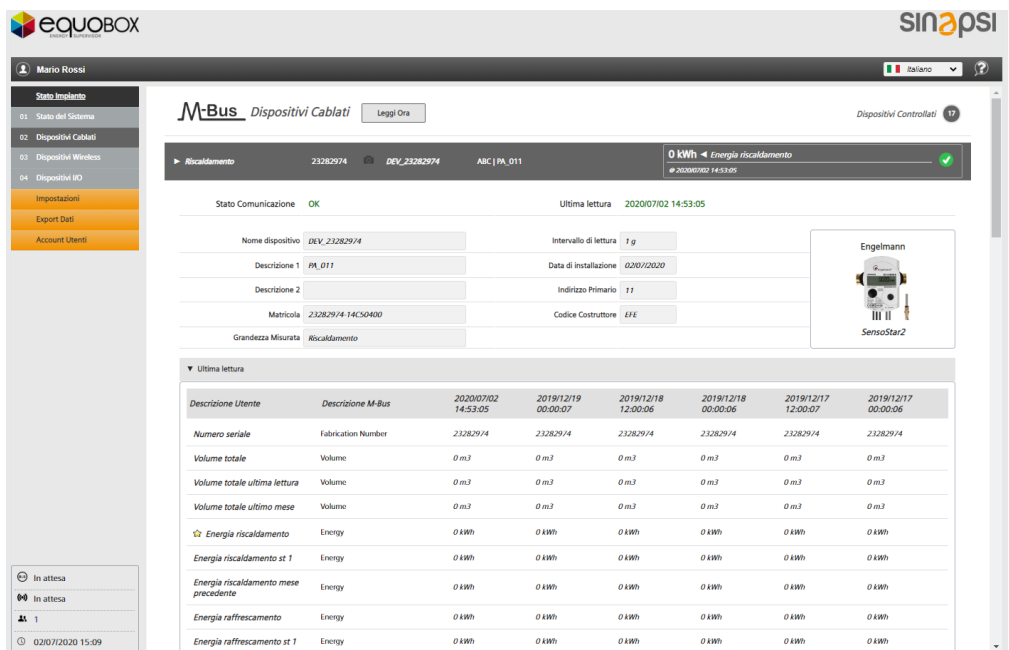

**SINAPSI S.r.l.** | Via delle Querce 11/13 - 06083 BASTIA UMBRA (PG) - Italy

T . + 3 9 **0 7 5 8 0 1 1 6 0 4** - F . + 3 9 **0 7 5 8 0 1 4 6 0 2 | [w w w . s i n a p s i t e c h . i t](file:///C:/Users/AppData/Local/Temp/www.sinapsitech.it)** - **[i n f o @ s i n a p s i t e c h . i t](mailto:info@sinapsitech.it)** 38

Le informazioni sono raggruppate in tre categorie:

- Informazioni sul dispositivo: dati generali del dispositivo (nome, descrizione, ID, supporto, ecc.)
- Data / ora ultima lettura: visualizza i valori delle ultime 6 letture.
- Stato allarme: mostra i guasti sul dispositivo e quali sono registrati, inviati via e-mail, il tipo di evento e lo stato.

I punti dati per la visualizzazione in dettaglio, possono essere predefiniti nel menu **Impostazioni /- Dispositivi cablati / Impostazioni dispositivo**.

Fai clic su **Leggi ora** per attivare manualmente una lettura completa dei dati da tutti i dispositivi.

### **8.3.3 Dispositivi Wireless**

La panoramica dei dispositivi wireless elenca i dispositivi wireless M-Bus in un formato compatto.

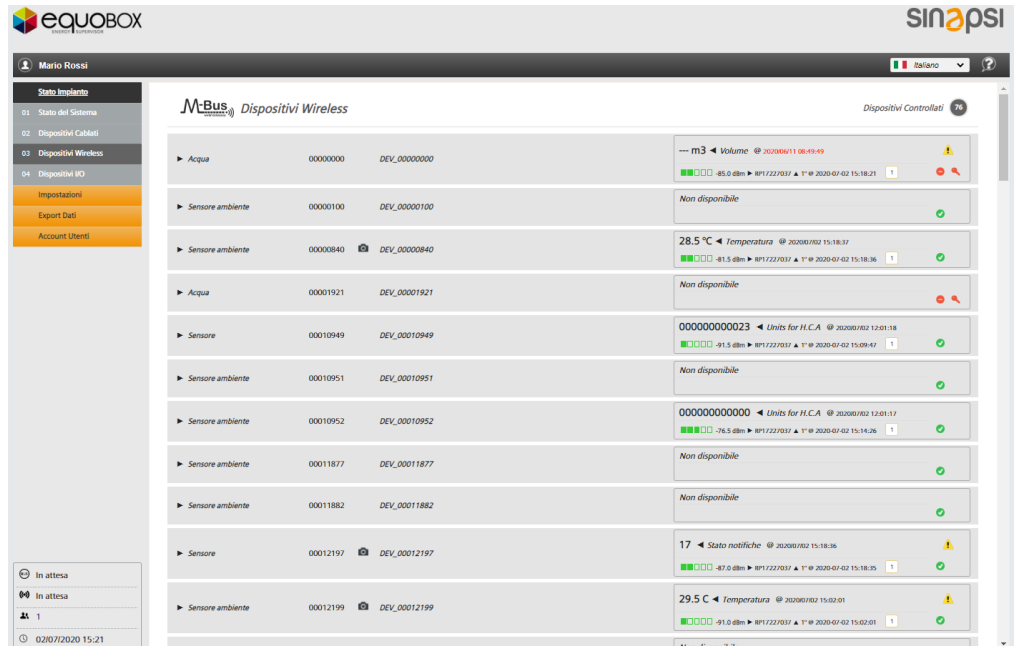

È possibile leggere le seguenti informazioni per ciascuna riga (per dispositivo wireless M-Bus):

- Grandezza misurata
- Numero seriale
- Disponibilità immagine dispositivo
- Nome dispositivo (di default è DEV\_seriale)
- Descrizione: Personalizzata dall'utente (es. punto d'installazione)
- Valore principale (Modificabile, vedere la sezione "**Impostazioni** → **Dispositivi wireless**")
- Data e ora dell'ultima lettura

The following device status can be displayed:

- **O** Device OK
- $\triangle$ Dispositivo in errore
- $\blacktriangle$ Errore comunicazione
- Stato del dispositivo: segnalazione allarmi attivi
- Potenza segnale di ricezione
- Seriale del concentratore RPT868XT che per ultimo ha inviato i dati del dispositivo.
- Data ed ora di ultima trasmissione del dato
- Numero di concentratori che ricevono i dati del dispositivo wireless M-Bus
- Chiave crittografica necessaria per leggere i dati del contatore: verde → chiave corretta, rosso → chiave non corretta o non inserita.

Fare clic su una riga per elencare ulteriori informazioni su un determinato dispositivo.

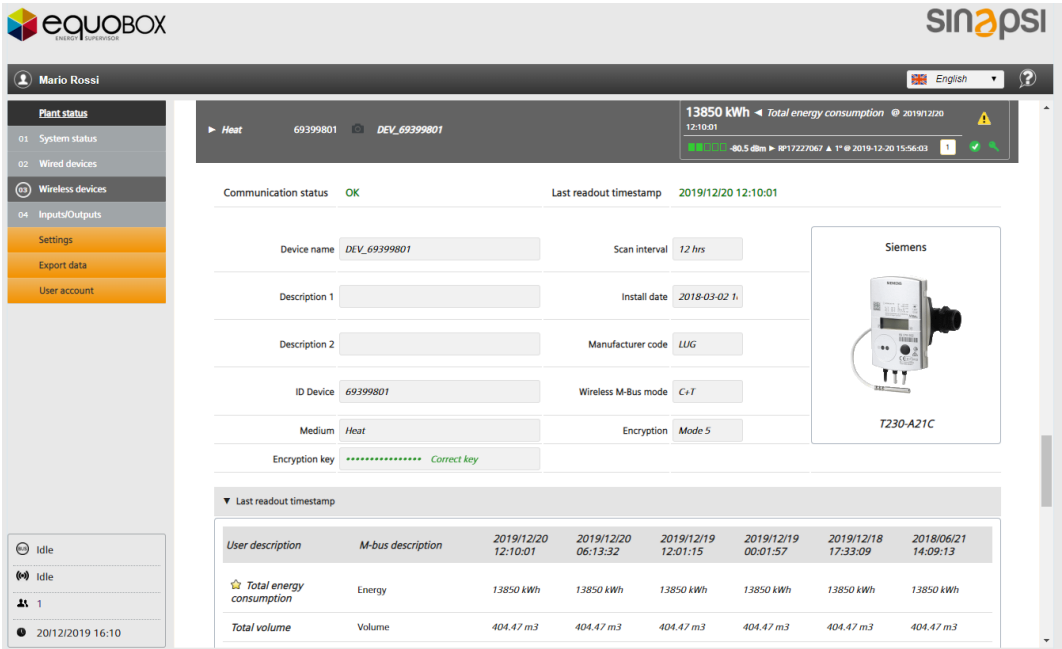

Le informazioni sono raggruppate in tre categorie:

- Informazioni sul dispositivo: dati generali del dispositivo (nome, descrizione, ID, supporto, grandezza misurata, intervallo di polling, data di installazione, codice produttore, modalità RF, crittografia, ecc.)
- Data / ora ultima lettura: visualizza i valori delle ultime 6 letture.
- Stato allarme: mostra i guasti sul dispositivo e quali sono registrati, inviati via e-mail, il tipo di evento e lo stato.

### **8.3.4 Dispositivi I/O**

Visualizza lo stato attuale (aperto / chiuso) di ingressi / uscite del datalogger.

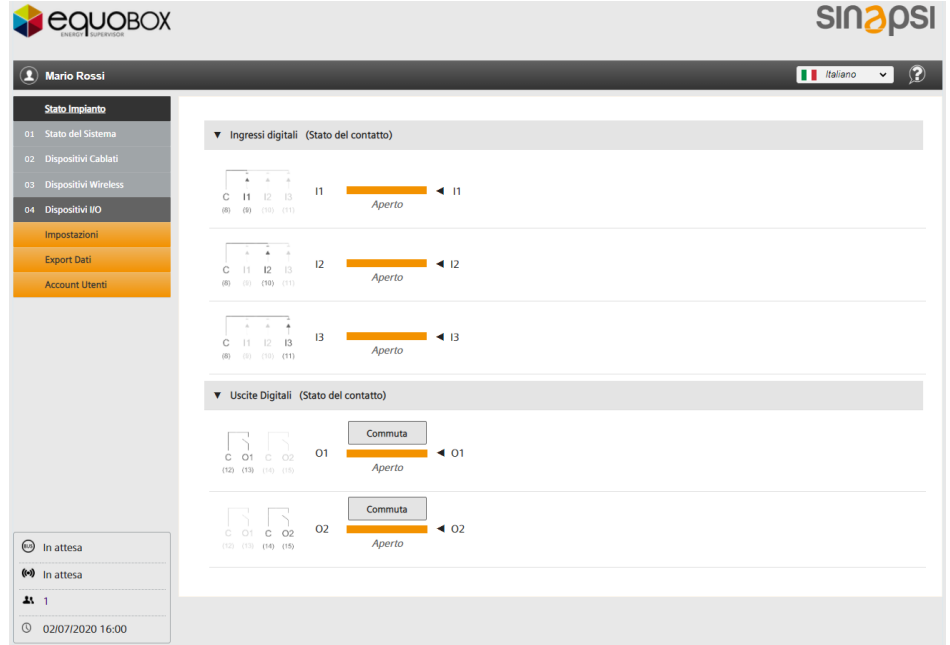

Le seguenti informazioni possono essere lette da input / output:

- Immagine dei terminali di connessione sul web server
- Breve descrizione:  $I = Ingresso, O = Uscita$
- Stato: aperto / chiuso
- Designazione

Fare clic su **Commuta** per cambiare manualmente le uscite digitali (solo per l'utente "Amministratore").

**SINAPSI S.r.l.** | Via delle Querce 11/13 - 06083 BASTIA UMBRA (PG) - Italy T . + 3 9 **0 7 5 8 0 1 1 6 0 4** - F . + 3 9 **0 7 5 8 0 1 4 6 0 2 | [w w w . s i n a p s i t e c h . i t](file:///C:/Users/AppData/Local/Temp/www.sinapsitech.it)** - **[i n f o @ s i n a p s i t e c h . i t](mailto:info@sinapsitech.it)** 40

# **8.4. Impostazioni**

## **8.4.1 Sistema**

**8.4.1.1 Anagrafica Impianto**

I seguenti dati dell'impianto possono essere assegnati al web server:

- Nome Impianto
- Indirizzo Impianto
- Nome Installatore
- Nome Cliente
- Data di installazione (di default è impostata la data odierna)

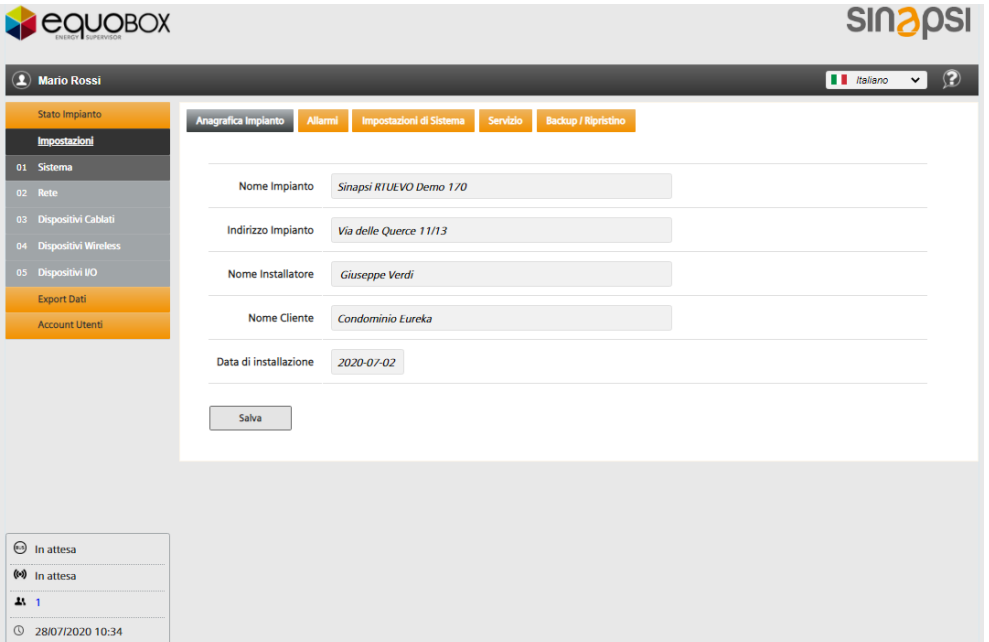

Nota I dati modificati devono essere confermati con **Salva**.

Il nome e l'indirizzo dell'impianto vengono visualizzati nella home page nella sezione inferiore per identificare facilmente il server Web, anche prima di accedere.

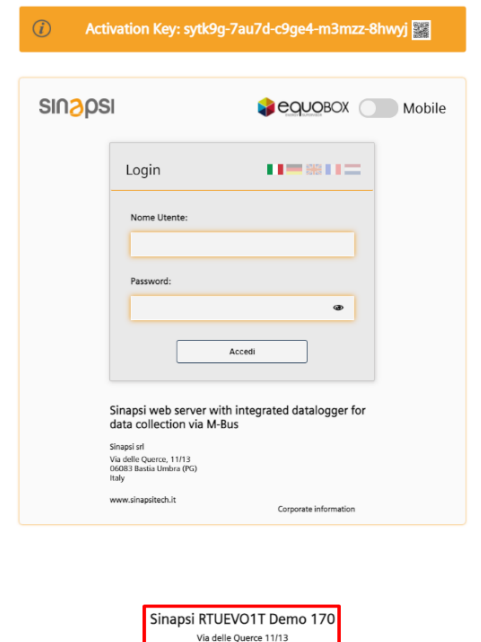

**SINAPSI S.r.l.** | Via delle Querce 11/13 - 06083 BASTIA UMBRA (PG) – Italy T . + 3 9 **0 7 5 8 0 1 1 6 0 4** - F . + 3 9 **0 7 5 8 0 1 4 6 0 2 | [w w w . s i n a p s i t e c h . i t](file:///C:/Users/AppData/Local/Temp/www.sinapsitech.it)** - **[i n f o @ s i n a p s i t e c h . i t](mailto:info@sinapsitech.it)** 41

#### **8.4.1.2 Allarmi**

Non appena il web server rileva un allarme, invia una notifica di allarme all'indirizzo e-mail designato:

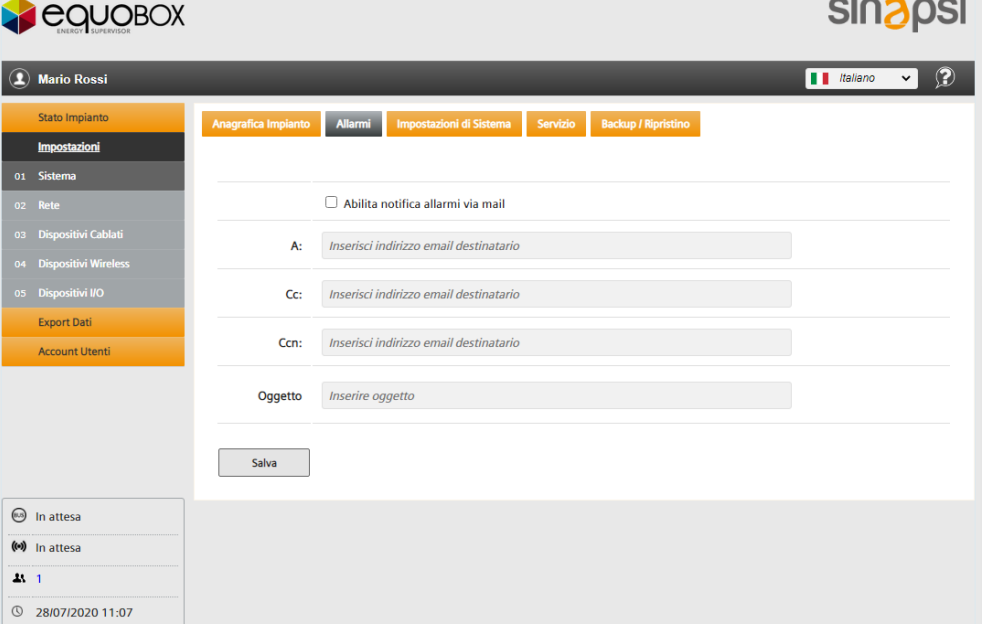

Le e-mail vengono inviate solo se è selezionata l'opzione **Abilita notifica di allarme via mail**.

La notifica di allarme può essere inviata contemporaneamente a più destinatari. Più indirizzi e-mail devono essere separati da un punto e virgola (;). La riga dell'oggetto dell'e-mail può essere impostata individualmente per semplificare la classificazione in caso di più impianti. Confermalo con **Salva**.

**8.4.1.3 Impostazioni di Sistema**

La scheda *Impostazioni di Sistema* ha 4 aree:

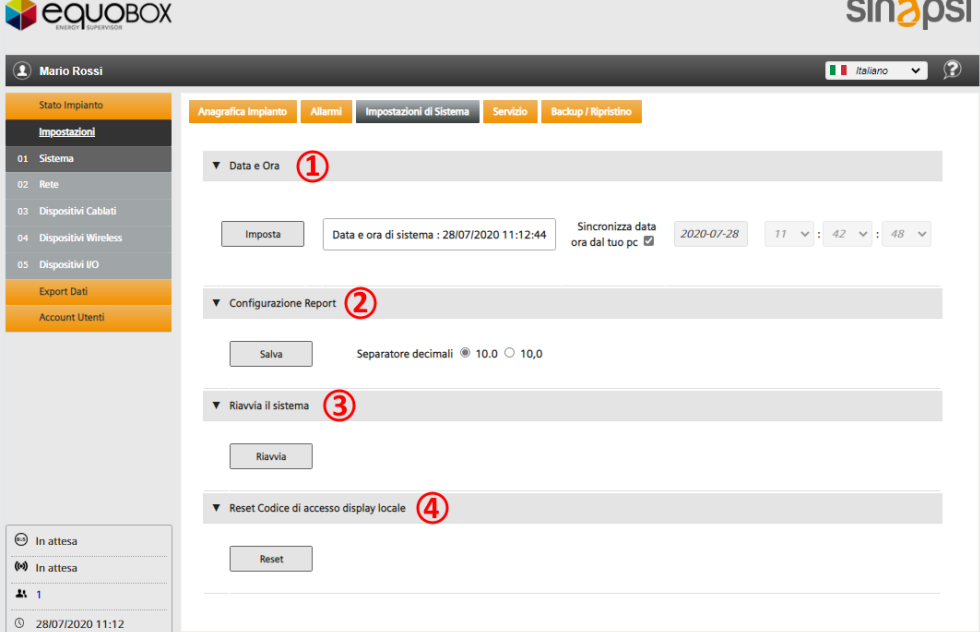

- **1. Data e Ora**: È possibile sincronizzare automaticamente l'orologio di sistema con il PC o inserirlo manualmente. Premere **Imposta** per confermare
- **2. Configurazione Report**: È possibile selezionare se utilizzare un punto o una virgola come separatore decimale. Premere **Salva** per rendere effettiva l'impostazione.
- **3. Riavvia il sistema**: È possibile riavviare in remoto il web server premendo il pulsante **Riavvia**.

**4. Reset Codice di accesso display locale:** Premendo il pulsante **Reset** è possibile ripristinare il codice di accesso per l'accesso locale sul web server. Per motivi di sicurezza, modificare immediatamente la password localmente sul web server dopo un ripristino.

**Importante!** Il codice di accesso locale non può essere inserito da remoto. Devi visitare l'impianto.

#### **8.4.1.4 Servizio**

La pagina viene utilizzata per aggiornare il firmware del web server SIN.EQRTUEVO1T.

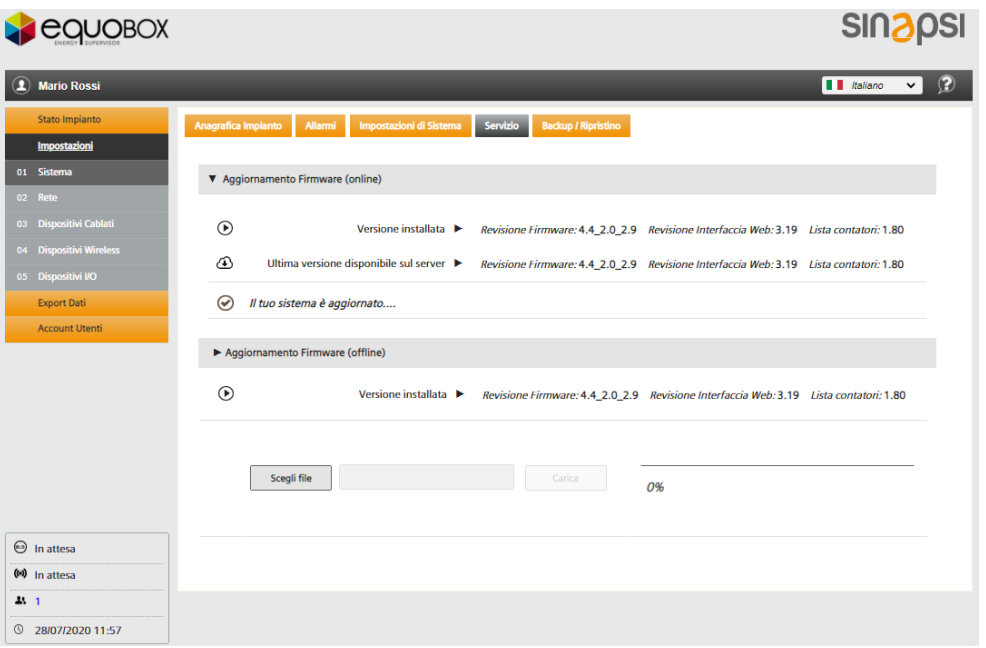

Il firmware può essere aggiornato online o offline. Il firmware appropriato può essere installato direttamente da Internet sul SIN.EQRTUEVO1T (online) o tramite PC (offline).

Il web server si riavvia dopo l'aggiornamento. Viene visualizzato l'avanzamento dell'installazione e il riavvio.

**Importante!** Dopo un aggiornamento del firmware tutti i dati sono nuovamente disponibili. Si consiglia di eseguire un backup e di salvare i dati su un PC prima dell'attualizzazione.

**8.4.1.5 Backup / Ripristino**

Tutti i dati del SIN.EQRTUEVO1T vengono sottoposti a backup e ripristinati in questa pagina.

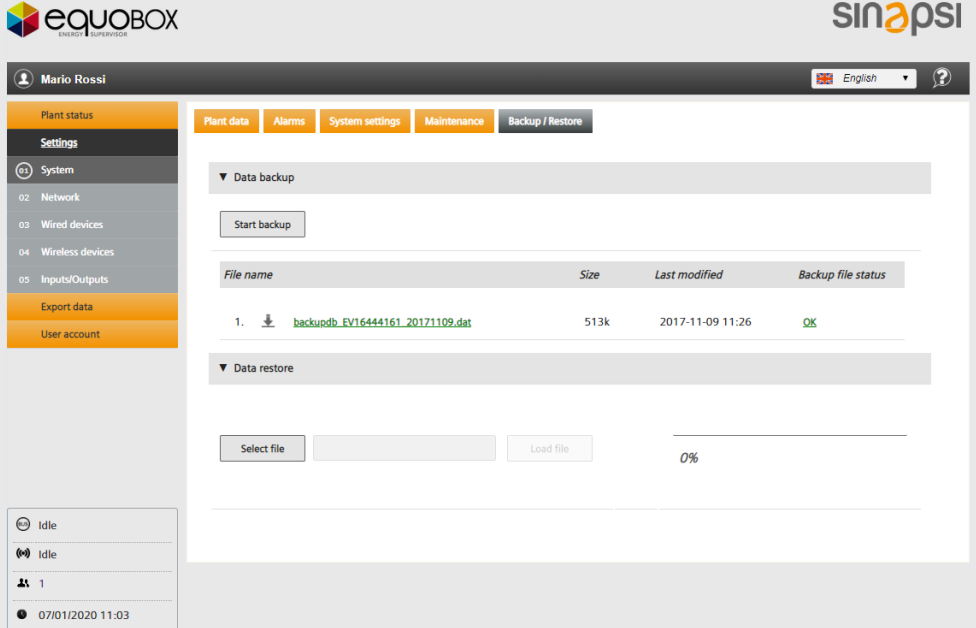

**SINAPSI S.r.l.** | Via delle Querce 11/13 - 06083 BASTIA UMBRA (PG) - Italy

T . + 3 9 **0 7 5 8 0 1 1 6 0 4** - F . + 3 9 **0 7 5 8 0 1 4 6 0 2 | [w w w . s i n a p s i t e c h . i t](file:///C:/Users/AppData/Local/Temp/www.sinapsitech.it)** - **[i n f o @ s i n a p s i t e c h . i t](mailto:info@sinapsitech.it)** 43

**Importante!** Si raccomanda di effettuare il backup dei dati del web server regolarmente.

**Backup Dati**

Premendo il pulsante **Avvio Backup** si effettua un backup di tutti i dati e configurazioni del SIN.EQRTUEVO1T.

Le seguenti informazioni vengono visualizzate su ogni backup dei dati:

- Nome File
- Dimensione
- Data ultima modifica
- Stato file di backup

Il file di backup può essere scaricato sul PC cliccando  $\overline{a}$  oppure cliccando il nome del file.

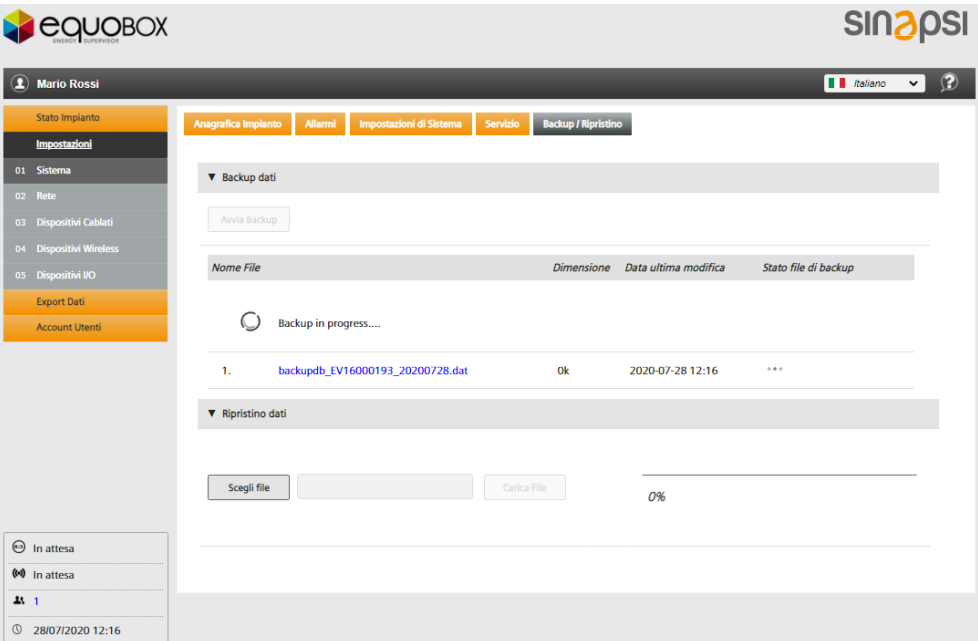

- **Importante!** Copia sempre i file di backup sul tuo PC. Questo è l'unico modo per caricare il file di backup da un web server difettoso a un nuovo web server.
- **Importante!** Il file backup è criptato. I dati del dispositivo non possono essere alterati.

#### **Ripristino Dati**

Per trasmettere un file di backup al web server, selezionare il file (**Scegli file**) e installare (**Carica file**).

- Il server Web si riavvia dopo l'aggiornamento. Viene visualizzato l'avanzamento dell'installazione e il riavvio.
- **Importante!** L'operazione rimuove irrimediabilmente tutti i dati e le impostazioni sul web server corrente. Pertanto, si consiglia di eseguire un backup dati correnti prima della memorizzazione dei dati.

## **8.4.2 Rete**

**8.4.2.1 Impostazioni di rete**

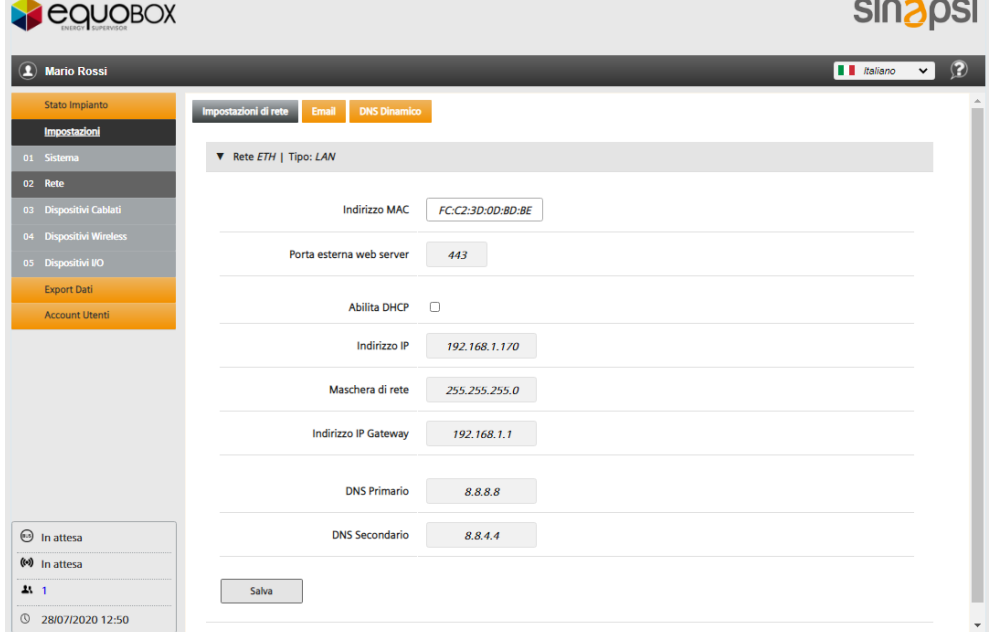

Sono disponibili le seguenti informazioni e impostazioni:

- Indirizzo MAC: indica l'indirizzo MAC del web server.
- Porta esterna web server: Questa è solo un'informazione della porta esterna utilizzata dal SIN.EQRTUEVO1T. Questo numero di porta esterna deve essere uguale nelle impostazioni di port forwarding del router.
- Abilita DHCP: affinché il server DHCP (router) assegni automaticamente l'indirizzo IP.
- Indirizzo IP: Nel caso si assegni un indirizzo IP statico all'interno della rete LAN.
- Maschera di rete.
- Indirizzo IP Gateway: indirizzo IP per il gateway standard (ad es. Router).
- DNS Primario: indirizzo del server dei nomi DNS principale (Domain Name System)
- DNS Secondario: indirizzo del server dei nomi DNS secondario,

Cliccare **Salva** per confermare i cambiamenti effettuati ai parametri soprastanti.

**Importante!** Fai attenzione quando modifichi queste impostazioni! Chiedere al proprio amministratore di rete locale i dati richiesti sulla configurazione di rete.

Il web server non è adatto per la connessione diretta a Internet; deve essere collegato tramite un modem. Questo tipo di router in genere ha un firewall.

### **8.4.2.2 Configurazione E-Mail**

I seguenti dati del proprio server mail devono essere inseriti per inoltrate le mail:

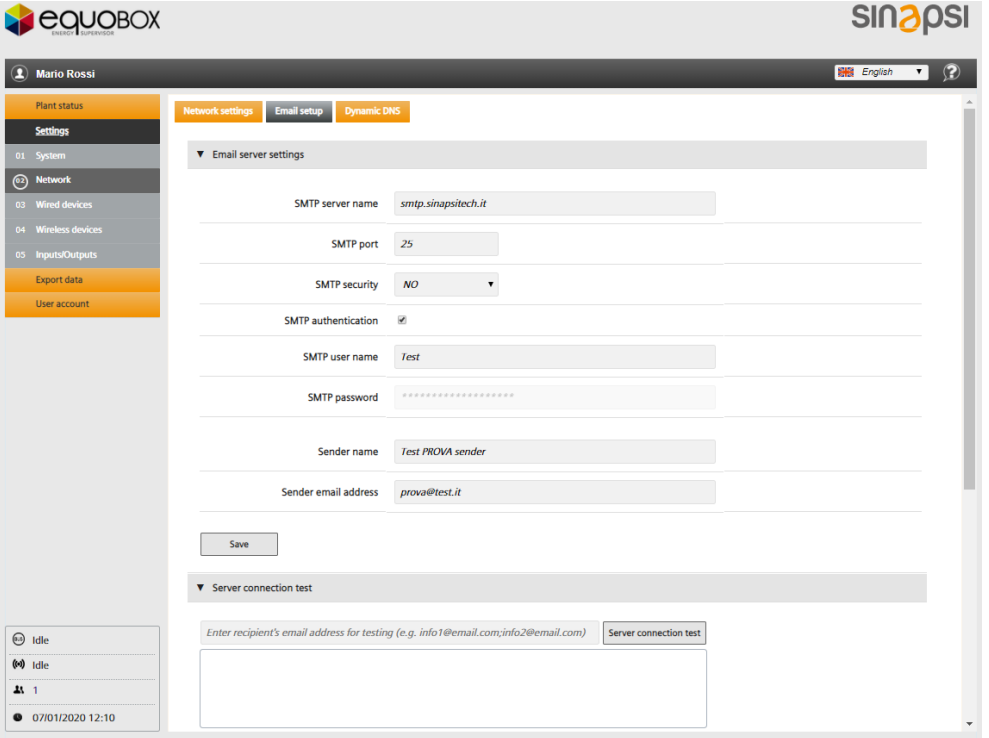

#### Impostazioni server mail

Sono disponibili le seguenti impostazioni del server di posta elettronica:

- Nome server SMTP: l'indirizzo del server SMTP.
- Porta SMTP: il numero della porta usata dal server SMTP.
- Sicurezza SMTP: selezione della sicurezza SSL o TLS. L'impostazione NO invia le e-mail senza crittografia; non utilizzare questa impostazione per motivi di sicurezza.
- Autenticazione SMTP: specificare se il server SMTP richiede l'autenticazione.
- SMTP Username: nome utente per l'accesso al server SMTP.
- SMTP Password: password per l'accesso al server SMTP.
- Nome mittente: nome del mittente che appare nell'indirizzo e-mail (se il proprio server SMTP lo consente)
- Indirizzo email mittente: l'indirizzo e-mail personalizzato del mittente (se il proprio server SMTP lo consente).

**Importante!** Fai attenzione quando modifichi queste impostazioni! Verificare con il proprio provider di posta elettronica le impostazioni del server di posta elettronica richieste.

Cliccare **Salva** per confermare i cambiamenti effettuati nei parametri soprastanti.

#### Email server connection test

Facendo click su **Test di connessione**, è possibile verificare la connessione al server e-mail inviando un report a un indirizzo e-mail a scelta.

I risultati vengono visualizzati non appena viene inviato il messaggio:

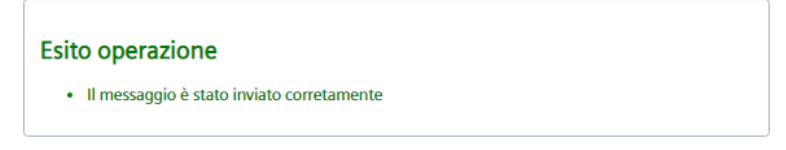

#### **8.4.2.3 DNS dinamico**

Il DNS Dinamico o DDNS (in inglese Dynamic DNS) è un servizio che consente di associare un nome DNS sempre allo stesso indirizzo IP pubblico di un host.

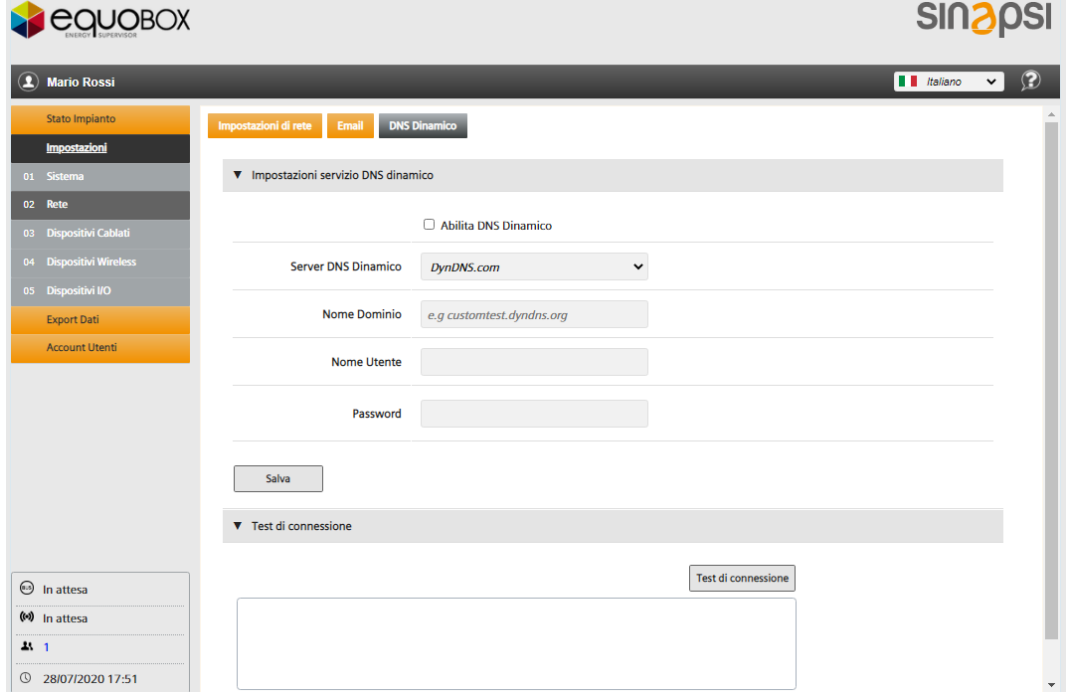

**Importante!** È necessario innanzitutto impostare un account presso il provider per utilizzare il server DynDNS o No-IP.

## Report dynamic address

Il datalogger deve informare il servizio delle modifiche all'indirizzo IP dinamico affinché comunichi tramite il servizio DynDNS. Il DNS dinamico deve essere impostato sul web server come segue:

- Abilita DNS Dinamico: consente al datalogger di utilizzare un servizio DNS dinamico
- Server DynDNS: Sono disponibili i seguenti due provider DNS dinamici:
	- No-IP.com
	- DynDNS.com
- Nome Dominio: Nome fornito dal fornitore DNS dinamico.
- Username: Nome utente per l'accesso al server DNS dinamico
- Password: Password utente per l'accesso al server DNS dinamico

**Importante!** Fai attenzione quando modifichi queste impostazioni! Chiedi al tuo amministratore di rete i dati richiesti sulla configurazione di rete.

Fare clic su Salva per confermare le modifiche ai parametri sopra.

### Test di connessione

È possibile testare la connessione al server DynDNS. I risultati vengono visualizzati.

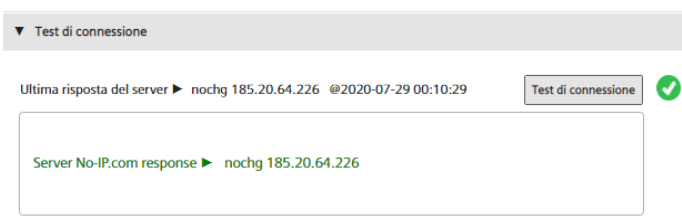

## **8.4.3 Dispositivi Cavo**

<span id="page-47-0"></span>**8.4.3.1 Setup Contatori**

In questo pannello, hai accesso all'elenco dei dispositivi e puoi modificare le impostazioni.

Nota L'elenco è vuoto se non è stata eseguita alcuna ricerca del dispositivo. I dispositivi trovati e salvati vengono visualizzati nell'elenco dopo una ricerca dei dispositivi.

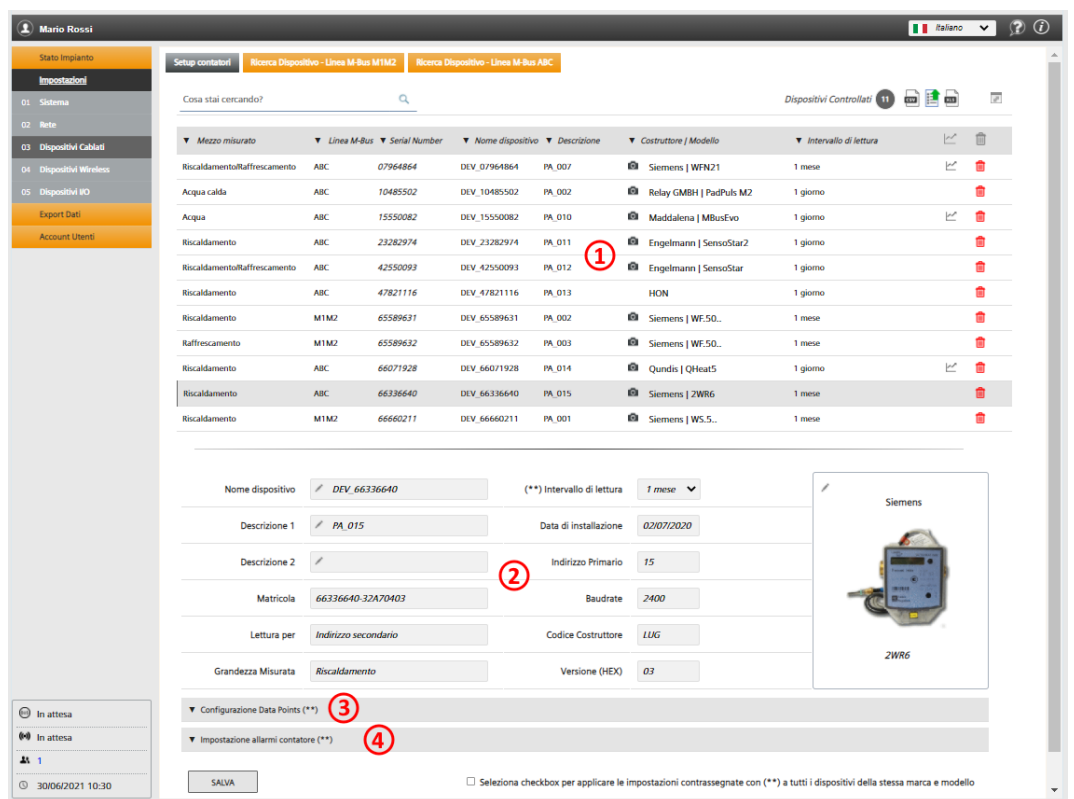

Il display è strutturato come segue:

- **1.** Lista di tutti i contatori salvati trovati sulle linee M-Bus collegate in ABC o nella linea M1M2
- **2.** Impostazioni del contatore selezionato
- <span id="page-47-1"></span>**3.** Configurazione Data points
- **4.** Impostazione allarmi contatore

1. Lista contatori salvati

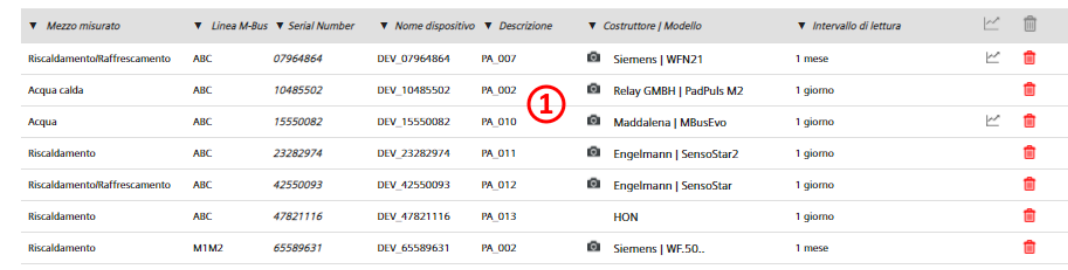

Le colonne della lista sono:

- Mezzo misurato: Mostra il mezzo misurato del contatore
- Linea M-Bus: Mostra da quale linea tra ABC o M1M2 è stato rilevato il contatore salvato
- Serial number: Mostra il seriale del contatore
- Nome dispositivo: Visualizza il nome del misuratore immesso sotto il nome del dispositivo
- Descrizione: Visualizza il testo inserito in Descrizione 1
- <sup>12</sup> : Indica che un'immagine del prodotto è disponibile per il dispositivo.
- Costruttore / Modello: Visualizza il codice di 3 lettere del produttore del dispositivo nel caso non sia già integrato nella "Presetting meter list" (contatore leggibile ma non preconfigurato per i report). Altrimenti indica il Costruttore per esteso ed il modello del dispositivo M-Bus.
- Intervallo di lettura: Indica la frequenza con il quale il datalogger interroga in maniera automatica il contatore M-Bus per ricevere i dati.
- *Frend Report*: Indica se il dispositivo ha configurato almeno un datapoint tale per cui sia incluso nel "Trend Report".
- Elimina: fare clic sul cestino per eliminare il dispositivo dall'elenco.

L'elenco dei dispositivi cablati può essere esportato come file .xls o .csv. Fai clic sul simbolo corrispondente:

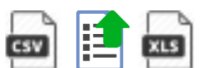

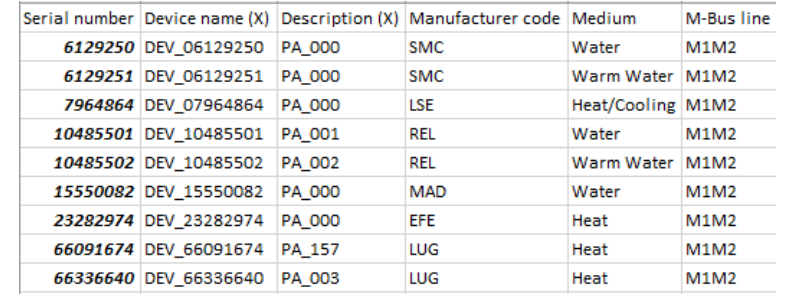

#### 2. Impostazioni del contatore selezionato

Fare clic sulla linea del dispositivo per visualizzare l'impostazione per il dispositivo

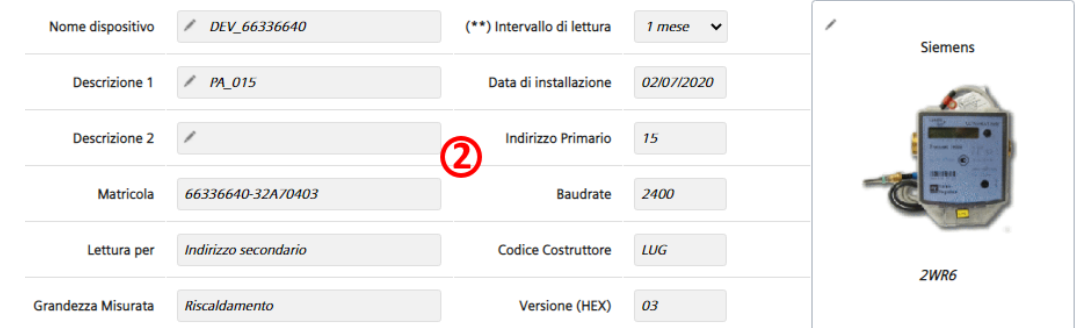

Impostazioni di testo libero:

- Nome dispositivo: Puoi assegnare un nome al dispositivo (ad es. Appartamento 123).
- Descrizione 1: descrizione del dispositivo come indicato nell'elenco dei dispositivi.
- *Descrizione 2*: descrizione aggiuntiva
- Intervallo di lettura: 15 min. / 60 min., 6 h, 12 h, 1 giorno, 7 giorni, 1 mese
- Data di installazione: è possibile aggiungere una data di installazione
- L'immagine del dispositivo può essere impostata facendo clic su secondo necessità. È possibile selezionare l'immagine appropriata dal database dei dispositivi del datalogger.

Fai clic su **Salva** per salvare i valori modificati.

Impostazioni che non possono essere modificate:

- *Matricola*: Mostra il seriale del contatore
- Lettura per: Visualizza se il contatore viene letto tramite l'indirizzo primario o secondario.
- Grandezza misurata: Visualizza il mezzo misurato dal dispositivo.
- Indirizzo Primario: Visualizza l'indirizzo primario del dispositivo (1 ... 250)
- Baudrate: Visualizza la velocità di trasmissione tra il dispositivo e il datalogger.
- Codice costruttore: Visualizza il codice del produttore.
- Versione (HEX): visualizza la versione del dispositivo.

### 3. Configurazione Data points

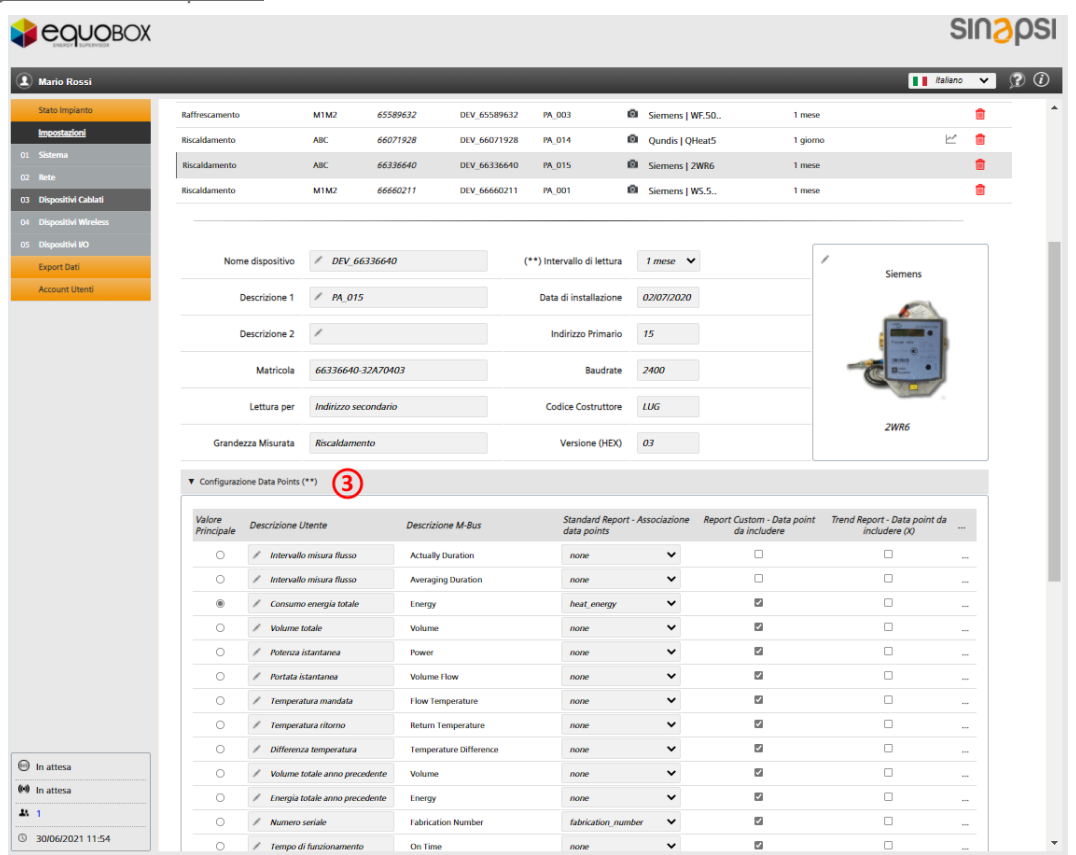

- Valore Principale: È possibile selezionare il valore per la visualizzazione nella panoramica **Stato impianto** → **Dispositivi cablati**
- Descrizione Utente: La designazione del data point può essere modificata
- Descrizione M-Bus: Designazione del data point secondo la specifica M-Bus
- Standard report Associazione data points. Assegna i data point a colonne predefinite nel report standard. È possibile assegnare un solo punto dati a una colonna specifica per ciascun dispositivo. I punti dati con le impostazioni *none* (nessuna) non vengono visualizzati nel report standard
- Report Custom Data point da includere: selezionare i punti dati da includere nel report personalizzato. Questo report include solo i punti dati selezionati nella relativa colonna.
- Trend Report Data point da includere: selezionare i punti dati da includere nel trend report. Questo report include solo i punti dati selezionati nella relativa colonna.
- "…": Fare clic sulla colonna "..." per visualizzare ulteriori dettagli (Moltiplicatore, Memoria, Sottounità, Tariffa, Tipo valore e Unità) sul punto dati selezionato. I dettagli possono aiutarti a fornire una descrizione utente significativa

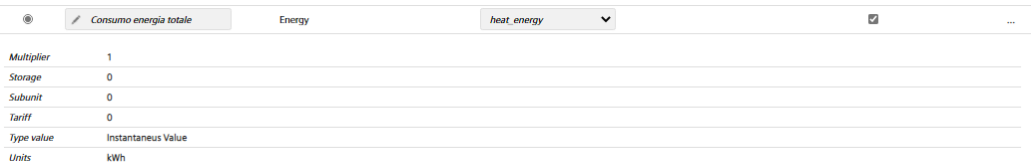

Fai clic su **Salva** per salvare le impostazioni modificate.

#### 4. Impostazione allarmi contatore

Per ogni dispositivo è possibile visualizzare una serie di messaggi di errore che disponibili tramite M-Bus.

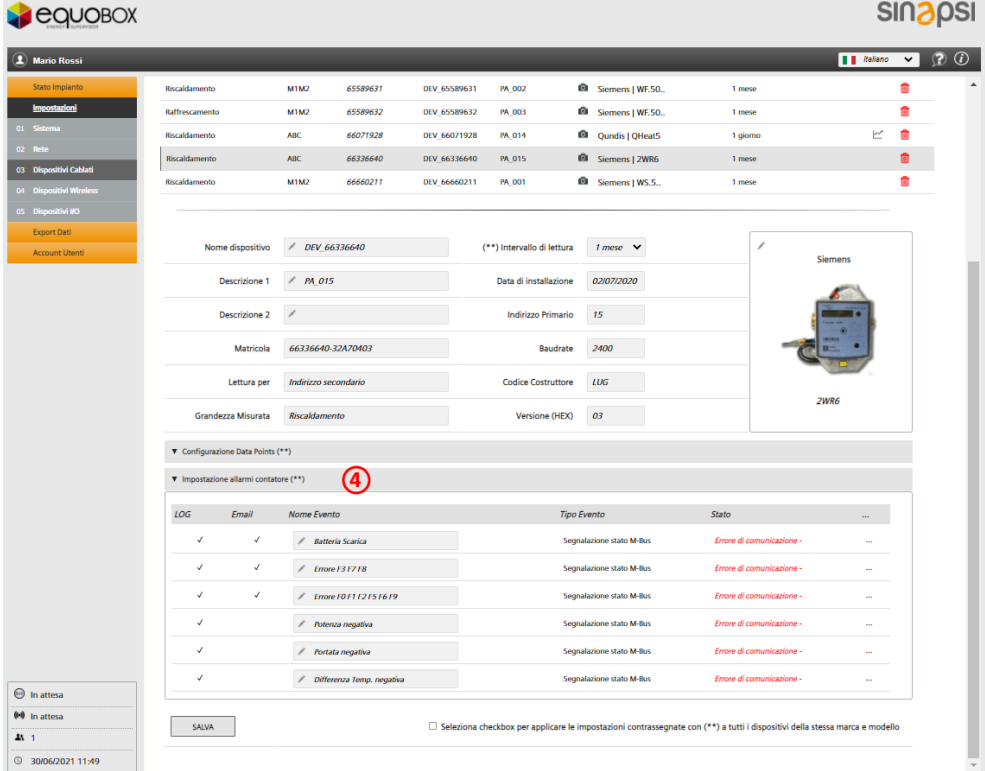

Sono disponibili le seguenti informazioni e impostazioni.

- LOG: Quando si verifica un errore, visualizza se il messaggio viene registrato nel registro eventi.
- Email: Quando si verifica un errore, visualizza se viene inviata una mail con il messaggio d'errore.
- Nome Evento: Il nome dell'evento è predefinito. Tuttavia, può essere modificato secondo necessità.
- Tipo Evento: Visualizza il tipo di evento ricevuto dal dispositivo.
- Stato: Visualizza se l'allarme è attivo o meno.

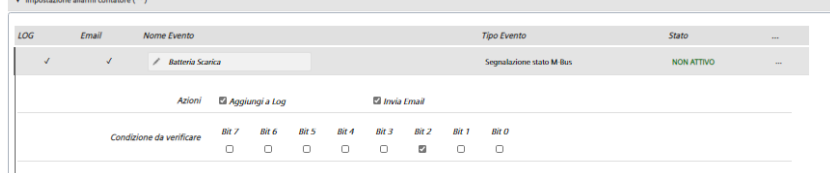

Fai clic su "..." per aprire un nuovo pannello con le seguenti impostazioni:

- Azioni:
	- Aggiungi a Log: Selezionare se viene aggiunto al registro eventi quando si verifica questo allarme.
	- Invia Email: Selezionare se inviare una notifica via e-mail quando si verifica questo allarme.
- Condizione da verificare:

È possibile selezionare per il dispositivo il bit dal byte di stato M-Bus che rappresenta la notifica di allarme corrispondente.

Fare clic su **Salva** per applicare le impostazioni della sveglia. Devi confermare per applicare le impostazioni!

Selezionando la casella di controllo, se sull'impianto sono installati più dispositivi dello stesso tipo, è possibile trasferire le impostazioni identificate da (\*\*) su tutti i dispositivi dello stesso tipo.

SALVA

 $\Box$  Seleziona checkbox per applicare le impostazioni contrassegnate con (\*\*) a tutti i dispositivi della stessa marca e modello

**8.4.3.2 Ricerca Dispositivo - Linea M-Bus M1M2 / Linea M-Bus ABC**

È possibile eseguire la ricerca del dispositivo singolarmente rispettivamente sulla linea M1M2 o sulla linea ABC oppure cercare entrambe le linee in parallelo.

Per le ricerche dei dispositivi, è possibile selezionare se utilizzare le impostazioni predefinite o cercare in base a criteri specifici.

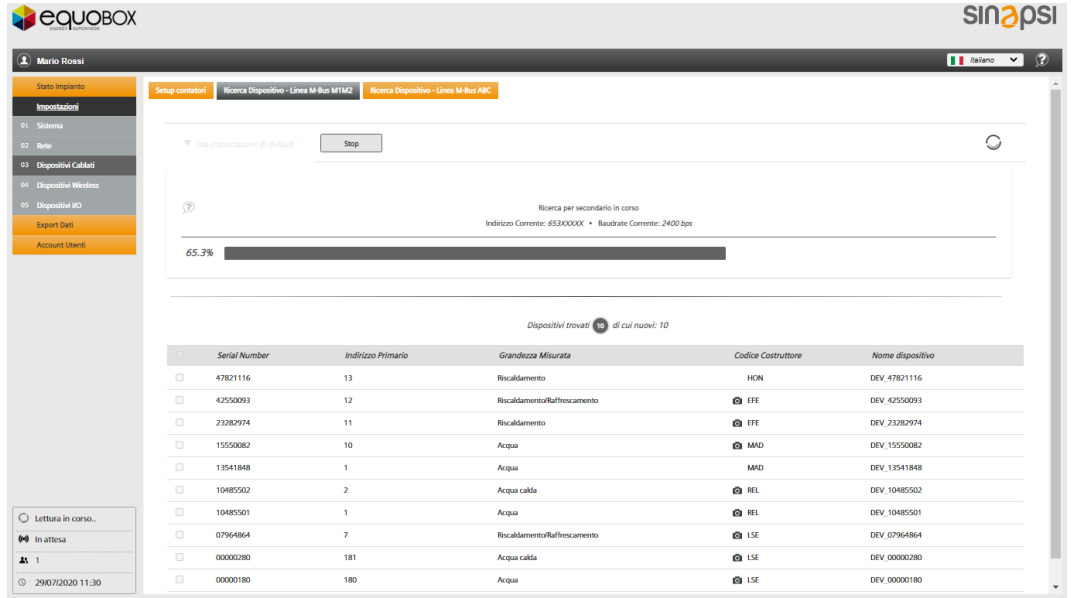

L'intero bus viene scansionato per i dispositivi M-Bus collegati se si seleziona **Usa impostazioni di default** e si fa clic su **Avvia Ricerca**.

Nota: Inizia scansionando con **Usa impostazioni di default**. Utilizzare la ricerca dispositivi personalizzata solo se la ricerca per impostazione predefinita non riconosce uno o più dispositivi. Questo può accadere se si verifica una collisione dei dati sul bus durante la ricerca automatica o se il dispositivo non funziona alla velocità di trasmissione (baudrate) standard. Consultare la documentazione del dispositivo per i dati.

Utilizzando l'impostazione predefinita, il web server cerca i dispositivi in base all'indirizzo secondario a una velocità di trasmissione di 2400 bps.

#### Ricerca personalizzata: - Linea M-Bus M1M2 / Linea M-Bus ABC

Deselezionando la spunta su **Usa impostazioni di default**, si può personalizzare la tipologia di ricerca dei dispositivi sul bus.

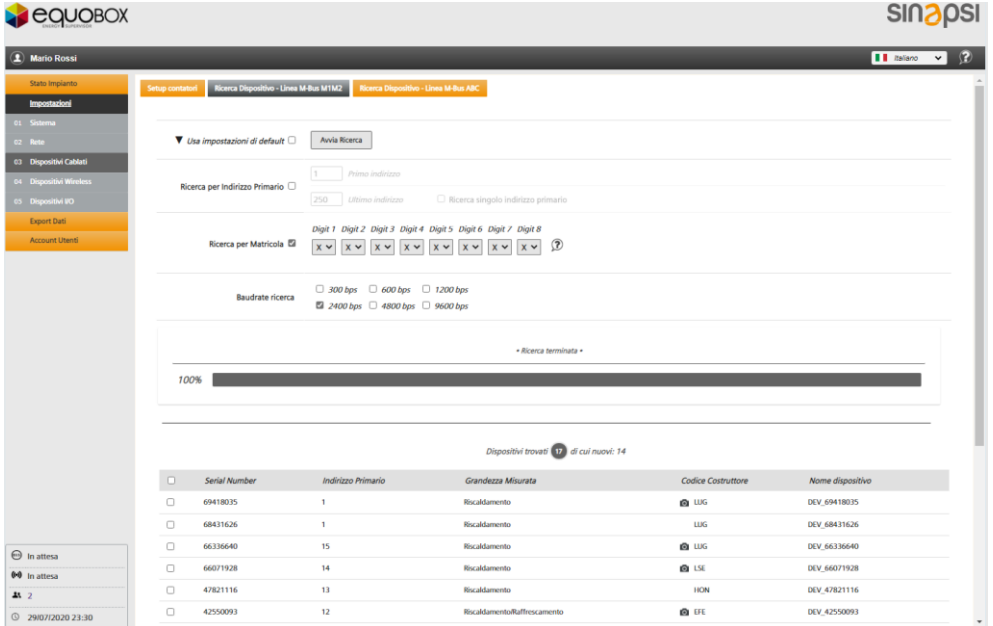

È possibile personalizzare una ricerca in base ai seguenti criteri:

- Indirizzo Primario
- Indirizzo secondario (matricola)
- Baud rate

## **Ricerca per Indirizzo Primario**:

Puoi selezionare o cancellare una ricerca per indirizzo primario.

- Primo indirizzo: È possibile definire l'indirizzo iniziale per la ricerca
- *Ultimo indirizzo*: È possibile definire l'indirizzo finale per la ricerca
- Ricerca singolo Indirizzo Primario: Spuntando questa opzione, è possibile eseguire la scansione di un indirizzo primario specifico.

#### **Ricerca per Matricola**:

È possibile selezionare o cancellare una ricerca per indirizzo secondario (numero di serie).

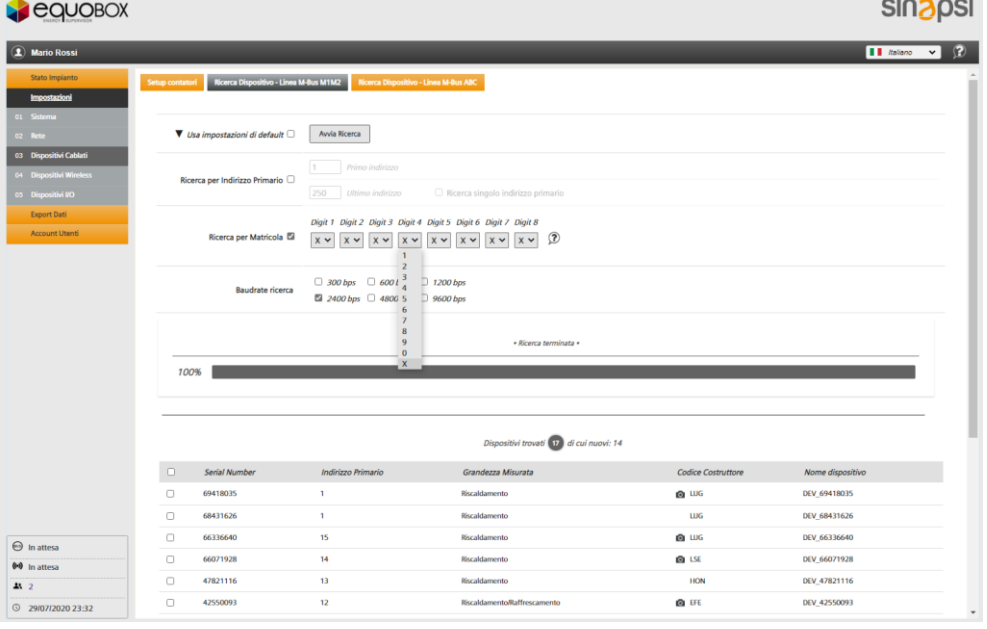

**SINAPSI S.r.l.** | Via delle Querce 11/13 - 06083 BASTIA UMBRA (PG) - Italy

T . + 3 9 **0 7 5 8 0 1 1 6 0 4** - F . + 3 9 **0 7 5 8 0 1 4 6 0 2 | [w w w . s i n a p s i t e c h . i t](file:///C:/Users/AppData/Local/Temp/www.sinapsitech.it)** - **[i n f o @ s i n a p s i t e c h . i t](mailto:info@sinapsitech.it)** 53

Per abbreviare il tempo di ricerca, è possibile limitare l'intervallo di ricerca per indirizzi secondari utilizzando le impostazioni da Cifra 1 a Cifra 8.

### **Baudate ricerca**:

È possibile immettere il baudrate corrispondente per la ricerca del dispositivo se i dispositivi si discostano dalla velocità di trasmissione predefinita (fare riferimento alla documentazione del dispositivo per la velocità di trasmissione). È possibile cercare dispositivi in base a una velocità di trasmissione specifica (300/600/1200/2400/4800/9600 bps). È possibile selezionare anche baud rate multipli. La ricerca del dispositivo è più lunga, se vengono selezionate più velocità di trasmissione contemporaneamente.

### Cliccare su **Avvia Ricerca**.

L'avanzamento è indicato dalla barra di avanzamento.

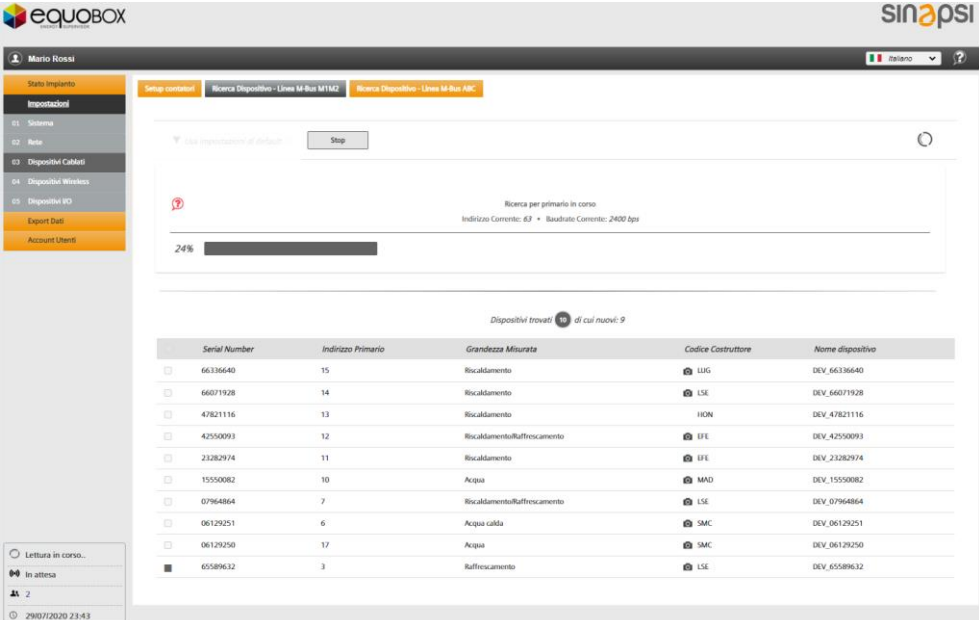

### **Risultati ricerca:**

Tutti i dispositivi trovati sono elencati al termine della ricerca del dispositivo. Seleziona uno o più dispositivi e premere **Aggiungi**, per aggiungere i nuovi dispositivi all'elenco dei dispositivi.

**Importante!** I dispositivi che non vengono salvati vengono scartati.

Di seguito le informazioni minime visualizzate per ogni dispositivo trovato:

- Numero di serie
- Indirizzo primario
- Mezzo misurato
- Codice del produttore con immagine del dispositivo, opzionale
- Nome del dispositivo generato automaticamente.

## **8.4.4 Dispositivi Wireless**

#### <span id="page-54-0"></span>**8.4.4.1 Setup contatori**

In questo pannello, hai accesso all'elenco dei dispositivi wireless M-Bus e puoi modificare le impostazioni.

Nota L'elenco è vuoto se non è stata eseguita alcuna ricerca del dispositivo. I dispositivi trovati e salvati vengono visualizzati nell'elenco dopo una ricerca dei dispositivi.

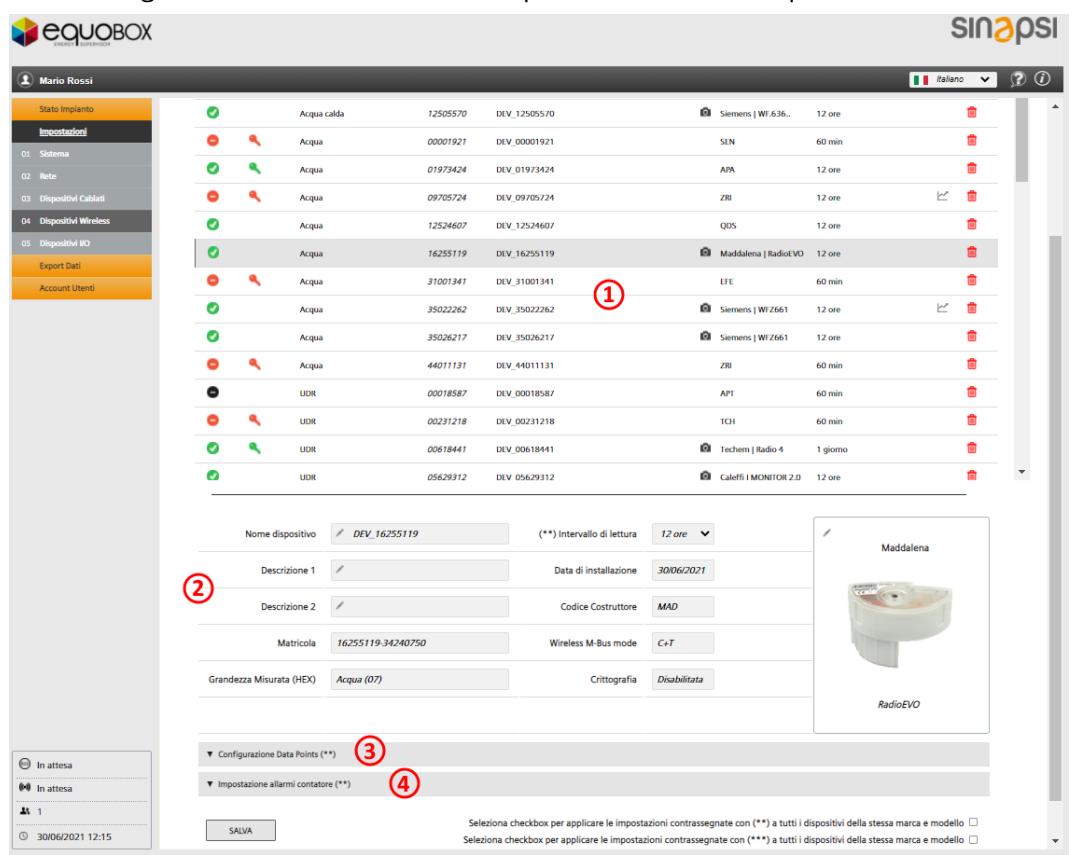

Il display è strutturato come segue:

- **1.** Lista di tutti i contatori salvati trovati durante la scansione in W.M-Bus
- **2.** Impostazioni del contatore selezionato
- **3.** Configurazione Data points
- **4.** Impostazione allarmi contatore

È inoltre possibile:

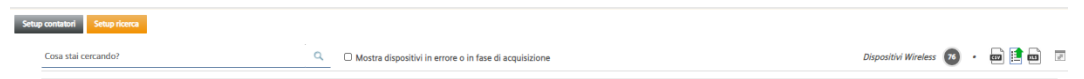

- Cercare un dispositivo nell'elenco
- Visualizzare solo dispositivi difettosi o dispositivi in acquisizione
- Visualizzare tutti i contatori salvati
- Esportare l'elenco dei dispositivi wireless come file .xls o .csv facendo clic sul simbolo corrispondente:

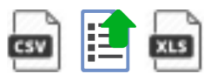

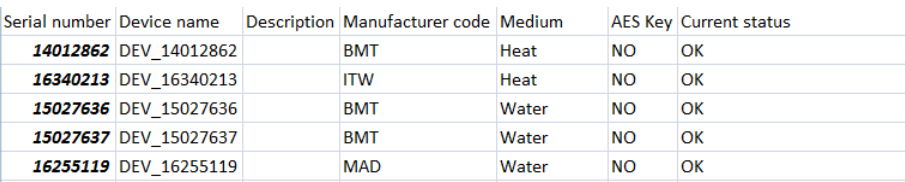

**SINAPSI S.r.l.** | Via delle Querce 11/13 - 06083 BASTIA UMBRA (PG) - Italy

#### 1. Lista contatori salvati

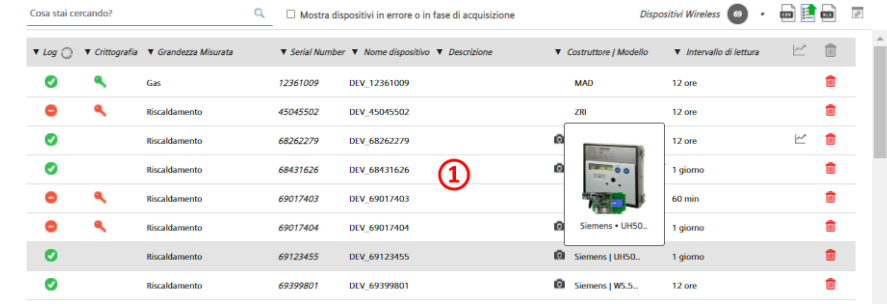

- Log: Indica se il dispositivo è stato accettato e salvato correttamente o meno
- Crittografia: indica se il dispositivo è crittografato
- Grandezza misurata: Mostra il mezzo misurato del contatore
- Serial number: Mostra il seriale del contatore
- Nome dispositivo: Visualizza il nome del misuratore immesso sotto il nome del dispositivo
- Descrizione: Visualizza il testo inserito in Descrizione 1
- <sup>•</sup> indica che un'immagine del prodotto è disponibile per il dispositivo.
- Costruttore / Modello: Visualizza il codice di 3 lettere del produttore del dispositivo nel caso non sia già integrato nella "Presetting meter list" (contatore leggibile ma non preconfigurato per i report). Altrimenti indica il Costruttore per esteso ed il modello del dispositivo M-Bus.
- Intervallo di lettura: Indica la frequenza con il quale il datalogger interroga in maniera automatica il contatore M-Bus per ricevere i dati.
- $\Box$  Trend Report: Indica se il dispositivo ha configurato almeno un datapoint tale per cui sia incluso nel "Trend Report".Elimina: fare clic sul cestino per eliminare il dispositivo dall'elenco.
- Elimina: fare clic sul cestino per eliminare il dispositivo dall'elenco.

### 2. Impostazioni del contatore selezionato

Fare clic sulla linea del dispositivo per visualizzare l'impostazione per il dispositivo

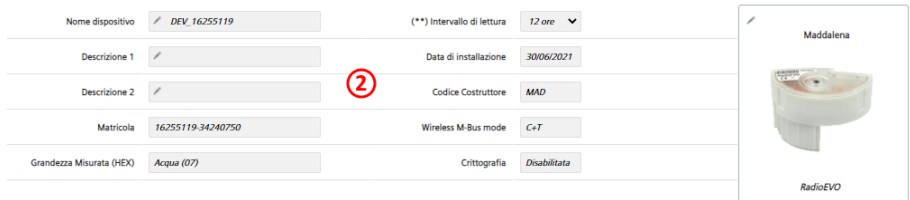

Impostazioni di testo libero:

- Nome dispositivo: Puoi assegnare un nome al dispositivo (ad es. Appartamento 123).
- Descrizione 1: descrizione del dispositivo come indicato nell'elenco dei dispositivi.
- *Descrizione 2*: descrizione aggiuntiva
- Intervallo di lettura: 15 min. / 60 min., 6 h, 12 h, 1 giorno, 7 giorni, 1 mese
- Data di installazione: è possibile aggiungere una data di installazione
- L'immagine del dispositivo può essere impostata facendo clic su secondo necessità. È possibile selezionare l'immagine appropriata dal database dei dispositivi del datalogger.

Fai clic su **Salva** per salvare i valori modificati.

Impostazioni che non possono essere modificate:

- *Matricola*: Mostra il seriale del contatore
- Grandezza misurata: Visualizza il mezzo misurato dal dispositivo.
- Codice costruttore: Visualizza il codice del produttore.
- Wireless M-Bus mode: Indica la modalità di comunicazione del dispositivo tra C+T, T, S, C+T & S
- Crittografia: indica se la crittografia è abilitata o disabilitata.

**SINAPSI S.r.l.** | Via delle Querce 11/13 - 06083 BASTIA UMBRA (PG) - Italy T . + 3 9 **0 7 5 8 0 1 1 6 0 4** - F . + 3 9 **0 7 5 8 0 1 4 6 0 2 | [w w w . s i n a p s i t e c h . i t](file:///C:/Users/AppData/Local/Temp/www.sinapsitech.it)** - **[i n f o @ s i n a p s i t e c h . i t](mailto:info@sinapsitech.it)** 56

### 3. Configurazione Data points

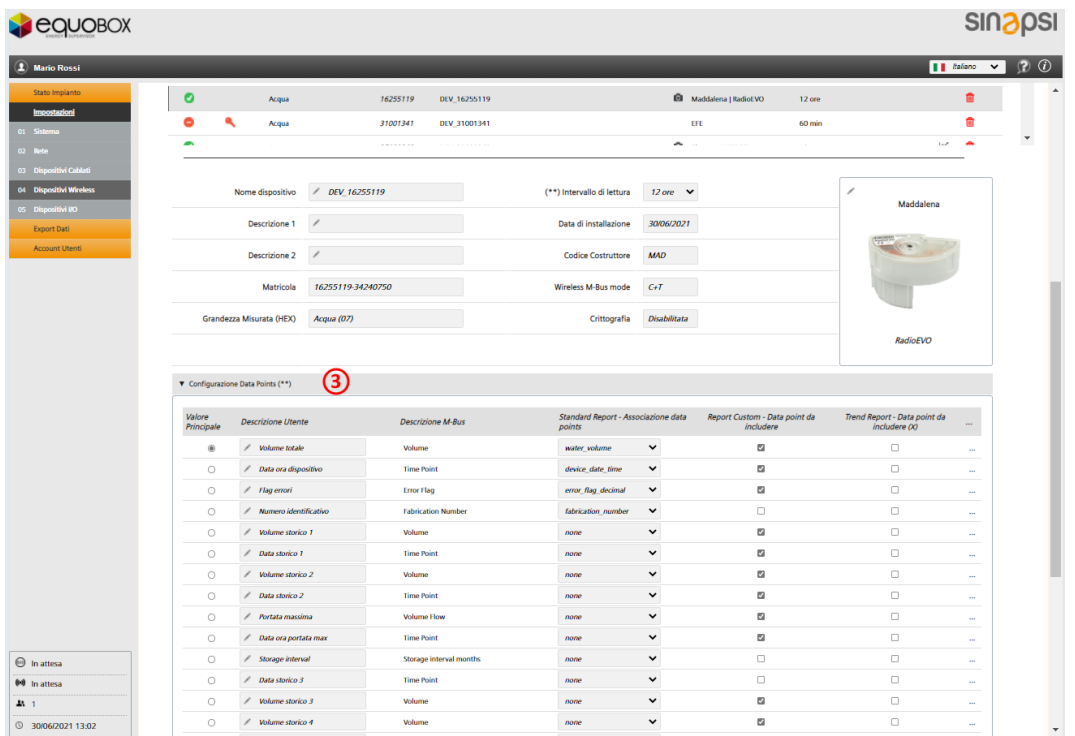

- Valore Principale: È possibile selezionare il valore per la visualizzazione nella panoramica **Stato impianto** → **Dispositivi Wireless**
- Descrizione Utente: La designazione del data point può essere modificata
- Descrizione M-Bus: Designazione del data point secondo la specifica M-Bus
- Standard report Associazione data points: Assegna i data point a colonne predefinite nel report standard. È possibile assegnare un solo punto dati a una colonna specifica per ciascun dispositivo. I punti dati con le impostazioni *none* (nessuna) non vengono visualizzati nel report standard
- Report Custom Data point da includere: selezionare i punti dati da includere nel report personalizzato. Questo report include solo i punti dati selezionati nella relativa colonna.
- Trend Report Data point da includere: selezionare i punti dati da includere nel trend report. Questo report include solo i punti dati selezionati nella relativa colonna.
- "…": Fare clic sulla colonna "..." per visualizzare ulteriori dettagli (Moltiplicatore, Memoria, Sottounità, Tariffa, Tipo valore e Unità) sul punto dati selezionato. I dettagli possono aiutarti a fornire una descrizione utente significativa

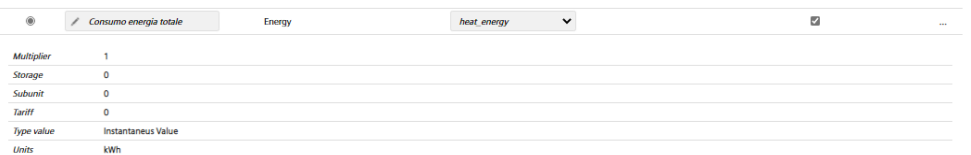

Fai clic su **Salva** per salvare le impostazioni modificate.

#### 4. Impostazione allarmi contatore

Per ogni dispositivo è possibile visualizzare una serie di messaggi di errore che disponibili tramite M-Bus.

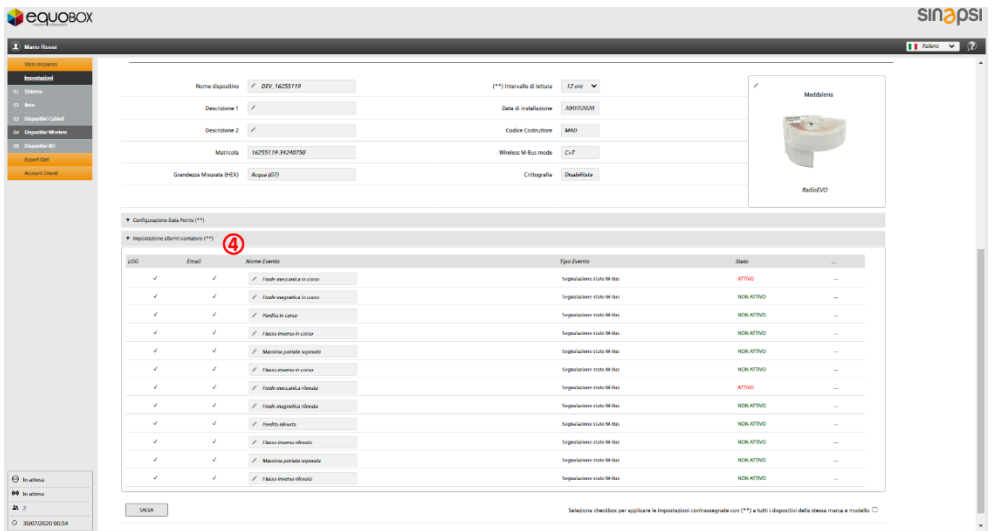

Sono disponibili le seguenti informazioni e impostazioni.

- LOG: Quando si verifica un errore, visualizza se il messaggio viene registrato nel registro eventi.
- Email: Quando si verifica un errore, visualizza se viene inviata una mail con il messaggio d'errore.
- Nome Evento: Il nome dell'evento è predefinito. Tuttavia, può essere modificato secondo necessità.
- Tipo Evento: Visualizza il tipo di evento ricevuto dal dispositivo.
- Stato: Visualizza se l'allarme è attivo o meno.

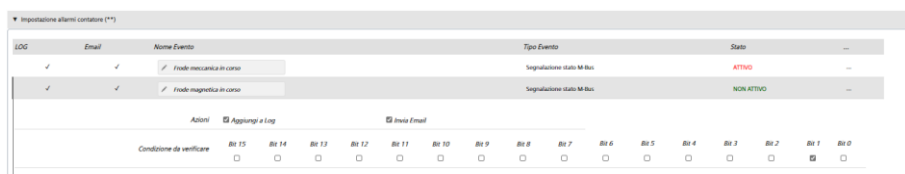

Fai clic su "..." per aprire un nuovo pannello con le seguenti impostazioni:

- Azioni:
	- Aggiungi a Log: Selezionare se viene aggiunto al registro eventi quando si verifica questo allarme.
	- Invia Email: Selezionare se inviare una notifica via e-mail quando si verifica questo allarme.
- Condizione da verificare:

È possibile selezionare per il dispositivo il bit dal byte di stato M-Bus che rappresenta la notifica di allarme corrispondente.

Fare clic su **Salva** per applicare le impostazioni della sveglia. Devi confermare per applicare le impostazioni!

Selezionando la checkbox, se sull'impianto sono installati più dispositivi dello stesso tipo, è possibile trasferire le impostazioni identificate da (\*\*) su tutti i dispositivi dello stesso tipo.

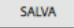

□ Seleziona checkbox per applicare le impostazioni contrassegnate con (\*\*) a tutti i dispositivi della stessa marca e modello

#### **8.4.4.2 Setup Ricerca**

In questa sezione si effettua la ricerca dei dispositivi W. M-Bus.

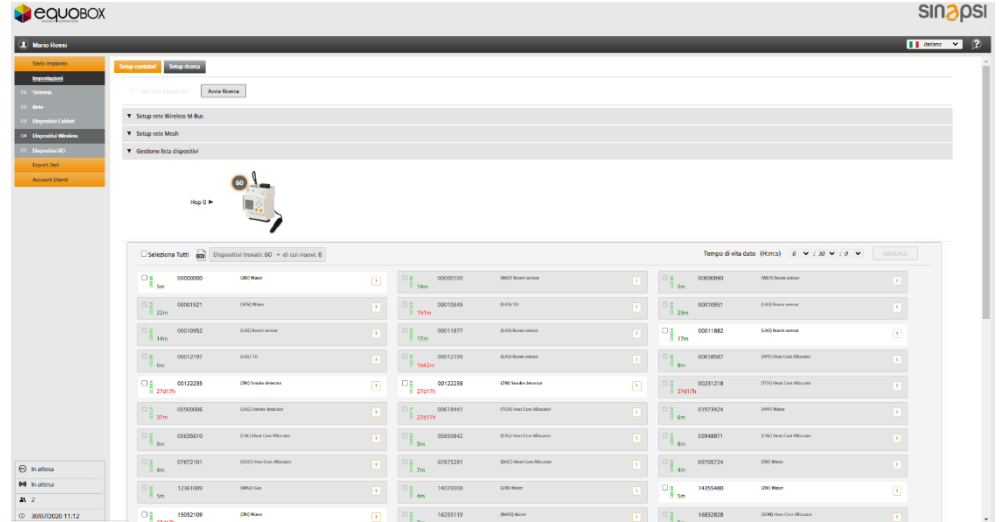

#### Setup rete Wireless M-Bus

I concentratori e i contatori wireless comunicano tramite la rete Wireless M-Bus wireless.

Impostazioni che possono essere modificate liberamente:

- Abilita chiavi globali: La crittografia globale viene utilizzata durante la ricerca automatica. Una chiave crittografica globale ha effetto su tutte le comunicazioni dei contatori che la supportano.
	- o *Chiave AES Globale 1*: si inserisce la prima delle chiavi globali memorizzate dal datalogger
	- o Chiave AES Globale 2: si inserisce la prima delle chiavi globali memorizzate dal datalogger
- Modo operativo Wireless M-Bus: È possibile accedere alla modalità operativa M-Bus.

Sono disponibili i seguenti valori: S, T, C + T, S & C + T.

È possibile limitare ulteriormente la ricerca ai dispositivi solo in modalità di installazione (SND\_IR) o / e ai dispositivi walk-by.

• Durata fase di acquisizione: è possibile inserire la durata della ricerca del dispositivo in ore (da 1 a 24).

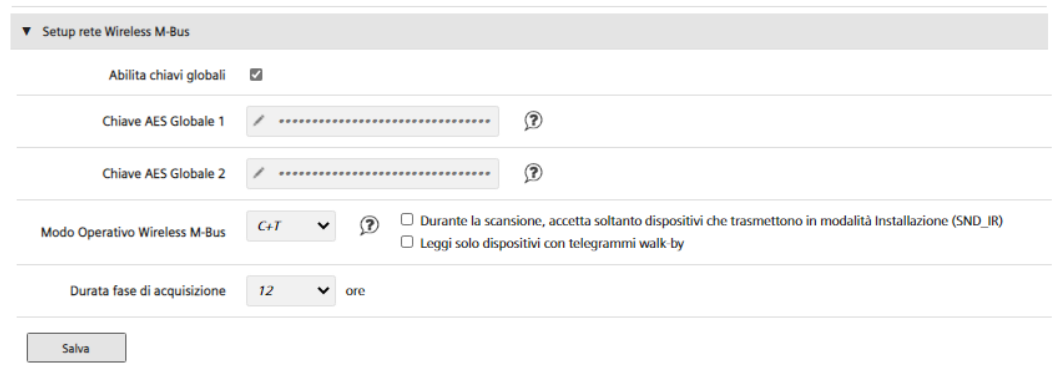

Fai clic su **Salva** per salvare i valori modificati.

### Setup rete Mesh

SIN.EQRTUEVO1T e concentratore comunicano tramite un protocollo RF mesh (rete backbone). Impostazioni che possono essere modificate liberamente:

- ID rete Mesh: inserire l'ID per la rete mesh. Assicurarsi che tutti i concentratori si trovino sulla stessa rete mesh.
- *Canale rete Mesh*: Si consiglia di cambiare questa opzione solo su indicazione degli operatori Sinapsi SRL in caso di guasti. Assicurarsi che tutti i concentratori si trovino sullo stesso canale mesh.

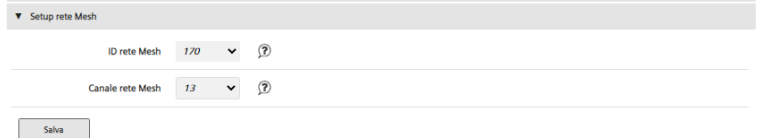

Fai clic su **Salva** per salvare i valori modificati.

Fai clic su **Avvia Ricerca** per iniziare la ricerca. Il simbolo wireless lampeggia durante la ricerca

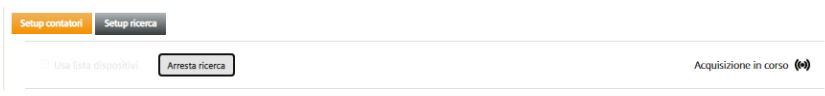

#### Gestione lista dispositivi

Questa opzione permette di semplificare la messa in servizio e gestione dell'impianto. Infatti caricando un file .csv o .rpt dove all'interno sono elencati tutti i contatori desiderati è possibile visualizzare i contatori già trovati e quelli ancora invece che non lo sono. Inoltre la lista permette di avere un'anagrafica chiara e semplificata per ciascuno di essi.

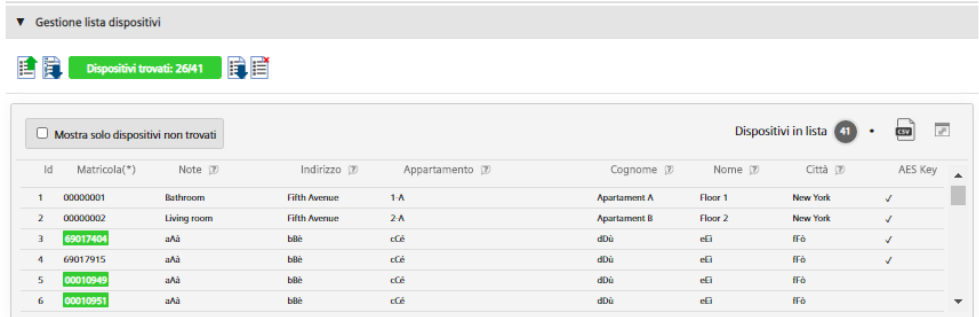

Infatti, si visualizzano le seguenti informazioni dei contatori (meglio chiarito dall' esempio):

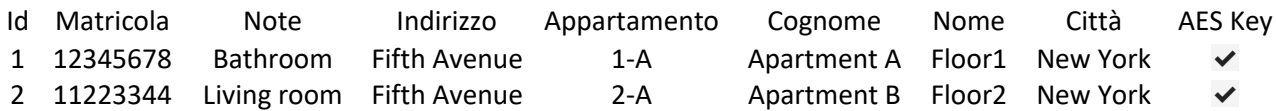

**Importante!** Utilizzando la lista inoltre si semplifica di molto l'aggiunta delle chiavi crittografiche AES dei contatori che lo necessitano. Queste infatti, oltre che poter essere inserite selezionandole singolarmente dalla sezione *Setup Contatori*, possono essere inserite aggiungendole semplicemente sulla corrispettiva riga del contatore sulla lista da caricare.

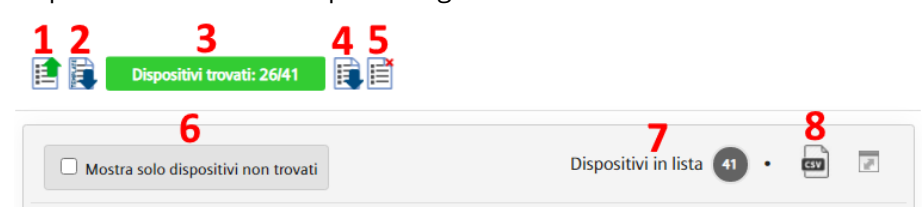

- 1. Fare clic per caricare una lista sul datalogger
- 2. Scarica un modello di lista
- 3. Visualizza i dispositivi trovati
- 4. Scarica il file della lista corrente
- 5. Elimina la lista corrente
- 6. Mostra solo i dispositivi non trovati
- 7. Visualizza i dispositivi nella lista
- 8. Scarica la lista corrente con lo stato corrente

#### Risultati ricerca

Tutti i dispositivi trovati sono elencati sotto l'immagine della SIN.EQRTUEVO1T. Seleziona uno o più dispositivi e fai clic su **Aggiungi** per aggiungere e, quindi, salvare e gestire i nuovi misuratori desiderati.

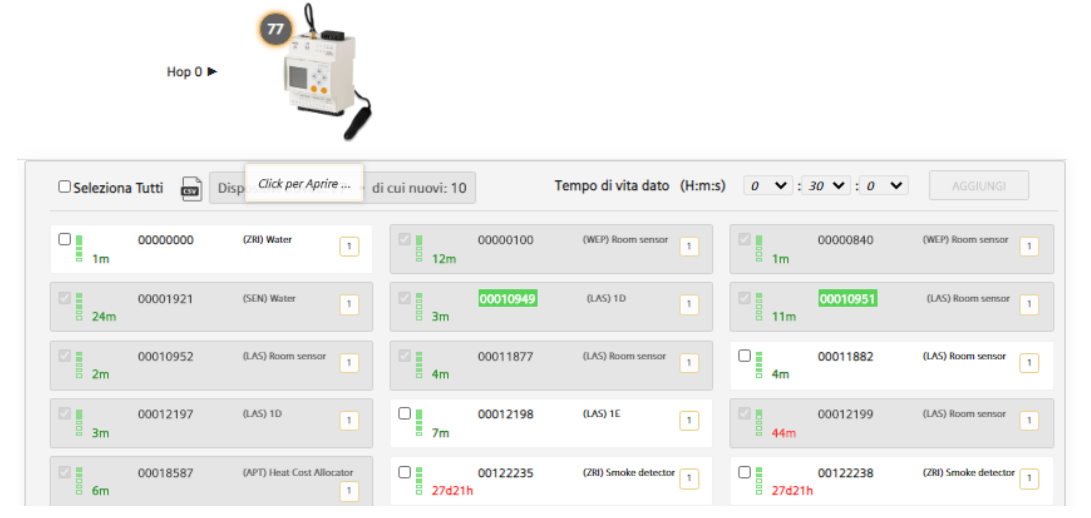

Per ogni dispositivo trovato, vengono visualizzate le seguenti informazioni:

- Numero di serie
- Potenza del segnale
- Ultima comunicazione
- Codice del produttore
- Mezzo misurato
- Numero di concentratori che hanno raggiunto il dispositivo wireless

**Importante!** I dispositivi che non vengono salvati non vengono gestiti dal sistema.

## **8.4.5 Dispositivi I/O**

Il datalogger SIN.EQRTUEVO1T ha tre ingressi digitali (I1, I2, I3) e 2 uscite digitali (O1, O2).

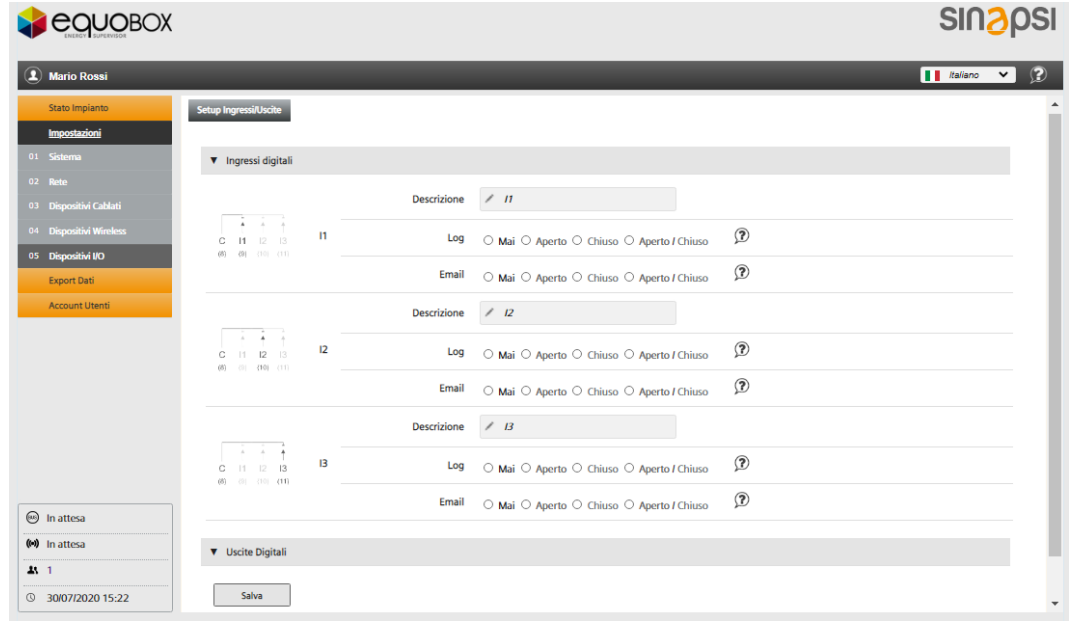

Le seguenti impostazioni sono possibili su ciascun ingresso e uscita digitale:

- Descrizione: ogni input / output può essere etichettato con un nome individuale.
- Aggiungi al registro: selezionare se registrare un cambio di stato in un input / output nel registro eventi:
	- Mai
	- Aperto: solo se lo stato è aperto o passa ad aperto.
	- Chiuso: solo se lo stato è chiuso o passa a chiuso.
	- Aperto / Chiuso: per qualsiasi cambio di stato.
- Email: Select whether to send an email (see Settings / System / Alarms), if the input/output registers a change of state:
	- Mai
	- Aperto: solo se lo stato è aperto o passa ad aperto.
	- Chiuso: solo se lo stato è chiuso o passa a chiuso.
	- Aperto / Chiuso: per qualsiasi cambio di stato.

È inoltre possibile selezionare lo stato dell'uscita per un'uscita dopo una perdita di potenza:

- Mantieni l'ultimo stato di uscita.
- Impostare sullo stato predefinito "aperto".

Fai clic su **Salva** per salvare i valori modificati.

# **8.5. Export Dati**

I dati registrati dal web server possono essere esportati come report per ulteriori elaborazioni. Esistono due modi per realizzare un report:

- Report manuale
- Report automatico

### **8.5.1 Report manuale**

### **8.5.1.1 Creazione Report**

I contatori dei quali si desidera un report, vanno selezionati. Quelli cavo devono essere letti prima di creare un report, altrimenti, come avviene per i contatori wireless, saranno disponibili gli ultimi dati salvati con intervallo di tempo come da impostazione (vedere i paragrafi [8.4.3.1 Setup Contatori](#page-47-0) e 8.4.4.1 [Setup contatori](#page-54-0) rispettivamente per dispositivi via cavo e wireless). Fai clic su **Leggi ora** per leggere i dispositivi nell'elenco.

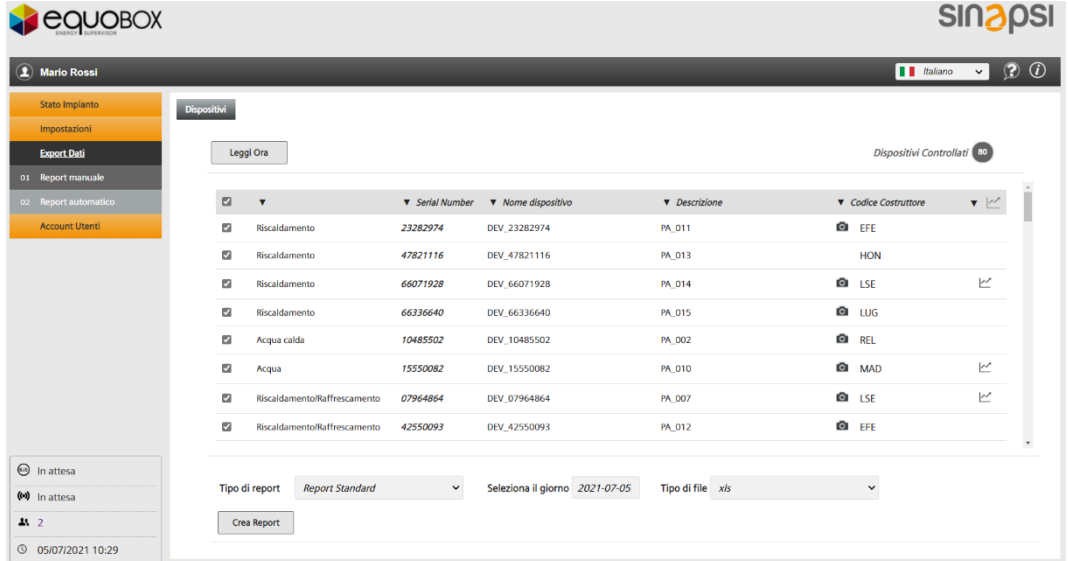

Seleziona i dispositivi da includere nel report.

Selezionare la checkbox nella riga del titolo per selezionare tutti i dispositivi nell'elenco.

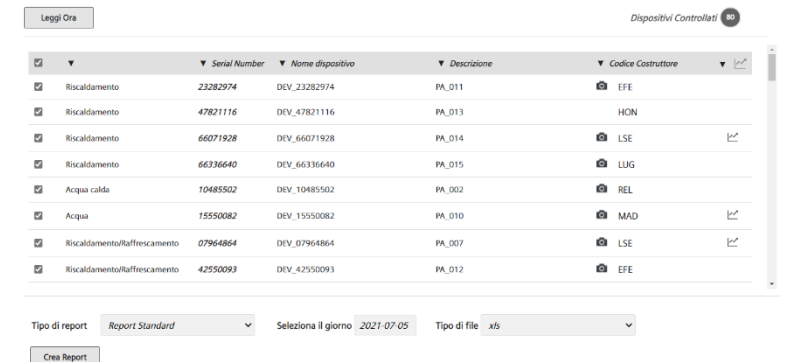

Nota Per semplificare la ricerca del dispositivo, si può ordinare l'elenco in ordine alfabetico facendo clic su  $\mathbf{v}$ .

Prima di poter generare il report, è necessario effettuare le seguenti selezioni:

- Tipo di report (selezionare tra):
- Report Standard: questo rapporto include solo i data points sui dispositivi a cui è stata assegnata una colonna standard nelle impostazioni del dispositivo (vedere Configurazione [Data points](#page-47-1)).

Tipo di report Report Standard Seleziona il giorno 2021-07-01 Tipo di file xls

**SINAPSI S.r.l.** | Via delle Querce 11/13 - 06083 BASTIA UMBRA (PG) - Italy

T . + 3 9 **0 7 5 8 0 1 1 6 0 4** - F . + 3 9 **0 7 5 8 0 1 4 6 0 2 | [w w w . s i n a p s i t e c h . i t](file:///C:/Users/AppData/Local/Temp/www.sinapsitech.it)** - **[i n f o @ s i n a p s i t e c h . i t](mailto:info@sinapsitech.it)** 63

- Report Custom: questo rapporto include solo i punti dati sui dispositivi selezionati nella colonna "Report Custom - Data point da includere" nelle impostazioni del dispositivo (vedere [Configurazione Data points](#page-47-1)).
	- Tipo di report Report Custom v Seleziona il giorno 2021-07-05 Tipo di file  $x/s$
- Report Tutti i Dati: questo rapporto include tutti i data points di tutti i dispositivi. Seleziona il giorno 2021-07-05 Tipo di file x/s Tipo di report Report Tutti i Dati  $\checkmark$

Per i modelli di report sopra descritti si visualizzano anche altre opzioni di scelta:

- Seleziona il giorno: selezionare la data di lettura dei dati dei dispositivi utilizzati per il report. La data corrente è sempre la data predefinita. Puoi anche selezionare una data nel passato.
- Tipo di file: selezionare uno dei seguenti formati di file:
	- .csv: Esporta i dati come file .csv.
	- .xls: Esporta i dati come file .xls.
	- .txt: Esporta i dati come file .txt.

È possibile inoltre scaricare un ulteriore tipologia di report soltanto in formato .csv:

• Report Trend: questo rapporto include solo i punti dati sui dispositivi selezionati nella colonna "Trend report – Data point da includere" nelle impostazioni del dispositivo (vedere [Configurazione Data points](#page-47-1)).

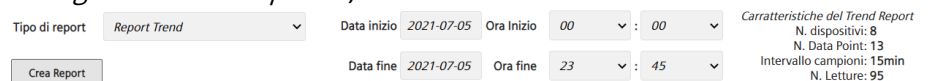

È possibile per il Report Trend selezionare altre opzioni e visualizzare altre informazioni:

- Data inizio: Selezionare la data d'inizio rilevamento.
- Ora Inizio: Selezionare ora d'inizio rilevamento.
- Data Fine: Selezionare data di fine rilevamento dell'andamento.
- Ora Fine: Selezionare ora di fine rilevamento dell'andamento.
- Caratteristiche del Trend Report: Viene visualizzato:
	- o il numero dei dispositivi del quale c'è almeno un datapoint selezionato per il report
	- o il numero dei datapoint di tutti i dispositivi
	- o Intervallo campioni: Viene visualizzato l'intervallo di tempo più breve, laddove gli intervalli di lettura siano diversi per i data point dei dispositivi selezionati.
	- o Numero letture: Il numero delle letture totali che si avranno sul Report Trend con le caratteristiche selezionate.

Nota Bene: Non esiste un limite software tale per cui venga limitato il numero totale delle letture del Trend report. Tuttavia maggiore è il numero di letture da rapportare, maggiori sono le risorse HW necessarie per la generazione. Pertanto può succedere che, se il numero di letture totali dovesse essere eccessivo, il web server può avere difficoltà a creare correttamente questa tipologia di report. Si consiglia, dunque, nel caso in cui l'intervallo di lettura dovesse essere piuttosto frequente, di non eccedere i 10 giorni di rilevamento.

Per tutti i modelli di report, fare clic su **Crea Report** per generare il report e avviare il download. Il nome file viene generato automaticamente. Ulteriori informazioni sui vari tipi di report sono disponibili di seguito nella sezione "[8.5.3 Report](#page-66-0)".

## **8.5.2 Report automatico**

**Leggi e trasmetti ora**, legge immediatamente tutti i dispositivi nell'elenco di riepilogo e invia i dati secondo le impostazioni seguenti.

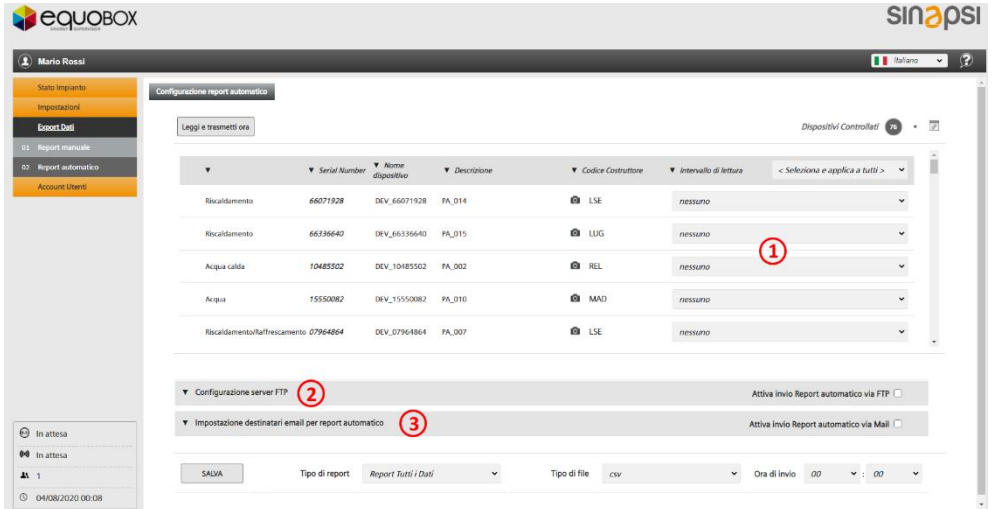

I seguenti dati sono disponibili su ciascun dispositivo:

- Mezzo misurato
- Serial Number
- Nome dispositivo
- Descrizione
- Codice Costruttore
- Intervallo di lettura

### **8.5.2.1 Intervallo di lettura**

Seleziona l'intervallo per la generazione del report.

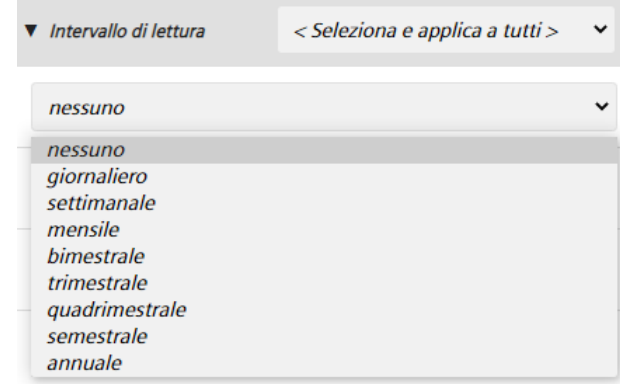

Sono disponibili le seguenti opzioni:

- Nessuno: non viene generato alcun rapporto.
- Giornaliero: il report viene generato giornalmente al termine delle precedenti 24 ore.
- Settimanale: il report viene generato il lunedì al termine della settimana precedente.
- Mensile: il report viene generato al termine dell'ultimo giorno del mese.
- Bimestrale: il report viene generato al termine dell'ultimo giorno del bimestre.
- Trimestrale: il report viene generato al termine dell'ultimo giorno del trimestre.
- Quadrimestrale: il report viene generato al termine dell'ultimo giorno del quadrimestre.
- Semestrale: il report viene generato al termine dell'ultimo giorno del semestre.
- Annuale: il report viene generato al termine dell'ultimo giorno dell'anno.

La selezione di un intervallo di lettura nella barra del titolo applica l'impostazione a tutti i dispositivi nell'elenco.

Fai clic su **Salva** per salvare le voci.

**SINAPSI S.r.l.** | Via delle Querce 11/13 - 06083 BASTIA UMBRA (PG) - Italy T . + 3 9 **0 7 5 8 0 1 1 6 0 4** - F . + 3 9 **0 7 5 8 0 1 4 6 0 2 | [w w w . s i n a p s i t e c h . i t](file:///C:/Users/AppData/Local/Temp/www.sinapsitech.it)** - **[i n f o @ s i n a p s i t e c h . i t](mailto:info@sinapsitech.it)** 65

#### **8.5.2.2 Configurazione server FTP**

Selezionare "**Abilita report automatici via FTP**" se ogni report viene inviato a un server FTP e immettere le informazioni del server FTP a cui inviare il report automatico.

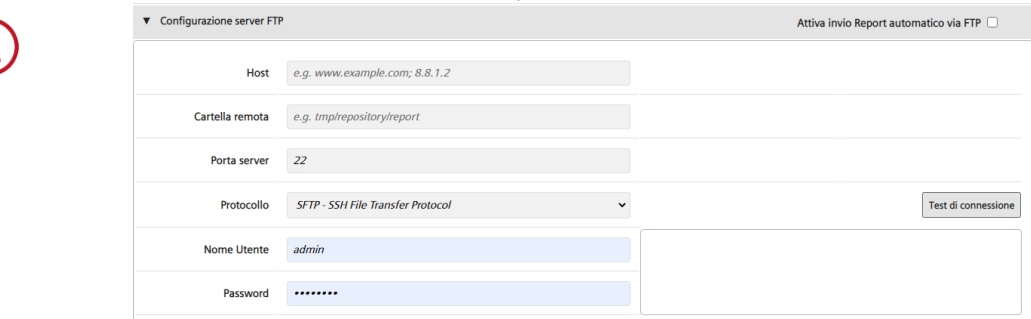

- Host: Immettere l'indirizzo per il server FTP
- Cartella remota: È possibile inserire un percorso sul server FTP per il salvataggio dei report.
- Porta server: Immettere la porta per il server FTP
- Protocollo FTP: selezionare il protocollo FTP. Sono disponibili i seguenti protocolli:
	- SFTP File Transfer Protocol (SSH)
	- FTP Protocollo trasferimento file (TLS)
	- FTP Nessuna crittografia (non sicuro)
- Si sconsiglia di utilizzare "FTP non crittografato" per motivi di sicurezza.
- Nome utente: Inserire il nome utente per accedere al server FTP.
- Password: Inserire la password per accedere al server FTP

Fare clic su Test connessione per testare la connessione al server FTP. Il file *ftp\_test\_connection.txt* viene salvato sul server FTP.

Fai clic su **Salva** per salvare le voci.

**8.5.2.3 Impostazione destinatari email per report automatico**

Selezionare "**Abilita invio Report automatico via Mail**" per inviare un report a uno o più indirizzi e-mail e inserire gli indirizzi e-mail corrispondenti, incluso l'oggetto.

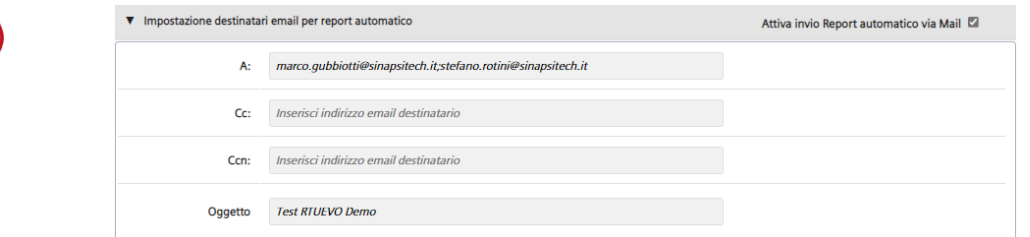

- A: Destinatari. È possibile separare singoli indirizzi con il punto e virgola (;) se un report viene inviato a più indirizzi.
- Cc: Copia conoscenza
- Ccn: Copia conoscenza nascosta
- Oggetto: Oggetto della mail

Fai clic su **Salva** per salvare le voci.

### **8.5.2.4 Selezione tipologia di report**

Prima di salvare le impostazioni del report automatico, è possibile scegliere il tipo di report da ricevere:

– Report Standard: questo report include solo i data points dei dispositivi a cui è stata assegnato una colonna nello "Standard Report - Associazione data points" nelle impostazioni del dispositivo (vedere [Configurazione Data points](#page-47-1)).

SALVA Tipo di report Report Standard  $\sim$  Tipo di file  $\cos$ v Ora di invio 09 v : 45 v

– Report Custom: questo report include solo i data point dei dispositivi selezionati nella colonna "Report Custom – Data point da includere" nelle impostazioni del dispositivo (vedere [Configurazione Data points](#page-47-1)).

**SINAPSI S.r.l.** | Via delle Querce 11/13 - 06083 BASTIA UMBRA (PG) - Italy

T . + 3 9 **0 7 5 8 0 1 1 6 0 4** - F . + 3 9 **0 7 5 8 0 1 4 6 0 2 | [w w w . s i n a p s i t e c h . i t](file:///C:/Users/AppData/Local/Temp/www.sinapsitech.it)** - **[i n f o @ s i n a p s i t e c h . i t](mailto:info@sinapsitech.it)** 66

Ora di invio 09  $\sqrt{3}$  = 45  $\sqrt{2}$ 

SALVA Tipo di report  $\overline{Report}$  Custom  $\overline{v}$  Tipo di file  $\overline{csv}$ v Oradi invio 09 v: 45 v – Report Tutti i Dati: questo rapporto include tutti i data points di tutti i dispositivi.

SALVA  $\overline{\phantom{a}}$  Tipo di file  $\overline{\phantom{a}}$   $\overline{\phantom{a}}$ v Ora di invio 09 v : 45 v Tipo di report Report Tutti i Dati

– Report Trend: questo rapporto include solo i punti dati sui dispositivi selezionati nella colonna "Trend report – Data point da includere" nelle impostazioni del dispositivo (vedere [Configurazione Data points](#page-47-1)).

Nota Bene: Il Report Trend avrà i dati solo del giorno in cui si è ricevuta la mail a partire da mezzanotte fino al momento della sua generazione ed invio.

Per i modelli di report sopra descritti si visualizzano anche altre opzioni di scelta:

• Ora di invio: selezionare l'ora di invio del report.

Tipo di report Report Trend

- Tipo di file: selezionare uno dei seguenti formati di file (\*):
- .csv: Esporta i dati come file .csv.
- .xls: Esporta i dati come file .xls.
- .txt: Esporta i dati come file .txt.

Nota Bene: Il Report Trend è disponibile solo in formato del file .csv

Per tutti i modelli di report, fare clic su **SALVA** per ricevere il report in maniera automatica. Il nome file viene generato automaticamente. Ulteriori informazioni sui vari tipi di report sono disponibili di seguito nella sezione "[8.5.3 Report](#page-66-0)".

### <span id="page-66-0"></span>**8.5.3 Report ricevuti**

I report possono essere ricevuti dall' web server, come abbiamo visto, tramite:

- E-mail
- FTP server

SALVA

**8.5.3.1 Email**

L'email appare come segue

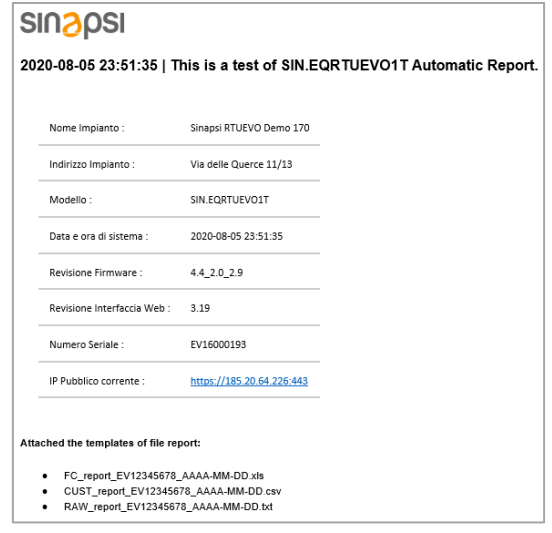

- Intestazione: vedere le impostazioni nella sezione "Report automatici".
- Impianti: visualizza il nome del file letto incluso il numero di serie del web server, la data e l'ora di creazione
- Informazioni sull'impianto: visualizza le informazioni sull'oggetto e sul server web (vedere Stato del Sistema)

#### **8.5.3.2 Report Standard**

Il report standard elenca tutti i dispositivi letti. Un dispositivo corrisponde ad una riga. Ogni colonna è uguale per ogni dispositivo. La colonna corrispondente è vuota se un dispositivo non ha assegnato un determinato valore. Le colonne devono essere assegnate al data point corrispondente nelle impostazioni del dispositivo nella colonna "**Standard Report - Associazione data points**" vedere [Configurazione Data](#page-47-1)  [points](#page-47-1).

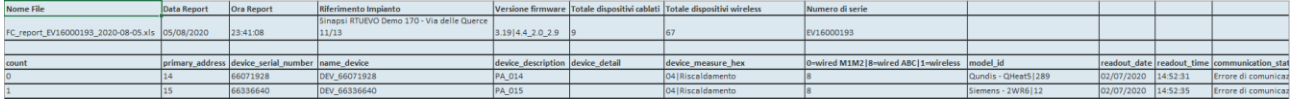

#### **8.5.3.3 Report Custom**

Un report personalizzato visualizza ciascun dispositivo con due righe: la prima riga descrive il contenuto e la seconda i valori corrispondenti. Il numero di colonne varia in base al dispositivo e dei punti dati selezionati. Sono elencati solo i data point selezionati nella colonna "**Report Custom - Data point da includere**" in impostazioni del dispositivo, vedere [Configurazione Data points](#page-47-1).

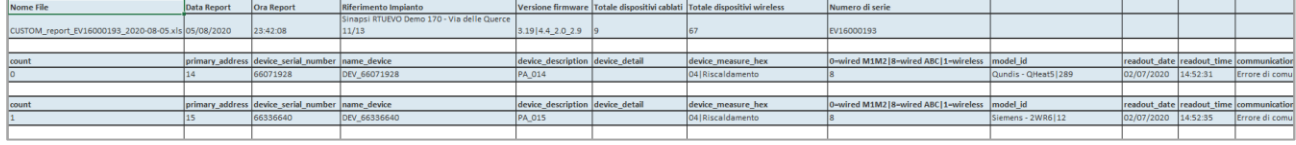

#### **8.5.3.4 Report "Tutti i Dati"**

Report "Tutti i Dati" visualizza ciascun dispositivo con due righe: la prima riga descrive il contenuto e la seconda i valori corrispondenti. Il numero di colonne varia per ciascun dispositivo in base al tipo di dispositivo. Sono elencati tutti i data point che possono essere letti.

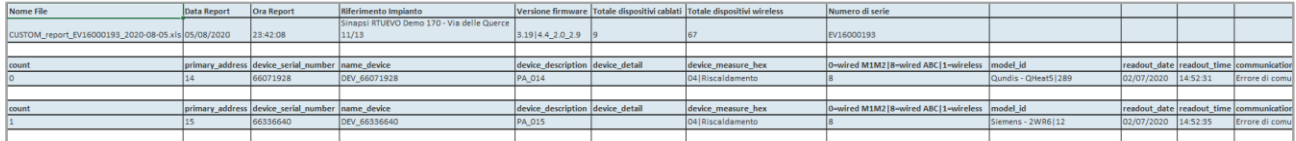

Nota Il numero nei report è rappresentato come segue:

• Punto come separatore di punti decimali

#### **8.5.3.5 Report Trend**

Il Report trend elenca tutti gli intervalli di lettura sulla prima colonna. Un data point di un dispositivo corrisponde ad una colonna. Se sono presenti più data point per lo stesso dispositivo, le relative letture, verranno impostate su più colonne. La cella relativa all'accoppiata intervallo-colonna corrispondente è vuota se un dispositivo in quell'intervallo non presenta nessun dato. Infatti, nelle righe della prima colonna del report è riportato l'intervallo di tempo più breve, laddove gli intervalli di lettura siano diversi per i data point dei dispositivi selezionati. Le colonne devono essere assegnate al data point corrispondente nelle impostazioni del dispositivo nella colonna "**Trend Report - Data point da includere**" vedere [Configurazione Data points](#page-47-1).

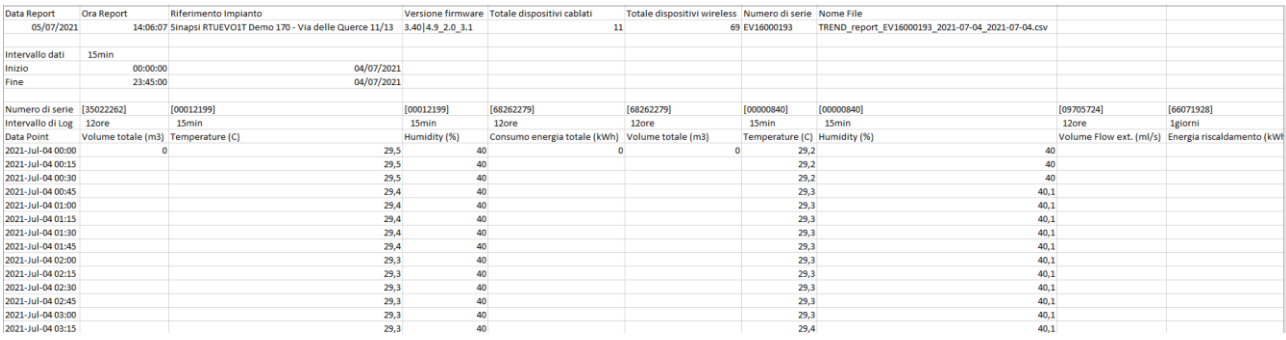

SINAPSI S.r.l. | Via delle Querce 11/13 - 06083 BASTIA UMBRA (PG) - Italy

T . + 3 9 **0 7 5 8 0 1 1 6 0 4** - F . + 3 9 **0 7 5 8 0 1 4 6 0 2 | [w w w . s i n a p s i t e c h . i t](file:///C:/Users/AppData/Local/Temp/www.sinapsitech.it)** - **[i n f o @ s i n a p s i t e c h . i t](mailto:info@sinapsitech.it)** 68

## **8.6. Account Utenti**

Il menu Account utente mostra tutti gli utenti registrati e crea un nuovo utente.

Inoltre, vengono registrati tutti i tentativi di accesso (Users Access Logging).

Fare clic su **Esci** per disconnettersi dal web server.

## **8.6.1 Configurazione Account**

#### **8.6.1.1 Nuovo Utente**

Il **Nuovo Utente** crea un nuovo account utente sul web server.

Allo stesso tempo, fornisce informazioni su tutti gli utenti precedentemente registrati, inclusi i diritti di accesso (Tipo di Utente).

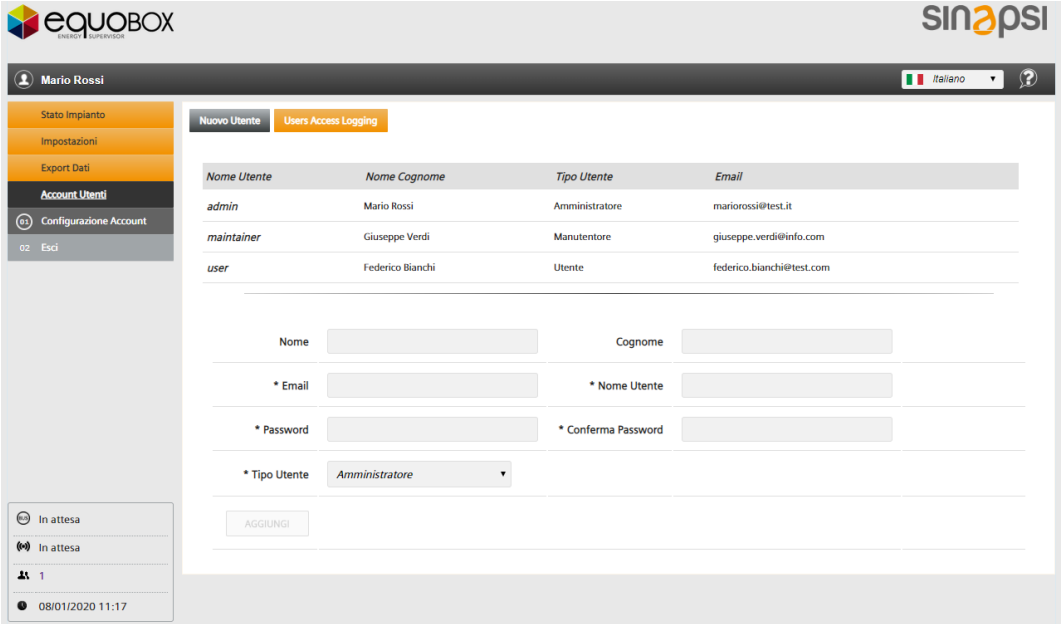

È necessario accedere come amministratore per modificare i dati utente o creare un nuovo utente.

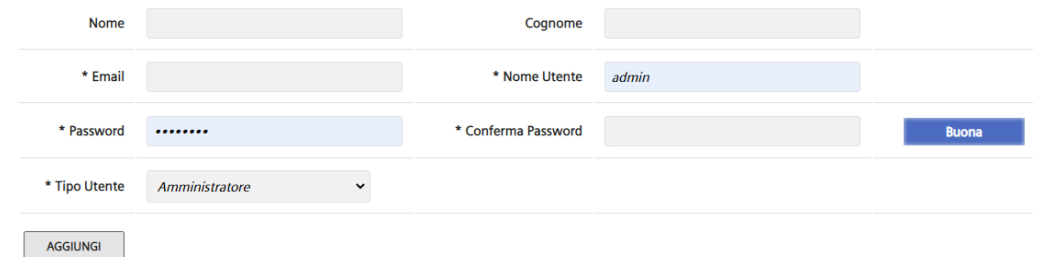

Immettere i nuovi dati utente e fare clic su **Aggiungi**:

- Nome
- Cognome
- Email
- Nome Utente
- Password
- Conferma Password
- Tipo Utente:
	- **Utente**: Gli utenti hanno una vista limitata sul server Web e non possono modificare o immettere le impostazioni.
	- **Manutentore**: I manutentori hanno una vista limitata sul server web. Possono modificare o inserire alcune impostazioni rispetto agli utenti.
	- **Amministratore**: Gli amministratori hanno accesso a tutti i dati e le funzioni.

**SINAPSI S.r.l.** | Via delle Querce 11/13 - 06083 BASTIA UMBRA (PG) - Italy

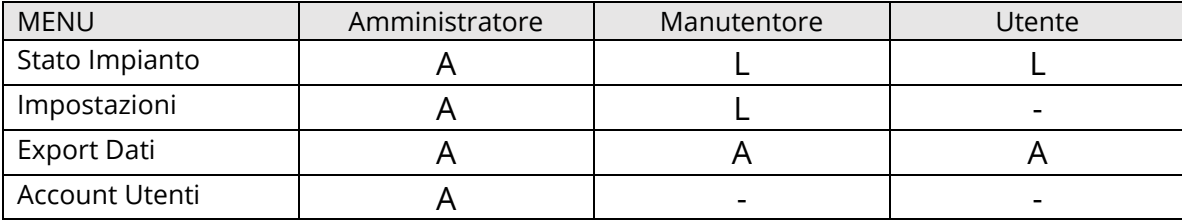

A = Accesso illimitato

L = Accesso limitato

- = nessun accesso

**8.6.1.2 User access logging**

Tutte le azioni di accesso sono registrate sul web server.

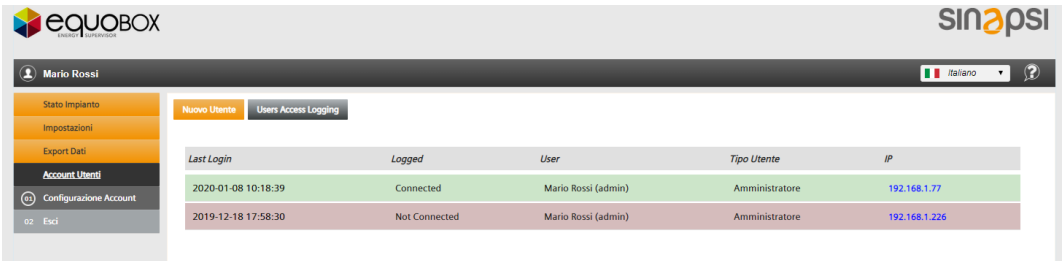

Le seguenti informazioni vengono conservate per ogni accesso:

- Last login: Data e ora in cui l'utente ha effettuato l'accesso.
- Logged: Stato dell'utente.
- User: Nome e cognome dell'utente
- Tipo Utente: Amministratore / Manutentore / Utente
- IP address: Indirizzo IP del PC utilizzato dall'utente per accedere al web server

I dati di accesso dell'utente sono registrati negli ultimi 28 giorni.

### **8.6.2 Disconnettersi**

Fare clic su **Esci** per disconnettersi dal server Web senza ulteriori avvisi.

# **9. APPENDICE**

# **9.1. Configurazione del router**

### **9.1.1 Port forwarding**

Normalmente non è necessario impostare

Il web server utilizza la seguente porta:

- 443 (porta fissa per protocollo HTTPS)
- 1194 (porta fissa per VPN)

Per accedere al web server da Internet, è necessario impostare una regola di port forwarding nel router sull'indirizzo IP e sulla porta 443 del server Web. Il numero di porta esterna può essere definito liberamente ma deve essere univoco all'interno del router.

Anche il numero di porta esterna scelto deve essere inserito nelle impostazioni LAN.

## **9.2. Software Open Source**

Viene utilizzato software Open Source (OSS) sul web server.

## **9.2.1 Informazioni sulle licenze**

I testi delle licenze di tutti i pacchetti software Open Source possono essere visualizzati singolarmente su

 $\circledR$ 

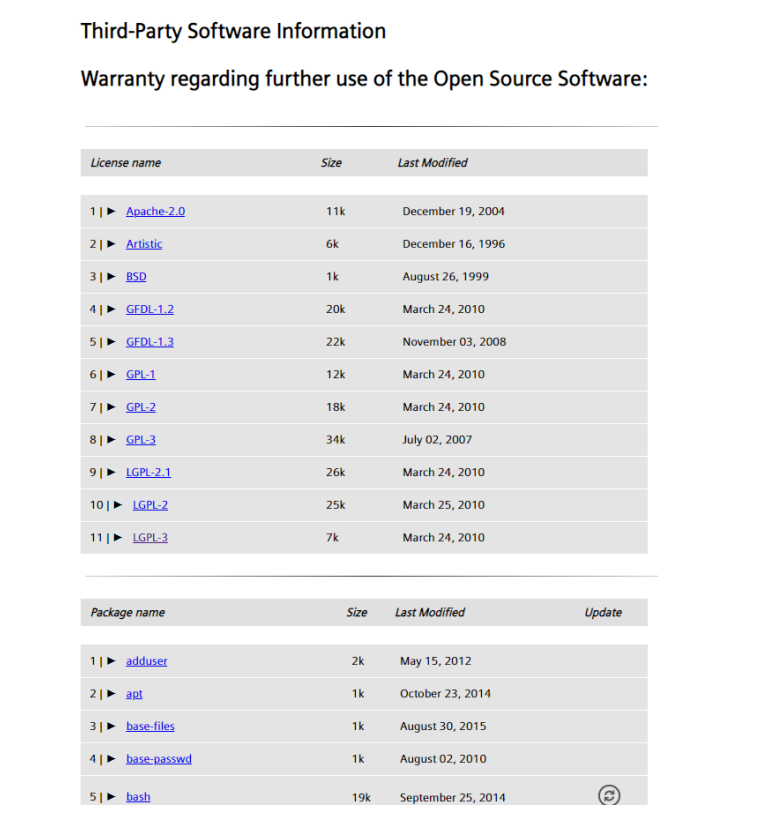

嵩

## **9.2.2 Strumenti per l'aggiornamento dei pacchetti**

Tutti i pacchetti soggetti a licenza GPL-3 o LGPL-3 devono essere resi aggiornabili agli utenti esperti per motivi di licenza legale. I pacchetti sono etichettati nell'elenco con .

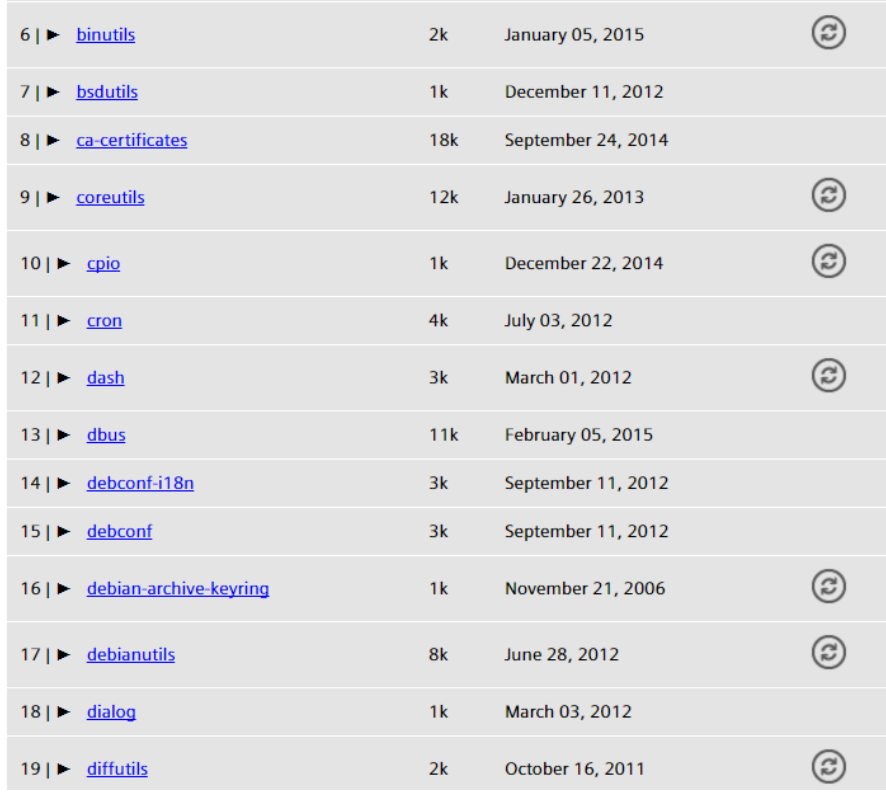

Sinapsi fornisce regolarmente aggiornamenti del firmware al web server. Ciò si verifica esclusivamente tramite aggiornamenti del firmware (online o offline). Lo strumento per gli aggiornamenti dei pacchetti non è necessario per il funzionamento e la manutenzione del web server.

### **Importante!**

Attenzione: il web server non può più essere utilizzato come master M-Bus non appena un pacchetto viene modificato con questo strumento! L'accesso al web server tramite l'operazione Web e l'operazione locale non è più possibile! Tutti i dati vengono cancellati sul web server per motivi di sicurezza! Questa procedura non può più essere annullata e un nuovo web server deve essere acquistato se lo strumento viene utilizzato accidentalmente per aggiornare un pacchetto! Solo il sistema di base Linux rimane sul dispositivo dopo aver completato un aggiornamento del pacchetto.

È possibile accedere al dispositivo tramite una connessione SSH tramite la porta Ethernet 192.168.1.110. Usa il nome utente **root** e la password **12345678**.

## **9.3. Web Access**

La gestione completa di SIN.EQRTUEVO1T avviene attraverso il suo web server integrato. Il web server può essere raggiunto e gestito da remoto. A tal fine, come per tutti i web server, diviene necessario:

- Avere a disposizione un indirizzo IP statico o dinamico
- Creare delle determinate regole di port-forwarding sul router (ADSL o con connessione mobile) In caso di connessione mobile:
	- Utilizzare una SIM machine-to-machine (M2M) bidirezionale (con indirizzo IP, detta anche denattata)
	- Configurare il router con l'APN specifico della SIM selezionata
Al fine di ottimizzare le tempistiche e ridurre la complessità della messa in servizio (commissioning) del sistema SIN.EQRTUEVO1T, viene fornito all'utente l'utilizzo del servizio Web Access. Web Access è un servizio che consente a tutti gli utenti di raggiungere la SIN.EQRTUEVO1T ovunque si trovi nel mondo, come se fosse connesso tramite LAN:

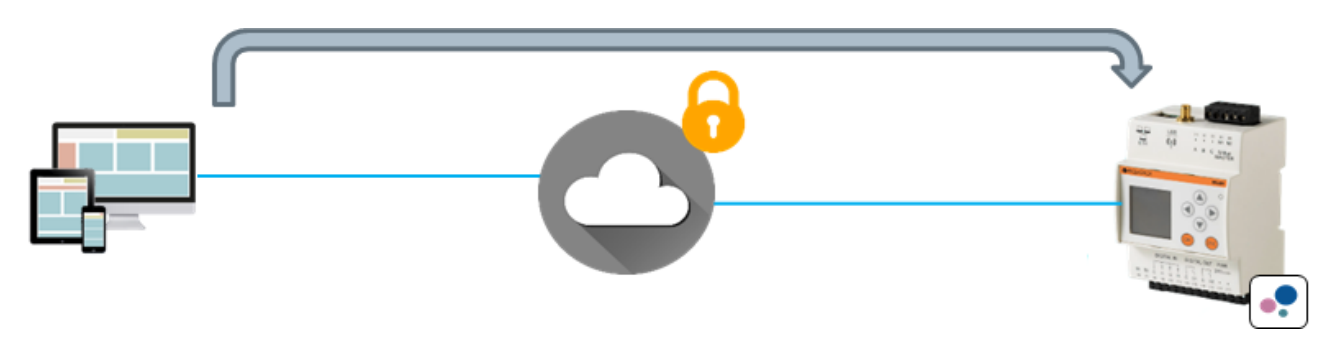

## WEB ACCESS

- 1. Consente di azzerare quasi completamente le attività di configurazione di cui sopra
- 2. Consente l'utilizzo di semplici SIM machine-to-machine (M2M) senza che siano necessariamente bidirezionali
- endo una protezione certificata

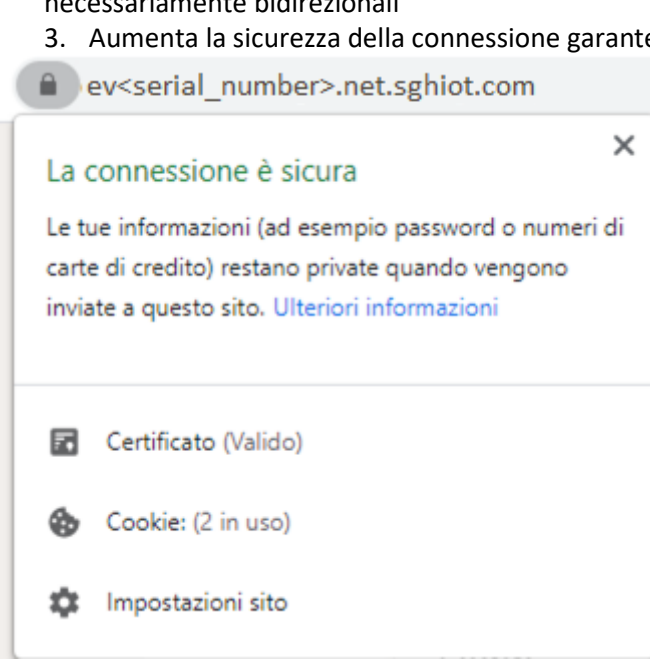